Dell Precision<sup>™</sup> Workstation 380

# Quick Reference Guide

Model DCTA

### Notes, Notices, and Cautions

 $\blacksquare$  NOTE: A NOTE indicates important information that helps you make better use of your computer.

**NOTICE:** A NOTICE indicates either potential damage to hardware or loss of data and tells you how to avoid the problem.

CAUTION: A CAUTION indicates a potential for property damage, personal injury, or death.

## Abbreviations and Acronyms

For a complete list of abbreviations and acronyms, see the Glossary in your User's Guide.

If you purchased a Dell™ n Series computer, any references in this document to Microsoft<sup>®</sup> Windows<sup>®</sup> operating systems are not applicable.

Model DCTA

May 2005 P/N P8189 Rev. A01

\_\_\_\_\_\_\_\_\_\_\_\_\_\_\_\_\_\_\_\_ **Information in this document is subject to change without notice. © 2005 Dell Inc. All rights reserved.**

Reproduction in any manner whatsoever without the written permission of Dell Inc. is strictly forbidden.

Trademarks used in this text: *Dell*, the *DELL* logo, and *Dell Precision* are trademarks of Dell Inc.; *Intel* and *Pentium* are registered trademarks of Intel Corporation; *Microsoft* and *Windows* are registered trademarks of Microsoft Corporation.

Other trademarks and trade names may be used in this document to refer to either the entities claiming the marks and names or their products. Dell Inc. disclaims any proprietary interest in trademarks and trade names other than its own.

# **Contents**

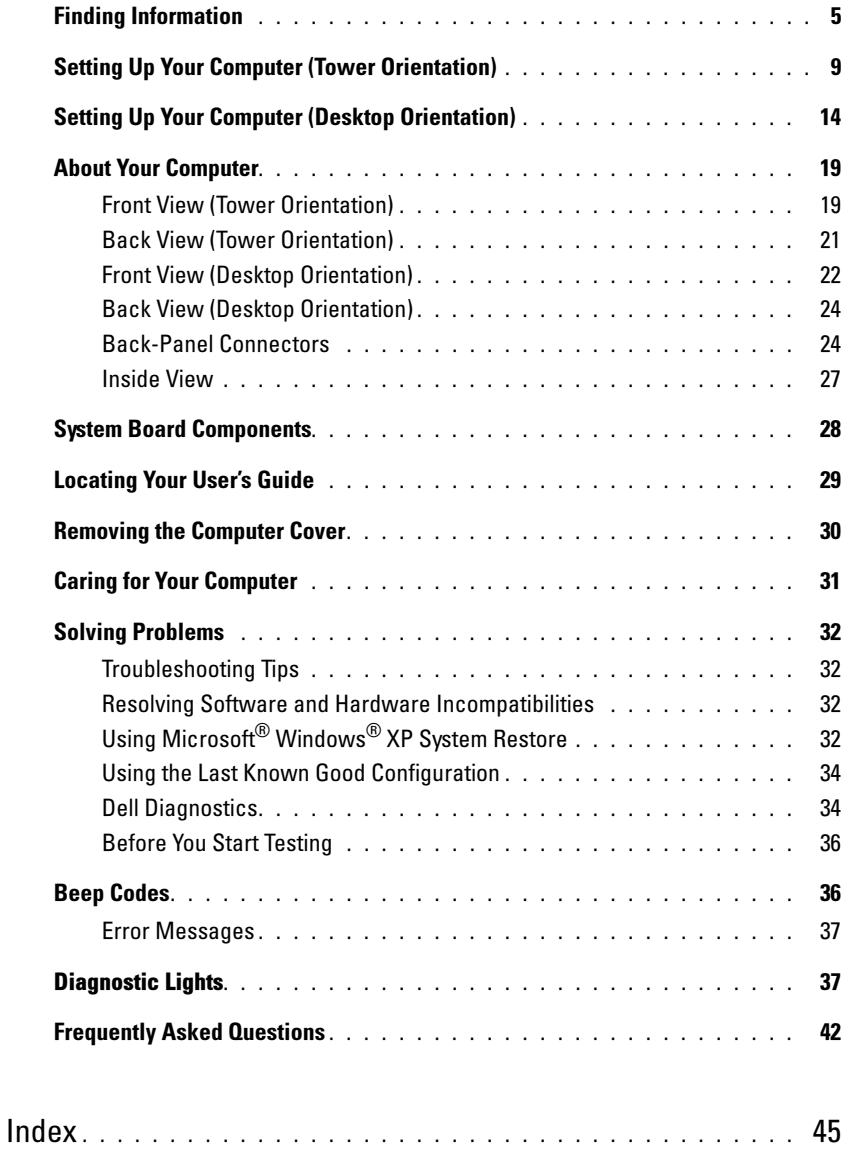

### <span id="page-4-0"></span>Finding Information

 $\blacksquare$  NOTE: Some features may not be available for your computer or in certain countries.

 $\blacksquare$  **NOTE:** Additional information may ship with your computer.

#### What Are You Looking For? The Controller of the Find It Here

- A diagnostic program for my computer
- Drivers for my computer
- My computer documentation
- My device documentation
- Desktop System Software (DSS)

Documentation and drivers are already installed on your computer. You can use the CD to reinstall drivers, run the ["Dell Diagnostics" on page 34](#page-33-1), or access your documentation.

<span id="page-4-1"></span>Drivers and Utilities CD (also known as ResourceCD)

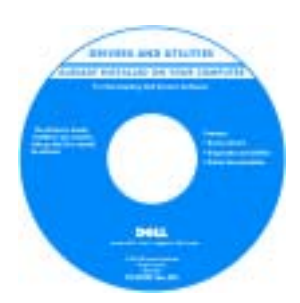

Readme files may be included on your CD to provide last-minute updates about technical changes to your computer or advanced technical-reference material for technicians or experienced users.

NOTE: Drivers and documentation updates can be found at support.dell.com.

- How to set up my computer
- How to care for my computer
- Basic troubleshooting information
- How to run the Dell Diagnostics
- Error codes and diagnostic lights
- How to remove and install parts
- How to open my computer cover

Quick Reference Guide

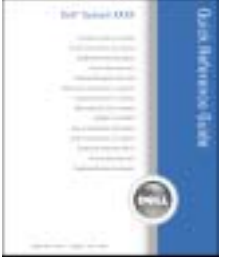

NOTE: This document is available as a PDF at support.dell.com.

#### What Are You Looking For? Find It Here

- Warranty information
- Terms and Conditions (U.S. only)
- Safety instructions
- Regulatory information
- Ergonomics information
- End User License Agreement

Dell™ Product Information Guide

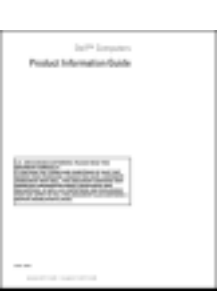

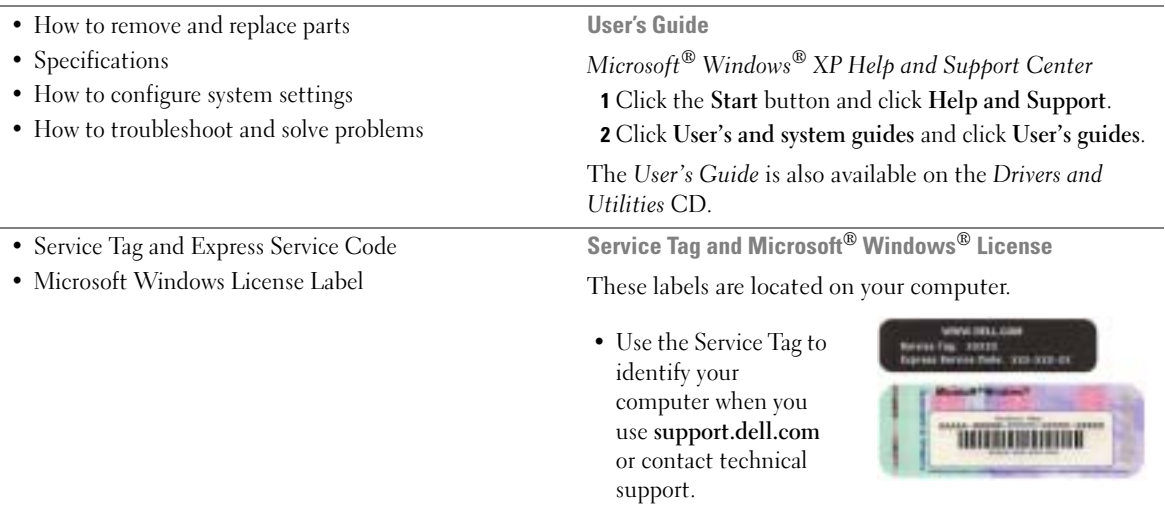

<span id="page-5-0"></span>• Enter the Express Service Code to direct your call when contacting technical support.

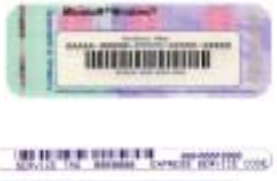

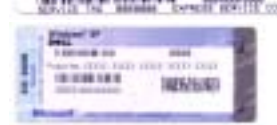

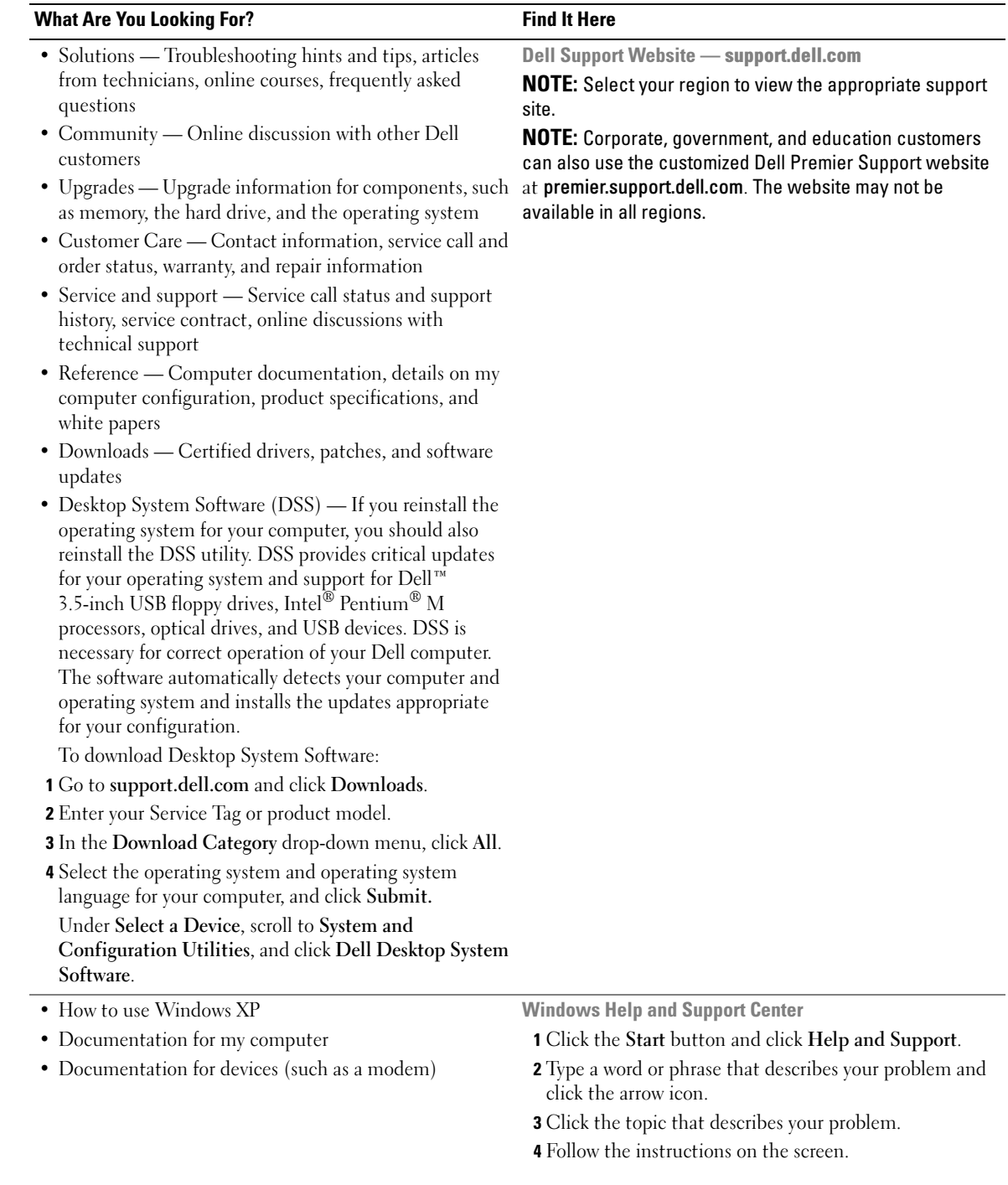

#### What Are You Looking For? The Contract of the Find It Here

• How to reinstall my operating system **Operating System CD** 

The operating system is already installed on your computer. To reinstall your operating system, use the Operating System CD. See your User's Guide for instructions.

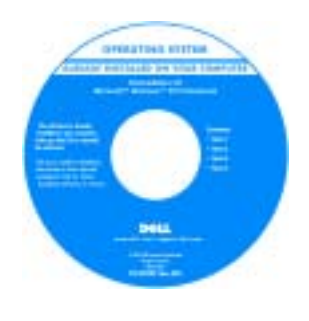

After you reinstall your operating system, use the optional [Drivers and](#page-4-1)  [Utilities](#page-4-1) CD to reinstall drivers for the devices that came with your computer.

Your operating system [product key](#page-5-0) label is located on your computer.

NOTE: The color of your CD varies based on the operating system you ordered.

NOTE: The *Operating System* CD is optional and may not ship with your computer.

- How to use Linux
- E-mail discussions with users of Dell Precision™ products and the Linux operating system
- Additional information regarding Linux and my Dell Precision computer

Dell Supported Linux Sites

- Linux.dell.com
- Lists.us.dell.com/mailman/listinfo/linux-precision

### <span id="page-8-0"></span>Setting Up Your Computer (Tower Orientation)

CAUTION: Before you begin any of the procedures in this section, follow the safety instructions in the Product Information Guide.

You must complete all steps to properly set up your computer.

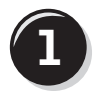

**1** Connect the keyboard and the mouse.  $\angle$  PS/2

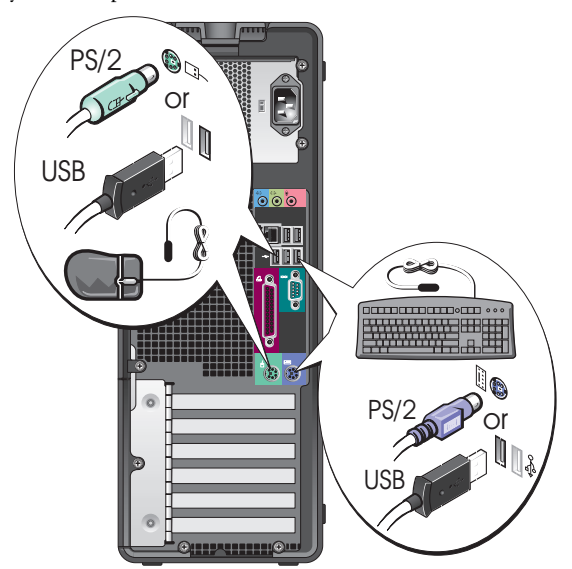

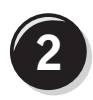

k literatur.

Connect the modem or the network cable.

**NOTICE:** Do not connect a modem cable to the network adapter. Voltage from telephone communications can damage the network adapter.

NOTE: If your computer has a network card installed, connect the network cable to the card.

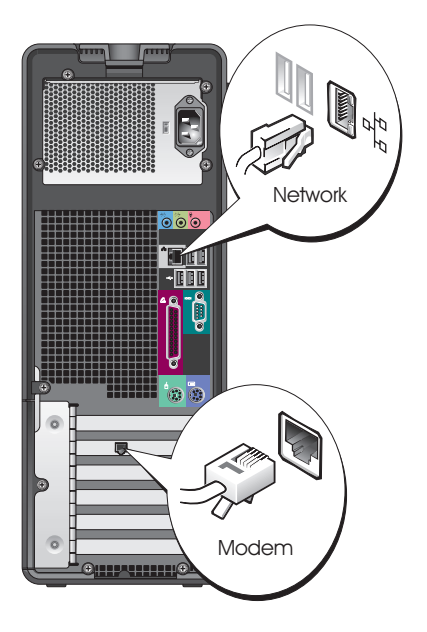

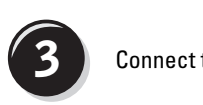

Connect the monitor.

Depending on your graphics card, you can connect your monitor in various ways.

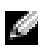

NOTE: You may need to use the provided adapter or cable to connect your monitor to the computer.

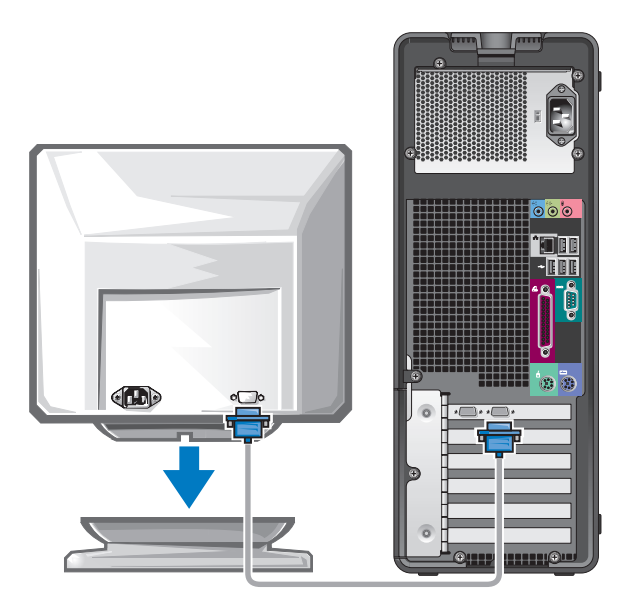

#### For single- and dual-monitor capable cards with a single connector

One VGA adapter:

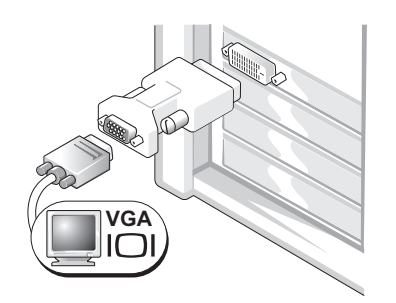

Use the VGA adapter when you have a single-monitor graphics card and you want to connect your computer to a VGA monitor.

Dual VGA Y cable adapter:

Dual DVI Y cable adapter:

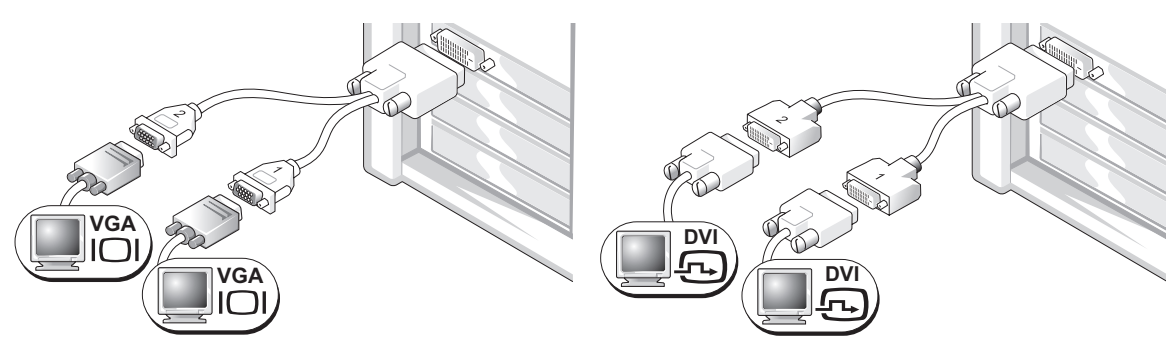

to one or two VGA monitors.

Use the appropriate Y cable when your graphics card has a Use the appropriate Y cable when your graphics card has a single connector and you want to connect your computer single connector and you want to connect your computer to one or two DVI monitors.

The dual-monitor cable is color-coded; the blue connector is for the primary monitor, and the black connector is for the second monitor. To enable dual-monitor support, both monitors must be attached to the computer when you start the computer.

#### For dual-monitor capable cards with one DVI connector and one VGA connector

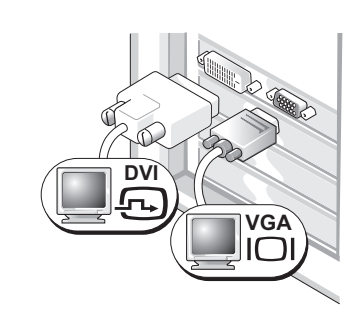

One DVI connector and one VGA connector:

Use the appropriate connector(s) when you want to connect your computer to one or two monitors.

Two VGA connectors with one VGA adapter:

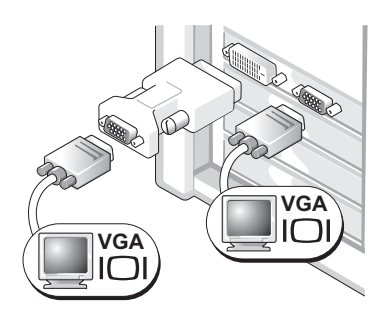

Use the VGA adapter when you want to connect your computer to two VGA monitors.

#### For dual-monitor capable cards with two DVI connectors

Two DVI connectors:

Two DVI connectors with one VGA adapter:

Two DVI connectors with two VGA adapters:

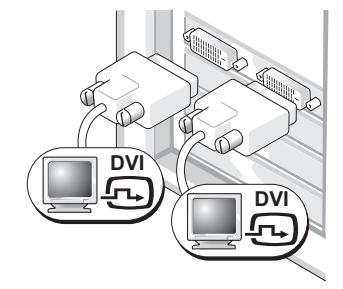

Use the DVI connectors to connect your computer to one or two DVI monitors.

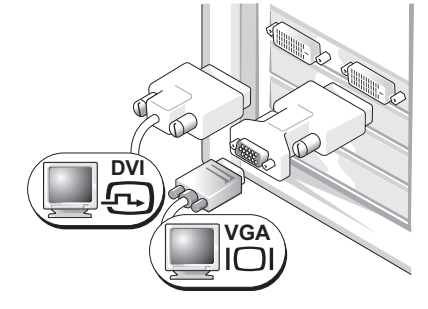

Use the VGA adapter to connect a VGA monitor to one of the DVI connectors on your computer

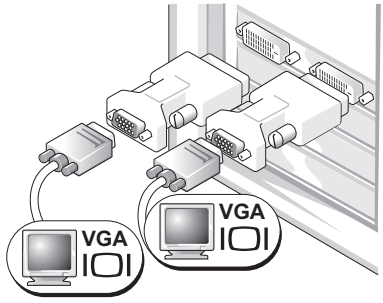

Use two VGA adapters to connect two VGA monitors to the DVI connectors on your computer.

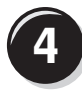

Connect the speakers.

#### **NOTE: If your** computer has a sound card installed, connect

the speakers to the card.

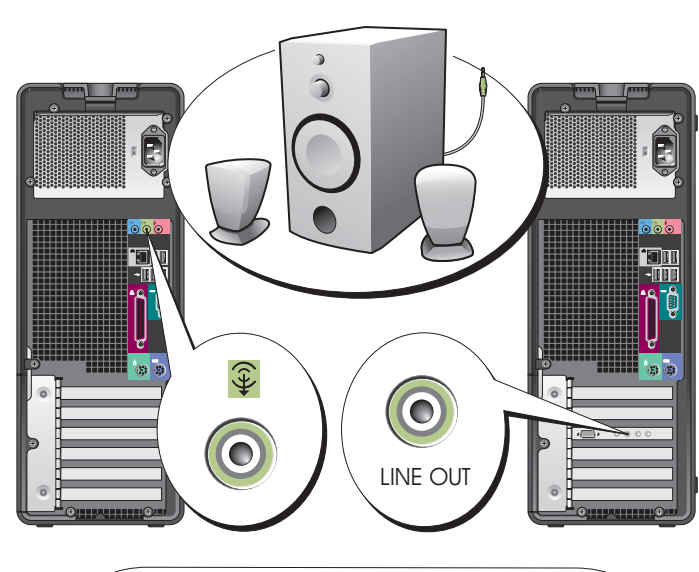

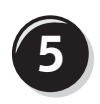

**5** Connect the power<br>
cables and turn on the computer and monitor.

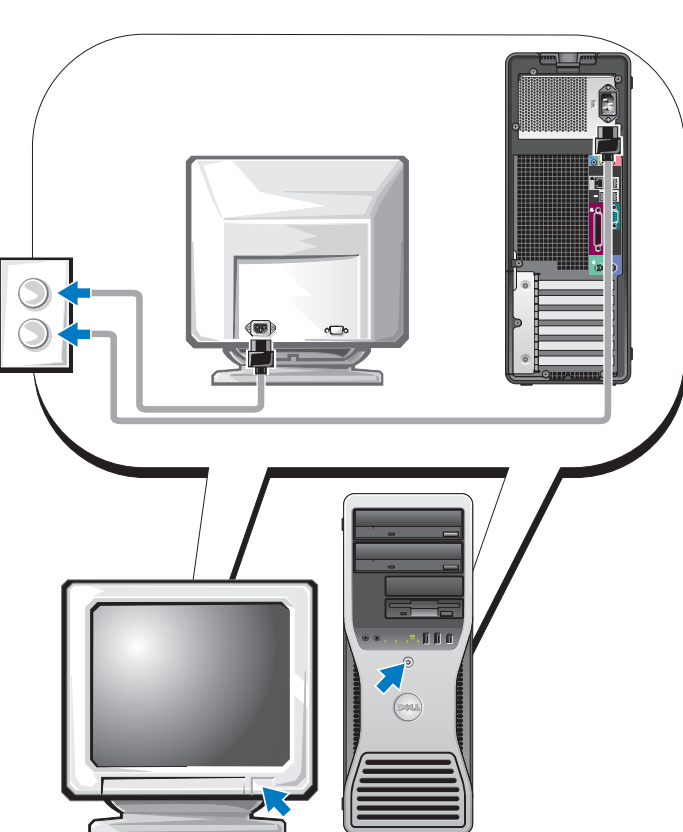

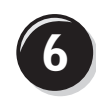

**6 I** Install additional software or devices.

Before you install any devices or software that did not come with your computer, read the documentation that came with the software or device or contact the vendor to verify that the software or device is compatible with your computer and operating system.

You have now completed the setup for your tower computer.

### <span id="page-13-0"></span>Setting Up Your Computer (Desktop Orientation)

#### CAUTION: Before you begin any of the procedures in this section, follow the safety instructions in the Product Information Guide.

You must complete all steps to properly set up your computer.

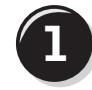

Connect the keyboard and the mouse.

**NOTICE:** Do not connect a modem cable to the network adapter. Voltage from telephone communications can damage the network adapter.

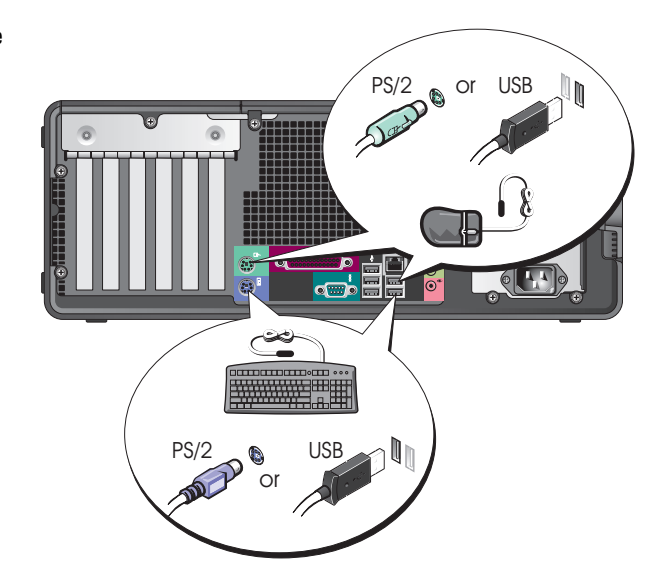

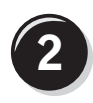

Connect the modem or the network cable.

 $\bullet$  **NOTE:** If your computer has a network card installed, connect the network cable to the card.

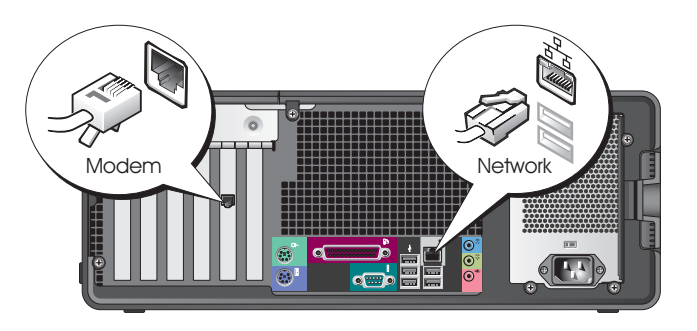

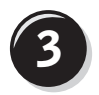

#### **3** Connect the monitor.

Depending on your graphics card, you can connect your monitor in various ways.

 $\blacksquare$  **NOTE:** You may need to use the provided adapter or cable to connect your monitor to the computer.

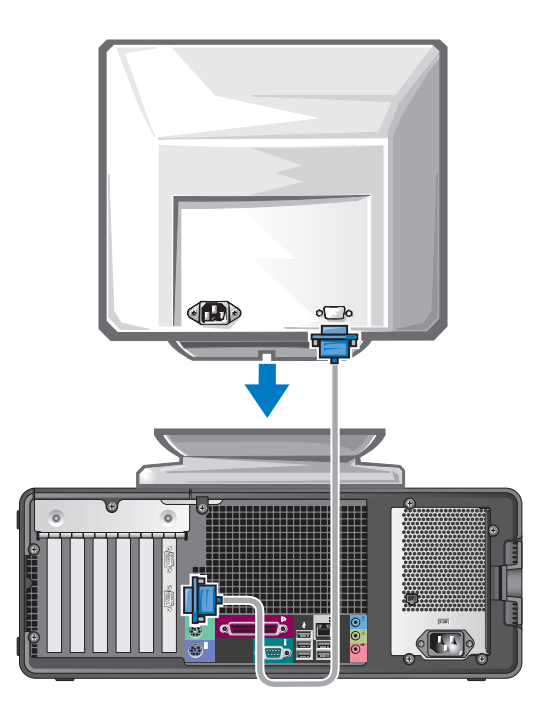

#### For single- and dual-monitor capable cards with a single connector

VGA adapter:

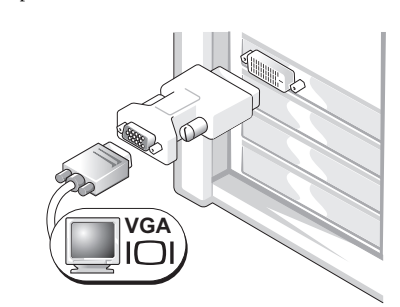

Use the VGA adapter when you have a single monitor graphics card and you want to connect your computer to a VGA monitor.

Dual VGA Y cable adapter:

Dual DVI Y cable adapter:

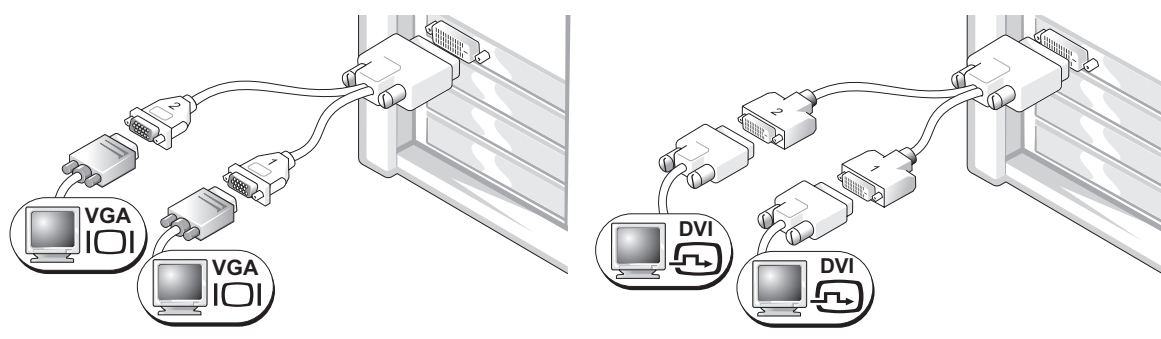

Use the appropriate Y cable when your graphics card has a Use the appropriate Y cable when your graphics card has a single connector and you want to connect your computer to one or two VGA monitors.

single connector and you want to connect your computer to one or two DVI monitors.

The dual-monitor cable is color-coded; the blue connector is for the primary monitor, and the black connector is for the second monitor. To enable dual-monitor support, both monitors must be attached to the computer when you start your computer.

#### For dual-monitor capable cards with one DVI connector and one VGA connector

One DVI connector and one VGA connector:

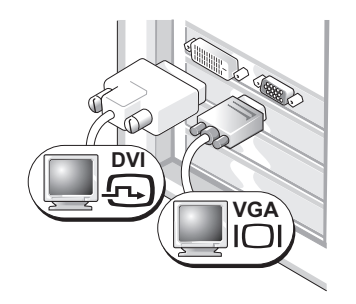

Use the appropriate connector(s) when you want to connect your computer to one or two monitors.

Two VGA connectors with one VGA adapter:

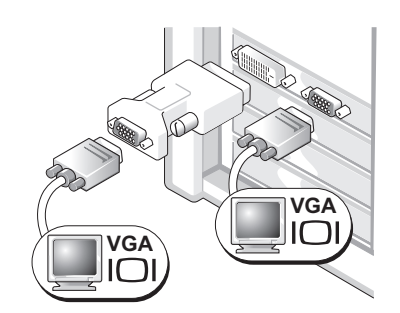

Use the VGA adapter when you want to connect your computer to two VGA monitors.

#### For dual-monitor capable cards with two DVI connectors

Two DVI connectors:

Two DVI connectors with one VGA adapter:

Two DVI connectors with two VGA adapters:

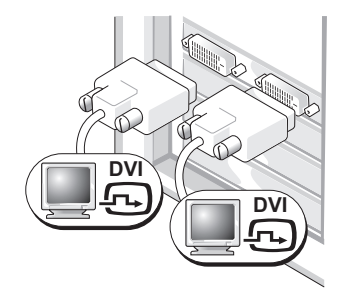

Use the DVI connector(s) to connect your computer to one or two DVI monitors.

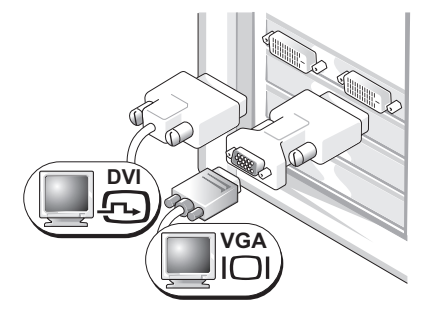

Use the VGA adapter to connect a VGA monitor to one of the DVI connectors on your computer.

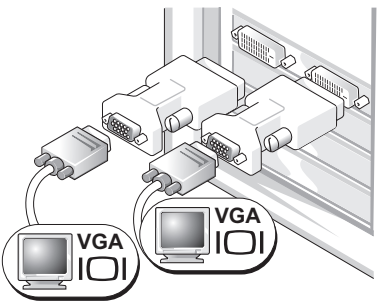

Use two VGA adapters to connect two VGA monitors to the DVI connectors on your computer.

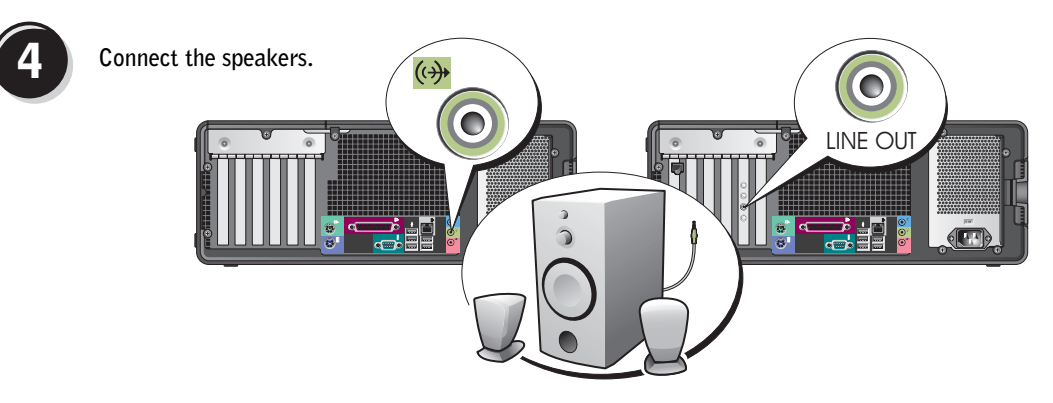

a da d **NOTE:** If your computer has a sound card installed, connect the speakers to the card.

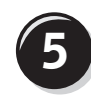

**5** Connect the power cables and turn on the computer and monitor.

Your desktop computer has an optional front IEEE 1394 connector. This connector is only available if you purchased an IEEE 1394 card. To purchase a card, contact Dell. For instructions on contacting Dell and for more information on the IEEE 1394 card, see your User's Guide.

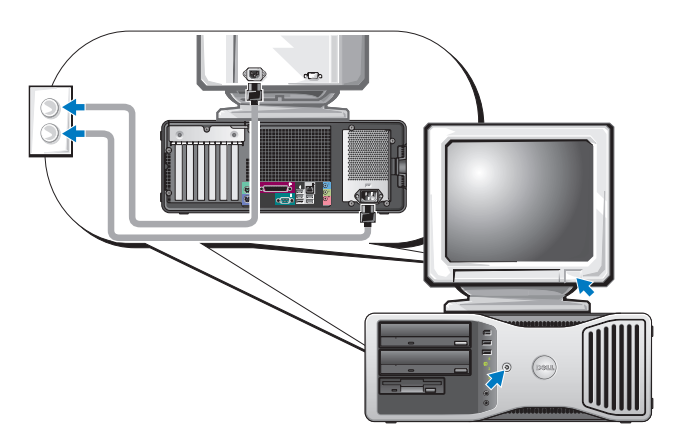

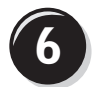

**6** Install additional software or devices.

Before you install any devices or software that did not come with your computer, read the documentation that came with the software or device or contact the vendor to verify that the software or device is compatible with your computer and operating system.

You have now completed the setup for your desktop computer.

# <span id="page-18-0"></span>About Your Computer

### <span id="page-18-1"></span>Front View (Tower Orientation)

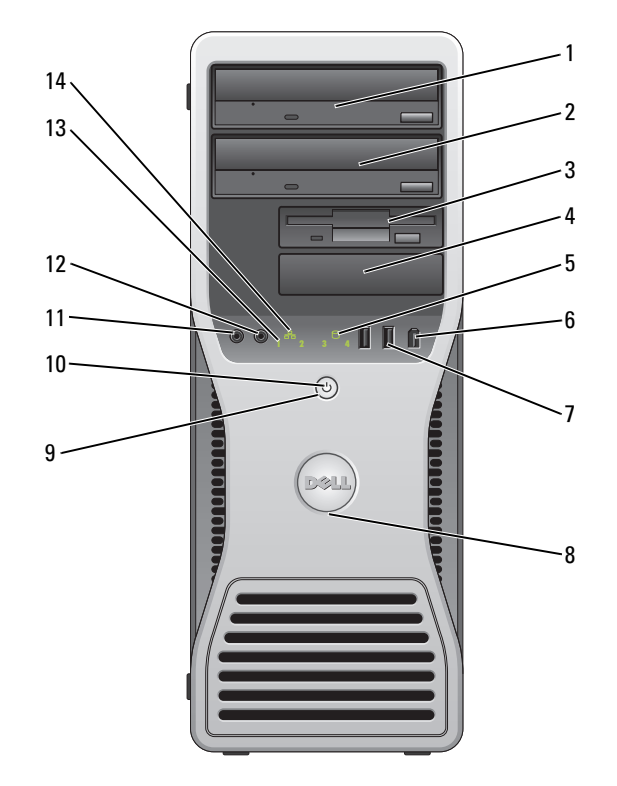

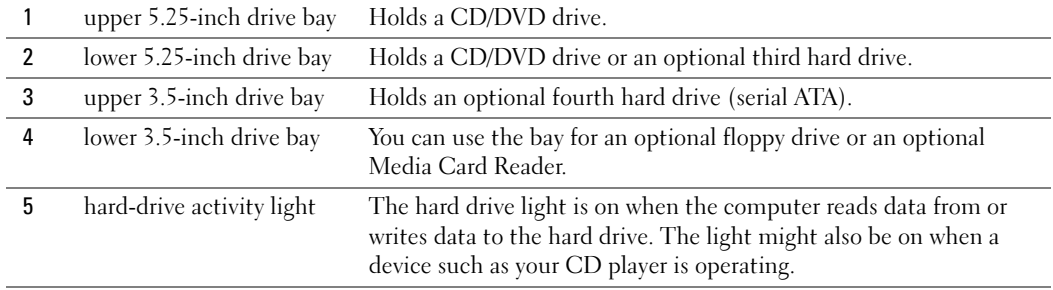

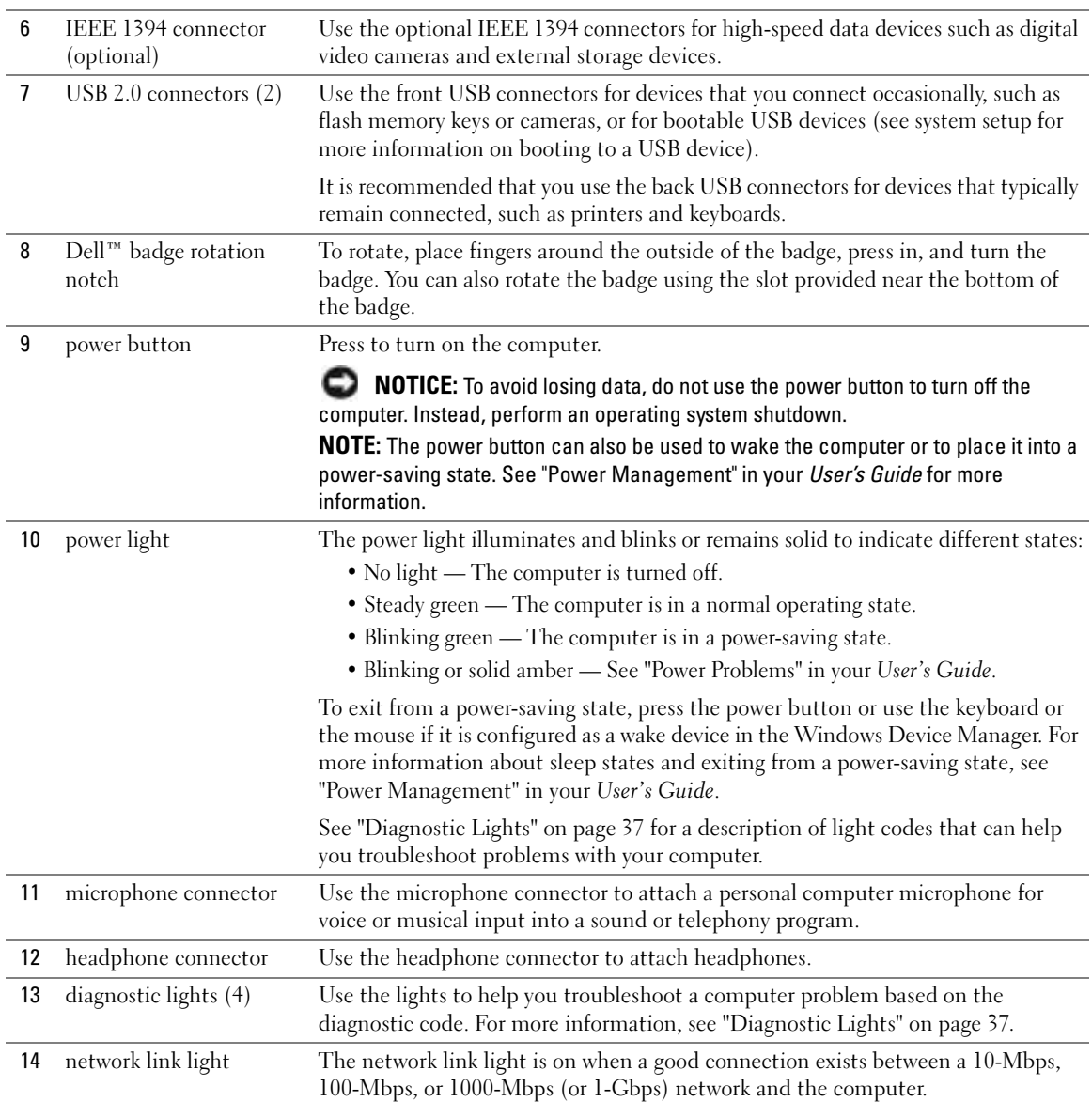

J.

### <span id="page-20-0"></span>Back View (Tower Orientation)

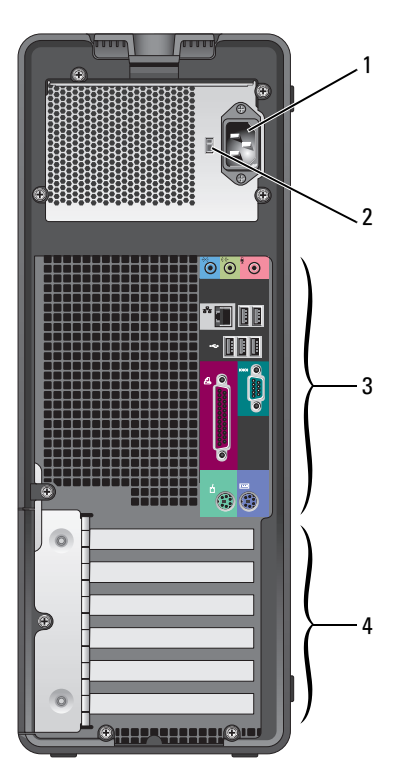

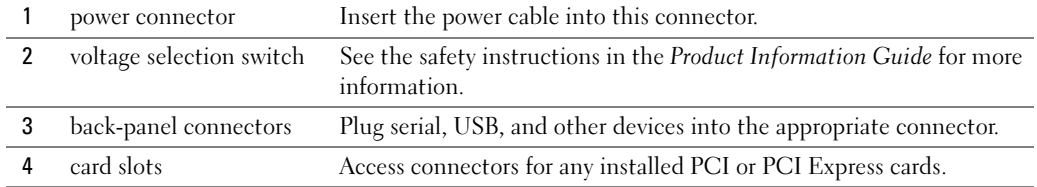

### <span id="page-21-0"></span>Front View (Desktop Orientation)

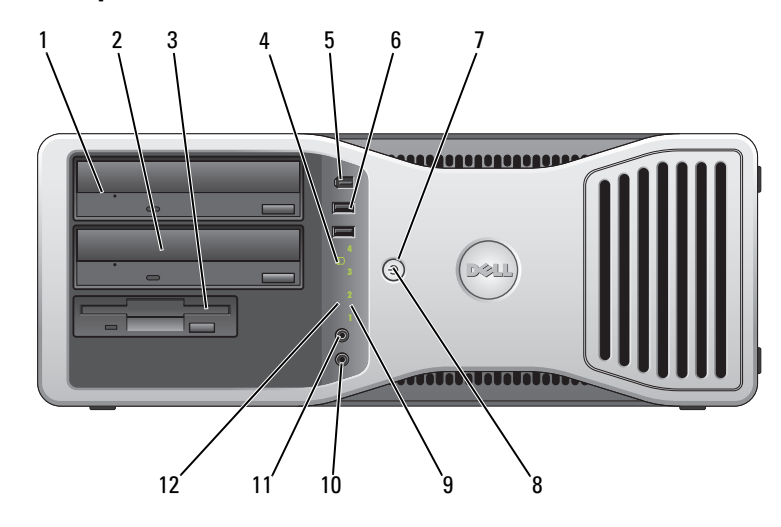

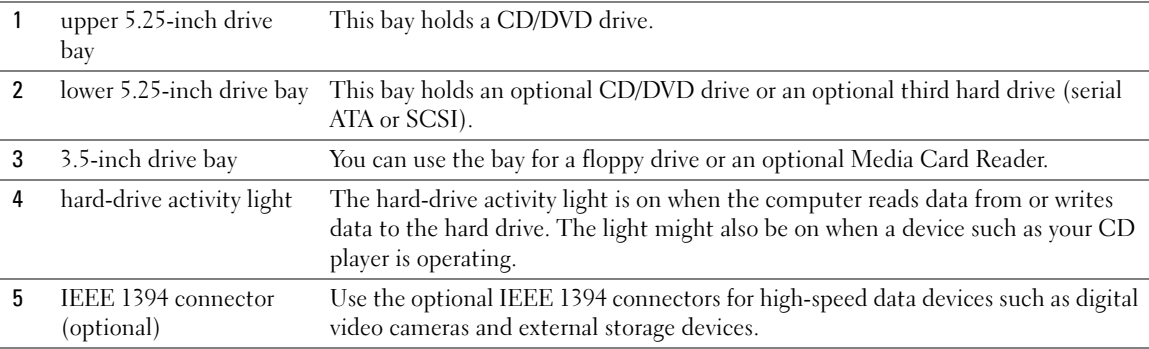

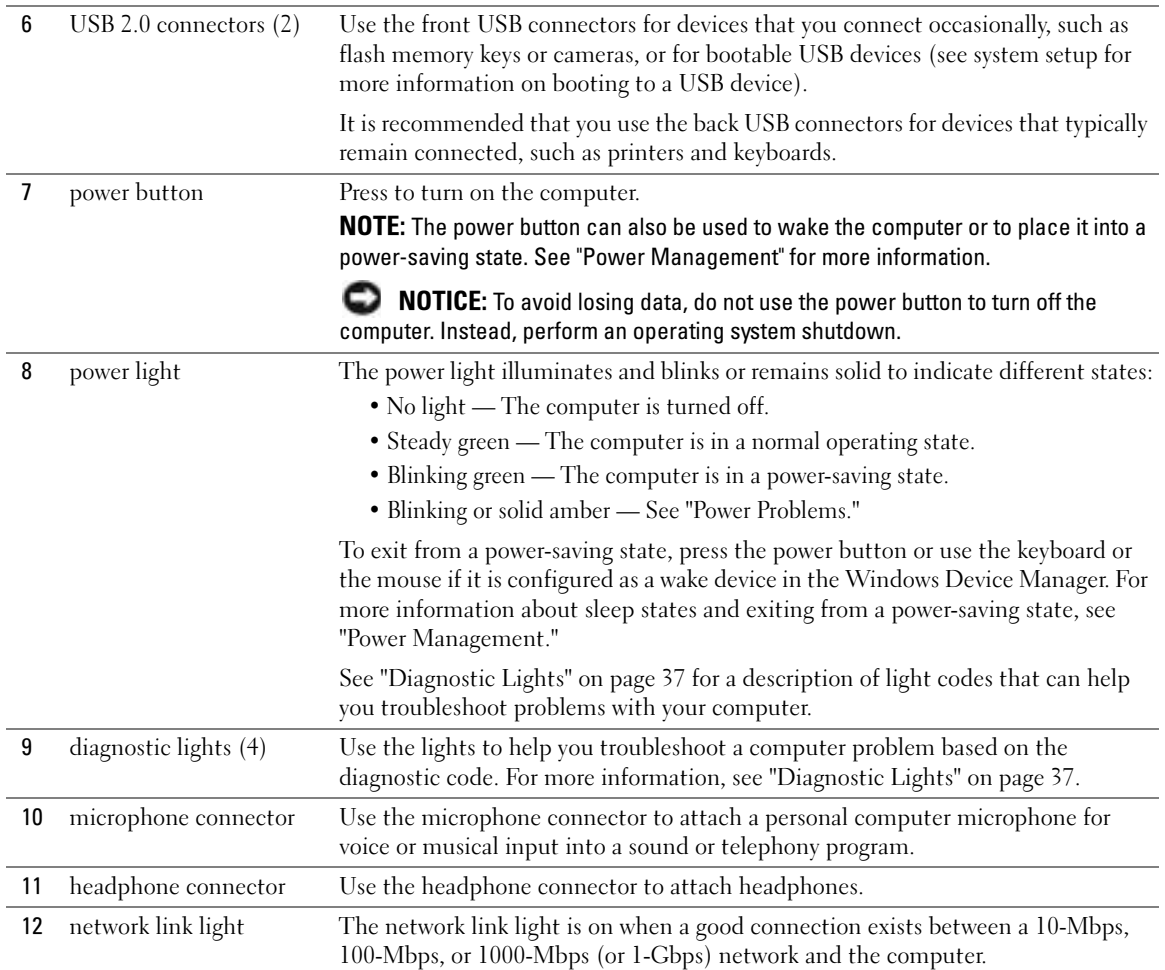

### <span id="page-23-0"></span>Back View (Desktop Orientation)

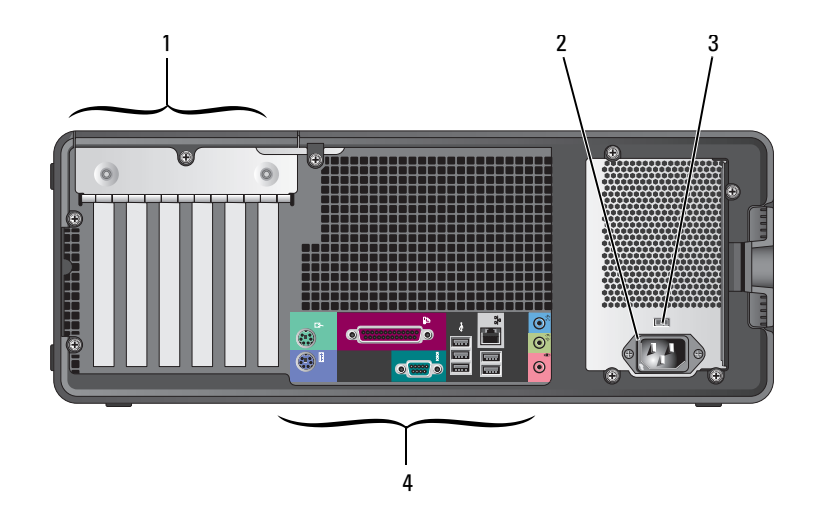

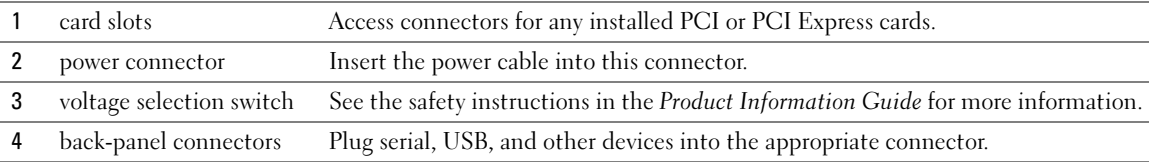

#### <span id="page-23-1"></span>Back-Panel Connectors

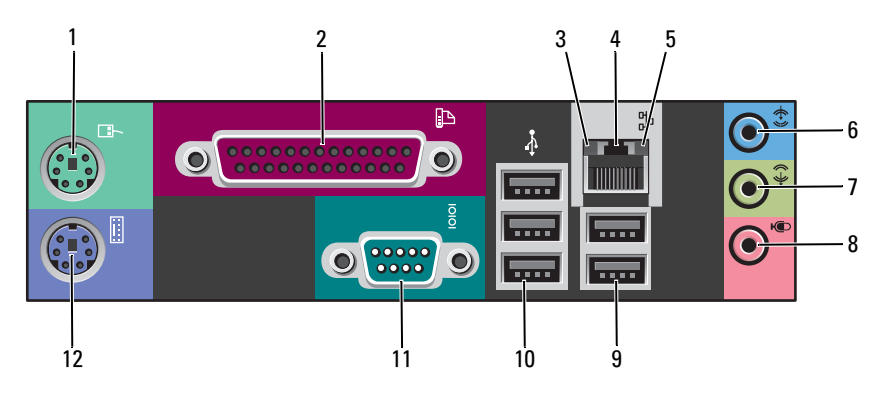

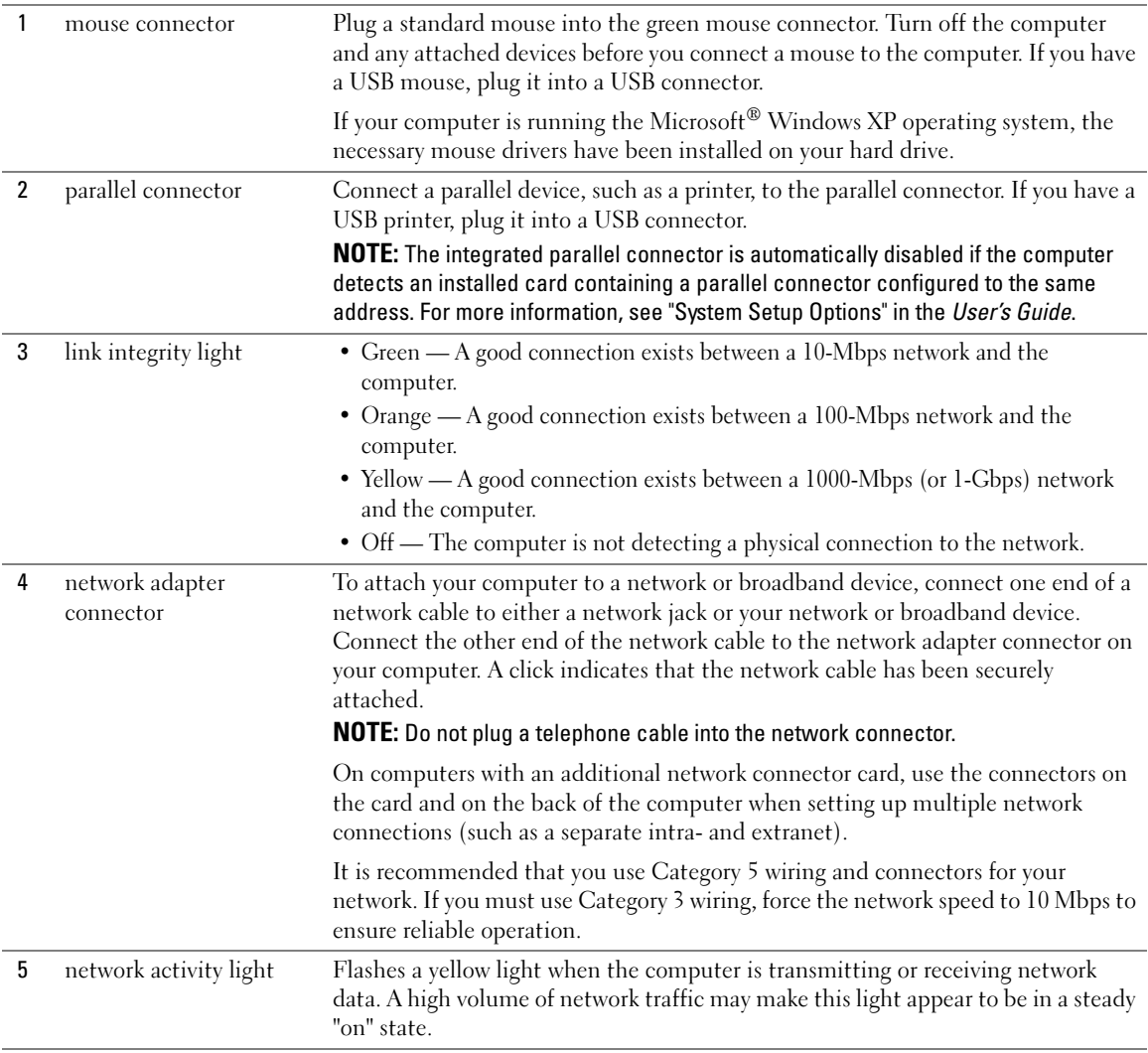

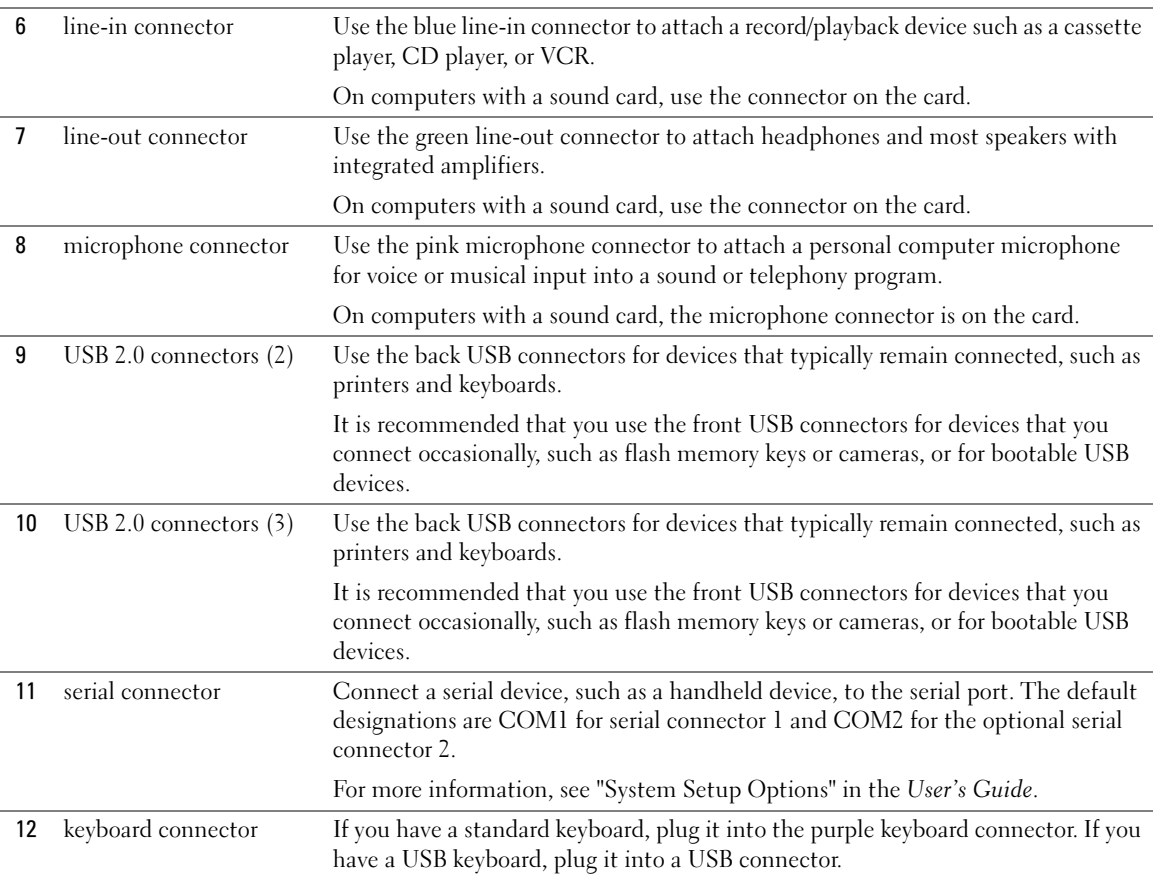

### <span id="page-26-0"></span>Inside View

CAUTION: Before you begin any of the procedures in this section, follow the safety instructions in the Product Information Guide.

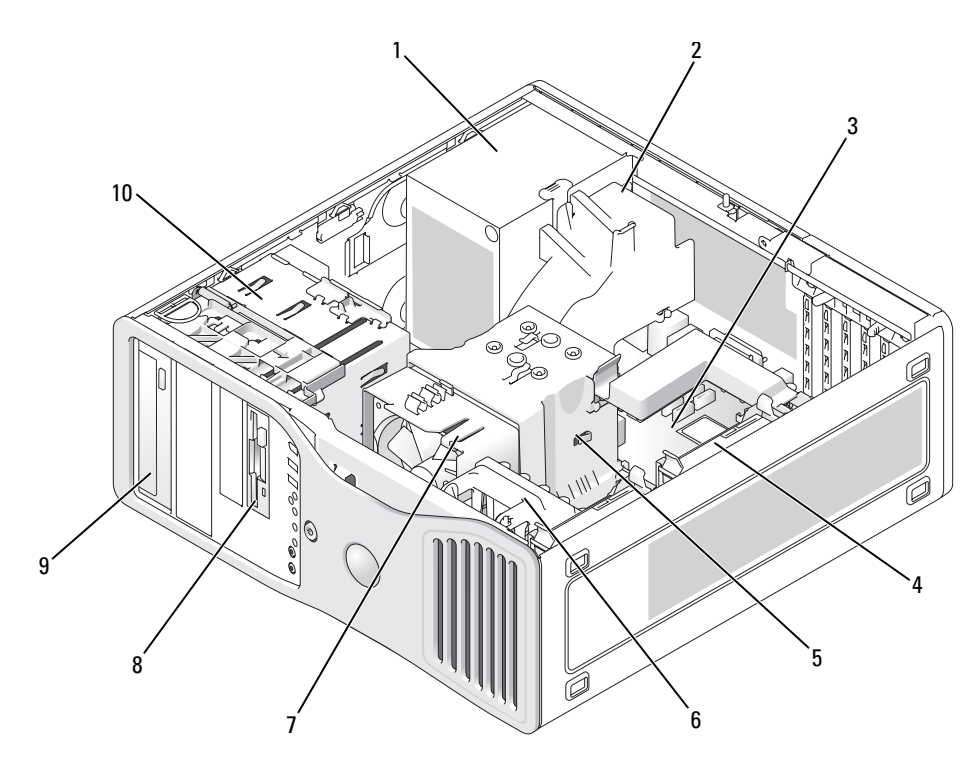

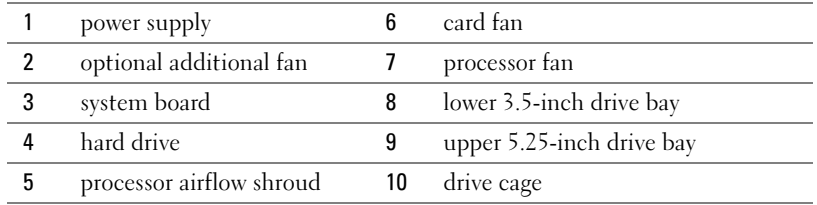

#### Cable Colors

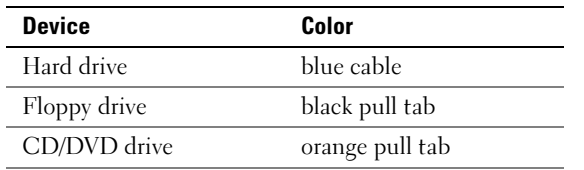

## <span id="page-27-0"></span>System Board Components

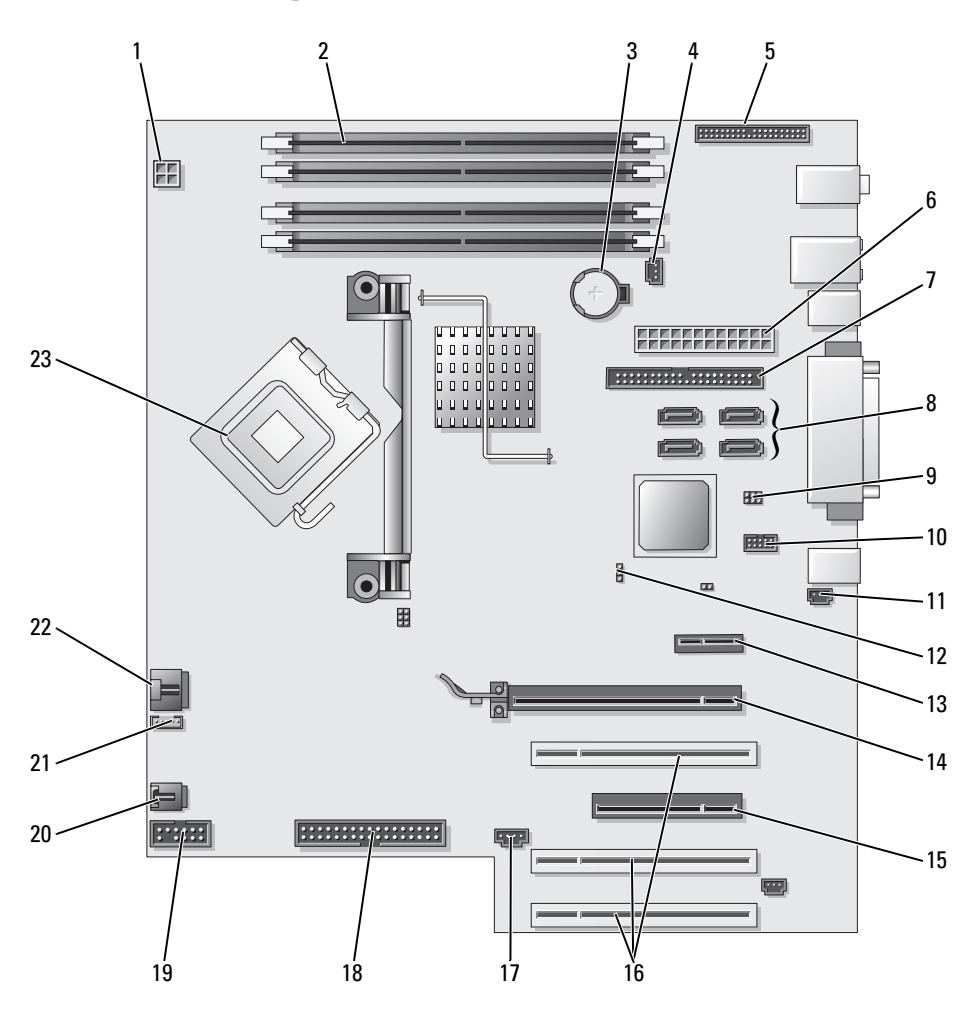

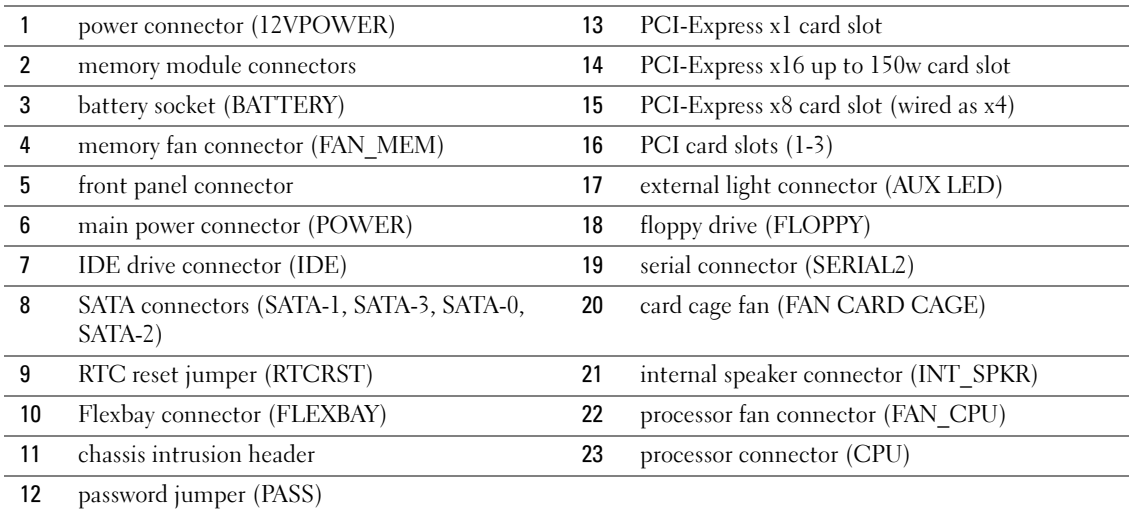

### <span id="page-28-0"></span>Locating Your User's Guide

Your User's Guide contains additional information about your computer such as:

- Technical specifications
- Information for changing the orientation of your computer from a desktop to a tower
- Front and back views of your computer, including all of the available connectors
- Inside views of your computer, including a detailed graphic of the system board and the connectors
- Instructions for cleaning your computer
- Information on software features, such as LegacySelect Technology control, using a password, and system setup options
- Tips and information for using the Microsoft Windows XP operating system
- Instructions for removing and installing parts, including memory, cards, drives, the microprocessor, and the battery
- Information for troubleshooting various computer problems
- Instructions for using the Dell Diagnostics and reinstalling drivers
- Information on how to contact Dell

You can access the User's Guide from your hard drive or the Dell Support website at support.dell.com.

#### To access the User's Guide from your hard drive:

Click the Start button and click Help and Support.

#### To access your User's Guide from the Dell Support website:

- 1 Go to support.dell.com.
- 2 Follow the prompts on the website that ask you for information specific to your computer.
- 3 At the Dell Support website home page, click Reference, click User's Guides, click Systems, and then select your computer.

### <span id="page-29-0"></span>Removing the Computer Cover

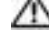

CAUTION: Before you begin any of the procedures in this section, follow the safety instructions in the Product Information Guide.

 $\Box$  CAUTION: To guard against electrical shock, always unplug your computer from the electrical outlet before removing the cover.

**NOTICE:** Before touching anything inside your computer, ground yourself by touching an unpainted metal surface, such as the metal at the back of the computer. While you work, periodically touch an unpainted metal surface to dissipate any static electricity that could harm internal components.

**NOTICE:** To avoid losing data, save and close any open files and exit any open programs before you turn off your computer.

- 1 Shut down the operating system:
	- **a** Save and close any open files, exit any open programs, click the **Start** button, and then click Turn Off Computer.
	- **b** In the Turn off computer window, click Turn off.

The computer turns off after the operating system shutdown process finishes.

- **2** Ensure that the computer and any attached devices are turned off. If your computer and attached devices did not automatically turn off when you shut down your operating system, turn them off now.
- 3 If you have installed a security cable, remove it from the security cable slot.

**NOTICE:** Ensure that you are working on a level, protected surface to avoid scratching either the computer or the surface on which it is resting.

- 4 Lay your computer on a flat surface with the computer cover facing up.
- 5 Pull back the cover latch release.

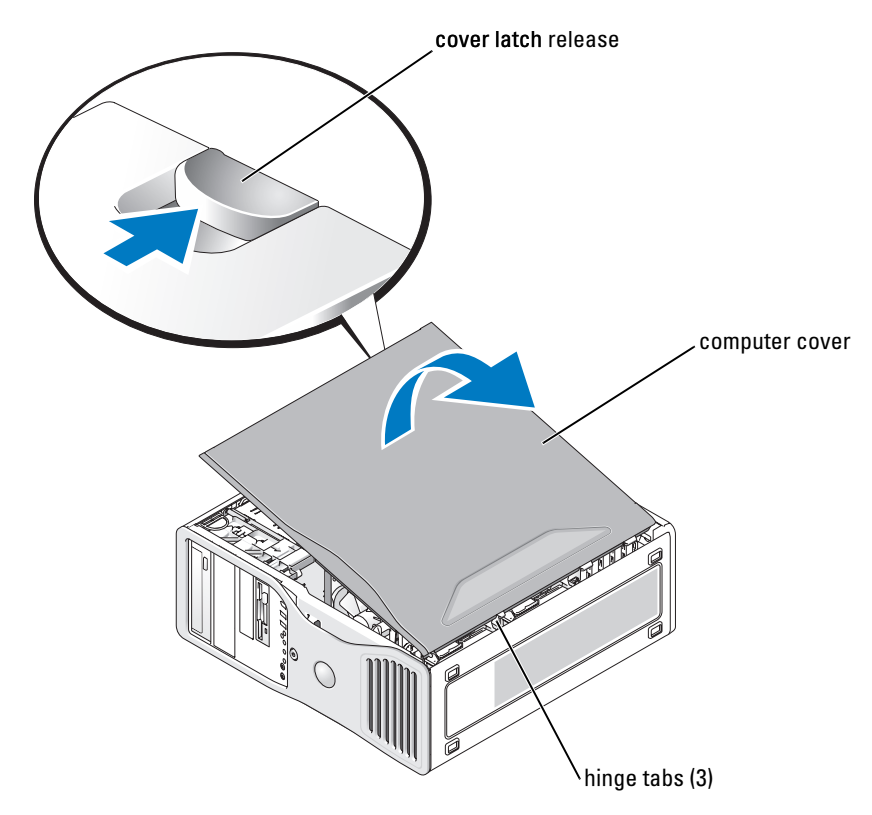

- **6** Locate the three hinge tabs on the edge of the computer.
- 7 Grip the sides of the computer cover and pivot the cover up, using the hinges as leverage points.
- 8 Release the cover from the hinge tabs and set it aside in a secure location.

## <span id="page-30-0"></span>Caring for Your Computer

To help maintain your computer, follow these suggestions:

- To avoid losing or corrupting data, never turn off your computer when the hard drive light is on.
- Schedule regular virus scans using virus software.
- Manage hard drive space by periodically deleting unnecessary files and defragmenting the drive.
- Back up files on a regular basis.
- Periodically clean your monitor screen, mouse, and keyboard (see your User's Guide for more information).

### <span id="page-31-0"></span>Solving Problems

#### <span id="page-31-1"></span>Troubleshooting Tips

Perform the following checks when you troubleshoot your computer:

- If you added or removed a part before the problem started, review the installation procedures and ensure that the part is correctly installed.
- If a peripheral device does not work, ensure that the device is properly connected.
- If an error message appears on the screen, write down the exact message. The message may help technical support personnel diagnose and fix the problem(s).
- If an error message occurs in a program, see the program's documentation.
- If the recommended action in the troubleshooting section is to see a section in your User's Guide, go to support.dell.com (on another computer if necessary) to access your User's Guide.

### <span id="page-31-2"></span>Resolving Software and Hardware Incompatibilities

If a device is either not detected during the operating system setup or is detected but incorrectly configured, you can use the Hardware Troubleshooter to resolve the incompatibility.

To resolve incompatibilities using the Hardware Troubleshooter:

- 1 Click the Start button and click Help and Support.
- **2** Type hardware troubleshooter in the **Search** field and click the arrow to start the search.
- 3 Click Hardware Troubleshooter in the Search Results list.
- 4 In the Hardware Troubleshooter list, click I need to resolve a hardware conflict on my computer, and click Next.

### <span id="page-31-3"></span>Using Microsoft® Windows® XP System Restore

The Microsoft Windows XP operating system provides System Restore to allow you to return your computer to an earlier operating state (without affecting data files) if changes to the hardware, software, or other system settings have left the computer in an undesirable operating state. See the Windows Help and Support Center (see ["Finding Information" on page 5](#page-4-0)) for information about using System Restore.

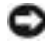

**NOTICE:** Make regular backups of your data files. System Restore does not monitor your data files or recover them.

#### Creating a Restore Point

- 1 Click the Start button and click Help and Support.
- 2 Click System Restore.
- **3** Follow the instructions on the screen.

#### Restoring the Computer to an Earlier Operating State

**NOTICE:** Before you restore the computer to an earlier operating state, save and close any open files and exit any open programs. Do not alter, open, or delete any files or programs until the system restoration is complete.

- 1 Click the Start button, point to All Programs→ Accessories→ System Tools, and then click System Restore.
- 2 Ensure that Restore my computer to an earlier time is selected and click Next.
- **3** Click a calendar date to which you want to restore your computer.

The Select a Restore Point screen provides a calendar that allows you to see and select restore points. All calendar dates with available restore points appear in boldface type.

**4** Select a restore point and click Next.

If a calendar date has only one restore point, then that restore point is automatically selected. If two or more restore points are available, click the restore point that you prefer.

**5** Click Next.

The Restoration Complete screen appears after System Restore finishes collecting data and then the computer restarts.

**6** After the computer restarts, click OK.

To change the restore point, you can either repeat the steps using a different restore point, or you can undo the restoration.

#### Undoing the Last System Restore

**NOTICE:** Before you undo the last system restore, save and close all open files and exit any open programs. Do not alter, open, or delete any files or programs until the system restoration is complete.

- 1 Click the Start button, point to All Programs→ Accessories→ System Tools, and then click System Restore.
- **2** Click Undo my last restoration and click Next.
- 3 Click Next.

The System Restore screen appears and the computer restarts.

4 After the computer restarts, click OK.

#### Enabling System Restore

If you reinstall Windows XP with less than 200 MB of free hard-disk space available, System Restore is automatically disabled. To see if System Restore is enabled:

- 1 Click the Start button and click Control Panel.
- 2 Click Performance and Maintenance.
- 3 Click System.
- 4 Click the System Restore tab.
- 5 Ensure that Turn off System Restore is unchecked.

#### <span id="page-33-0"></span>Using the Last Known Good Configuration

- 1 Restart your computer and press <F8> when the message Please select the operating system to start appears.
- 2 Highlight Last Known Good Configuration, press  $\leq$  Enter>, press  $\leq$  1>, and then select your operating system when prompted.

#### Other Options to Help Resolve Additional Device or Software Conflicts

**NOTICE:** The following processes erase all of the information on your hard drive.

• Reinstall your operating system using the operating system installation guide and Operating System CD.

During the operating system reinstallation, you can select to delete the existing partitions and reformat your hard drive.

• Reinstall all drivers, beginning with the chipset, using the *Drivers and Utilities* CD.

#### <span id="page-33-1"></span>Dell Diagnostics

#### $\triangle$  CAUTION: Before you begin any of the procedures in this section, follow the safety instructions in the Product Information Guide.

#### When to Use the Dell Diagnostics

If you experience a problem with your computer, perform the checks in ["Solving Problems" on](#page-31-0)  [page 32](#page-31-0) and run the Dell Diagnostics before you contact Dell for technical assistance.

It is recommended that you print these procedures before you begin.

NOTICE: The Dell Diagnostics works only on Dell™ computers. Using this program with other computers can cause incorrect computer responses or result in error messages.

The Dell Diagnostics allow you to:

- Perform quick checks or extensive tests on one or all devices
- Choose how many times a test is run
- Display or print test results or save them in a file
- Suspend testing if an error is detected or terminate testing if a certain number of errors occur
- Access online Help screens that describe the tests and how to run them
- Read status messages that tell you whether tests completed successfully
- Receive error messages if problems are detected

#### Starting the Dell Diagnostics From Your Hard Drive

- 1 Turn on (or restart) your computer.
- 2 When the DELL<sup>™</sup> logo appears, press <F12> immediately.
- $\bullet$  NOTE: If you see a message stating that no diagnostics utility partition has been found, see "Starting the [Dell Diagnostics From the Drivers and Utilities CD" on page 35](#page-34-0).

If you wait too long and the operating system logo appears, continue to wait until you see the Microsoft Windows desktop. Then shut down your computer and try again. For more information on shutting down your computer, see your User's Guide.

- 3 When the boot device list appears, highlight Boot to Utility Partition and press <Enter>.
- 4 When the Dell Diagnostics Main Menu appears, select the test you want to run. For more information on the tests, see your User's Guide.

#### <span id="page-34-0"></span>Starting the Dell Diagnostics From the Drivers and Utilities CD

- 1 Insert the Drivers and Utilities CD.
- 2 Shut down and restart the computer. For more information on shutting down your computer, see your User's Guide.
- **3** When the DELL logo appears, press <F12> immediately.

If you wait too long and the Windows logo appears, continue to wait until you see the Windows desktop. Then shut down your computer and try again. For more information on shutting down your computer, see your User's Guide.

 $\blacksquare$  NOTE: The next steps change the boot sequence for one time only. On the next start-up, the computer boots according to the devices specified in system setup.

- 4 When the boot device list appears, highlight **IDE CD-ROM Device** and press  $\leq$  Enter $\geq$ .
- **5** Select the **IDE CD-ROM Device** option from the CD boot menu.
- **6** Select the Boot from CD-ROM option from the menu that appears.
- 7 Type 1 to start the ResourceCD menu.
- **8** Type 2 to start the Dell Diagnostics.
- **9** Select Run the 32 Bit Dell Diagnostics from the numbered list. If multiple versions are listed, select the version appropriate for your computer.
- 10 When the Dell Diagnostics Main Menu appears, select the test you want to run. For more information on the tests, see your User's Guide.

#### <span id="page-35-0"></span>Before You Start Testing

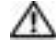

 $\triangle$  CAUTION: Before you begin any of the procedures in this section, follow the safety instructions in the Product Information Guide.

- Turn on your printer if one is attached.
- Enter system setup, review your computer's configuration information, and enable all of your computer's components and devices, such as connectors.

## <span id="page-35-1"></span>Beep Codes

Your computer might emit a series of beeps during start-up if the monitor cannot display errors or problems. This series of beeps, called a beep code, identifies a problem. One possible beep code (code 1-3-1) consists of one beep, a burst of three beeps, and then one beep. This beep code tells you that the computer encountered a memory problem.

If a beep code is emitted, write it down and look it up in the following table.

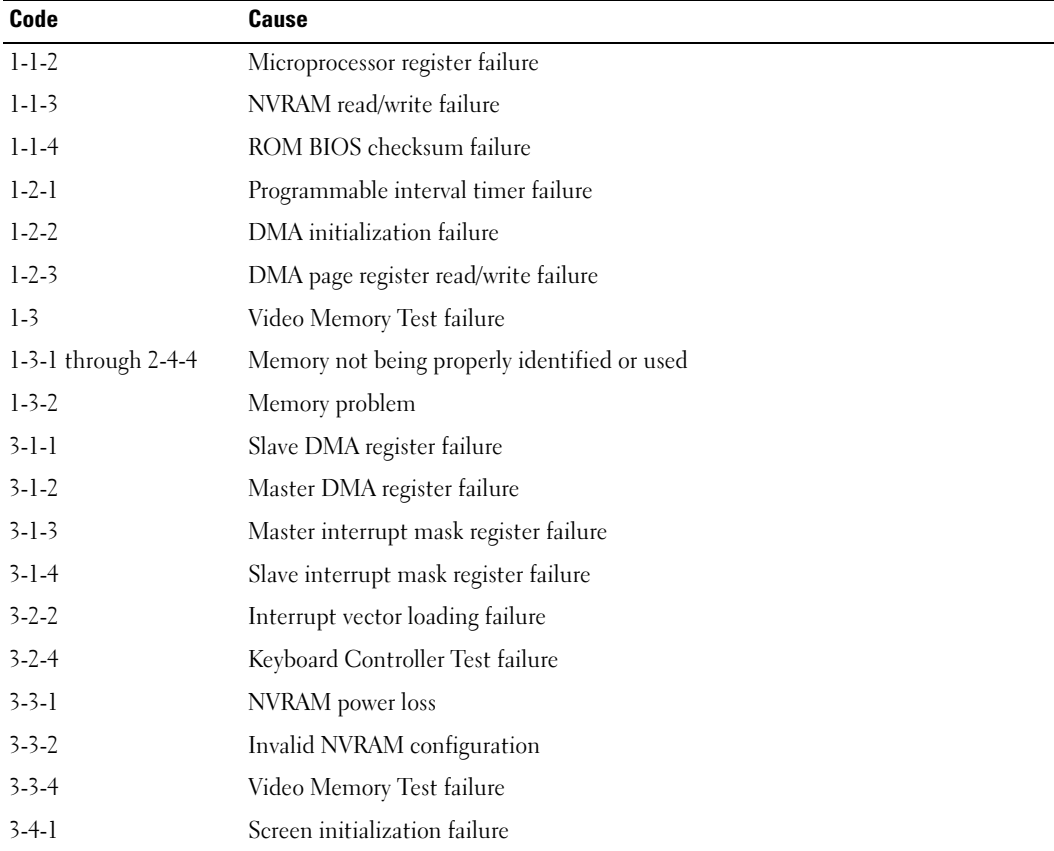
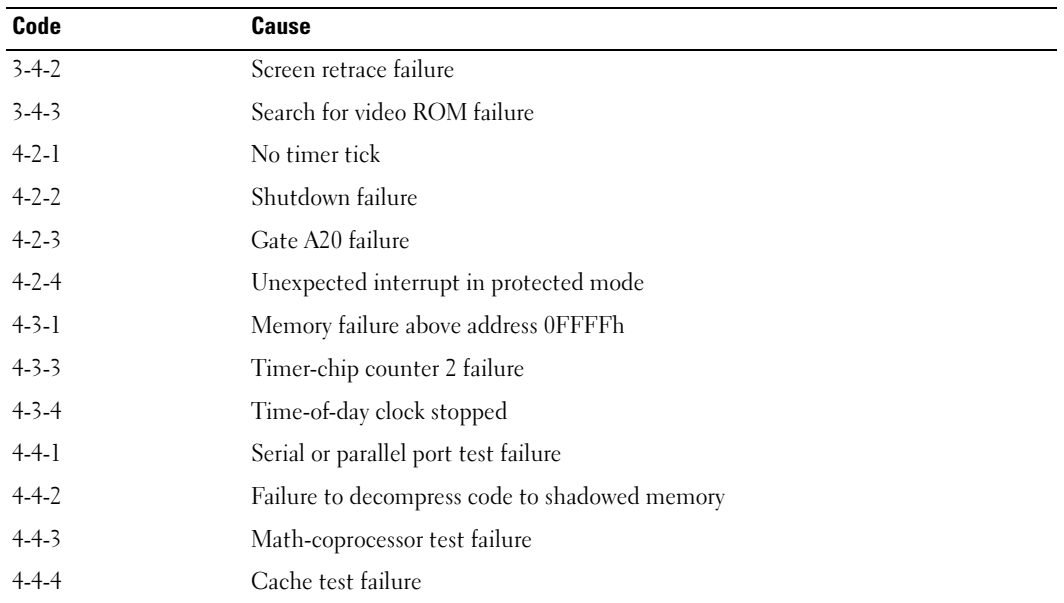

#### Error Messages

 $\blacksquare$  NOTE: If the message is not listed, see the documentation for either the operating system or the program that was running when the message appeared.

If an error occurs during start-up, a message may be displayed on the monitor identifying the problem. See "Error Messages" in the User's Guide for suggestions on resolving any problems.

# <span id="page-36-0"></span>Diagnostic Lights

#### CAUTION: Before you begin any of the procedures in this section, follow the safety instructions in the Product Information Guide.

To help you troubleshoot a problem, your computer has four lights labeled "1," "2," "3," and "4" on the front. The lights can be off or green. When the computer starts normally, the lights flash. After the computer starts, all four lights display solid green briefly and then turn off to indicate normal operation. If the computer malfunctions, the pattern of the lights identify the problem.

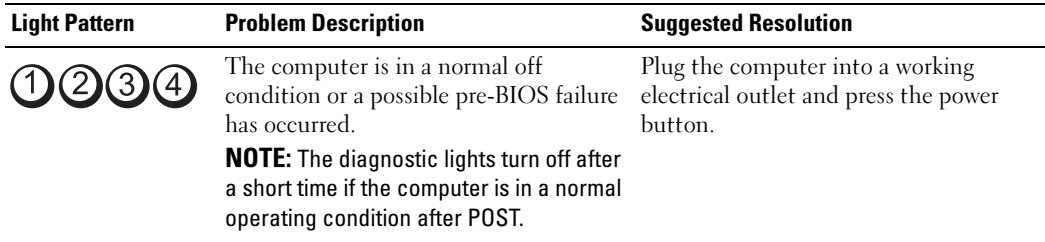

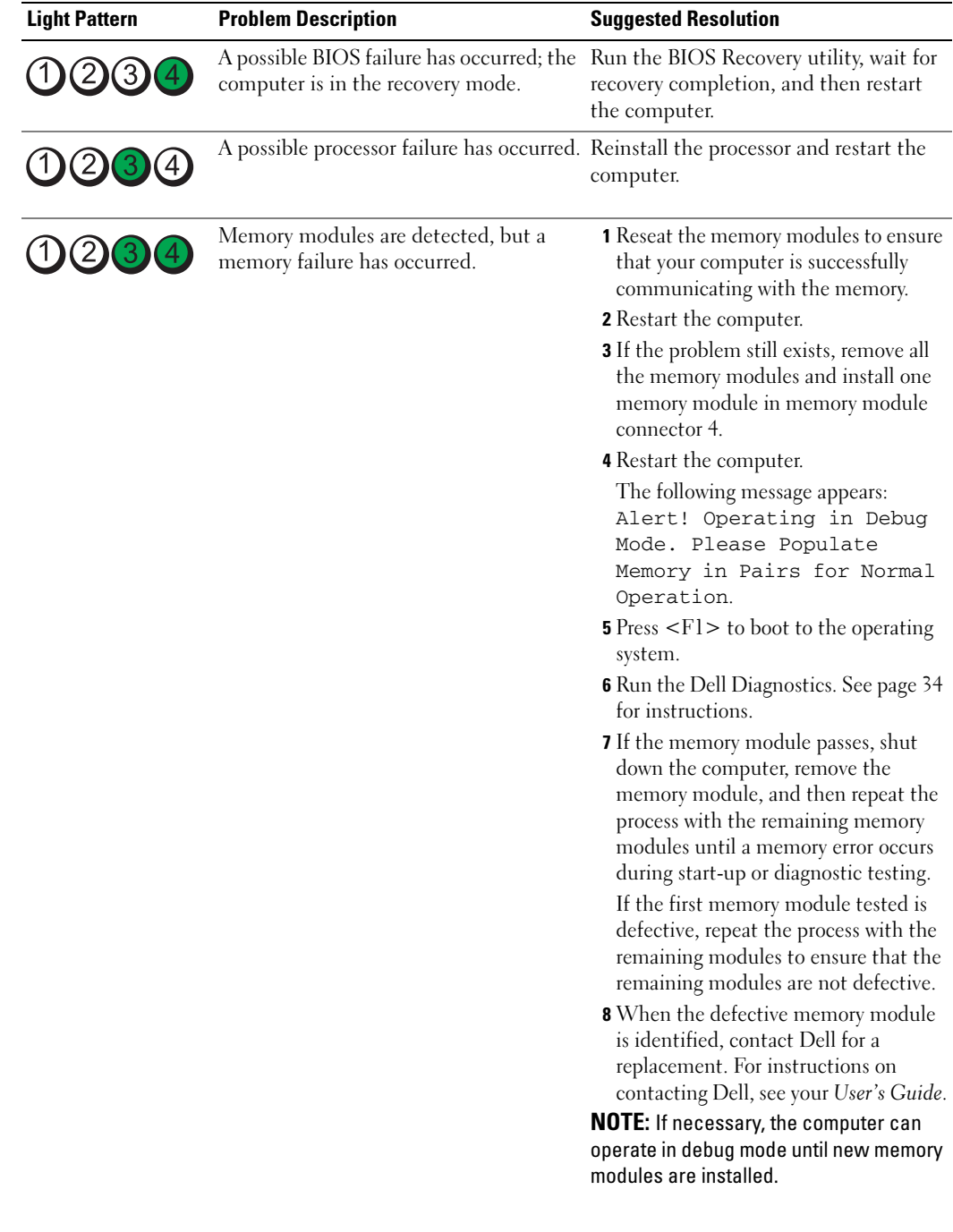

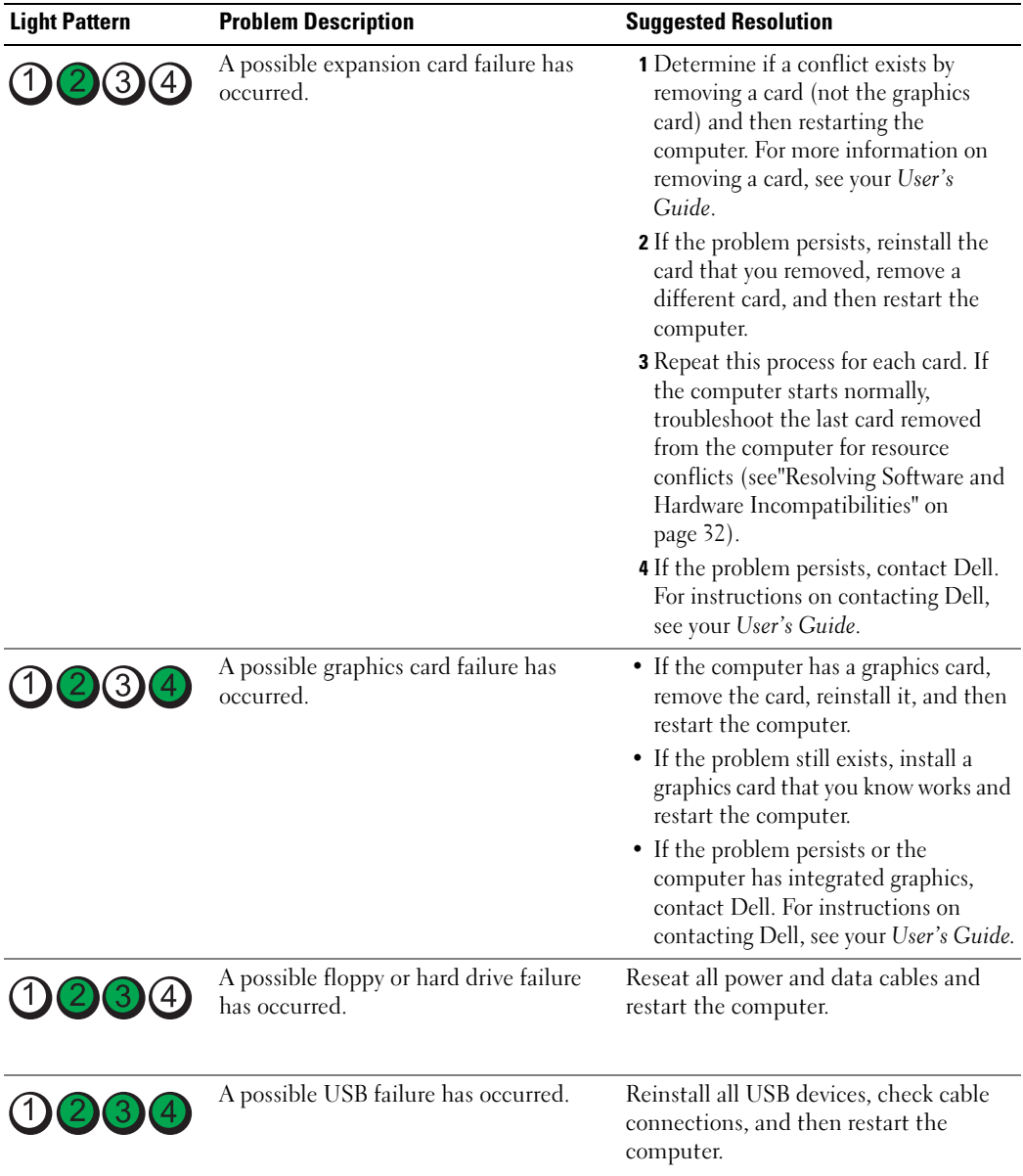

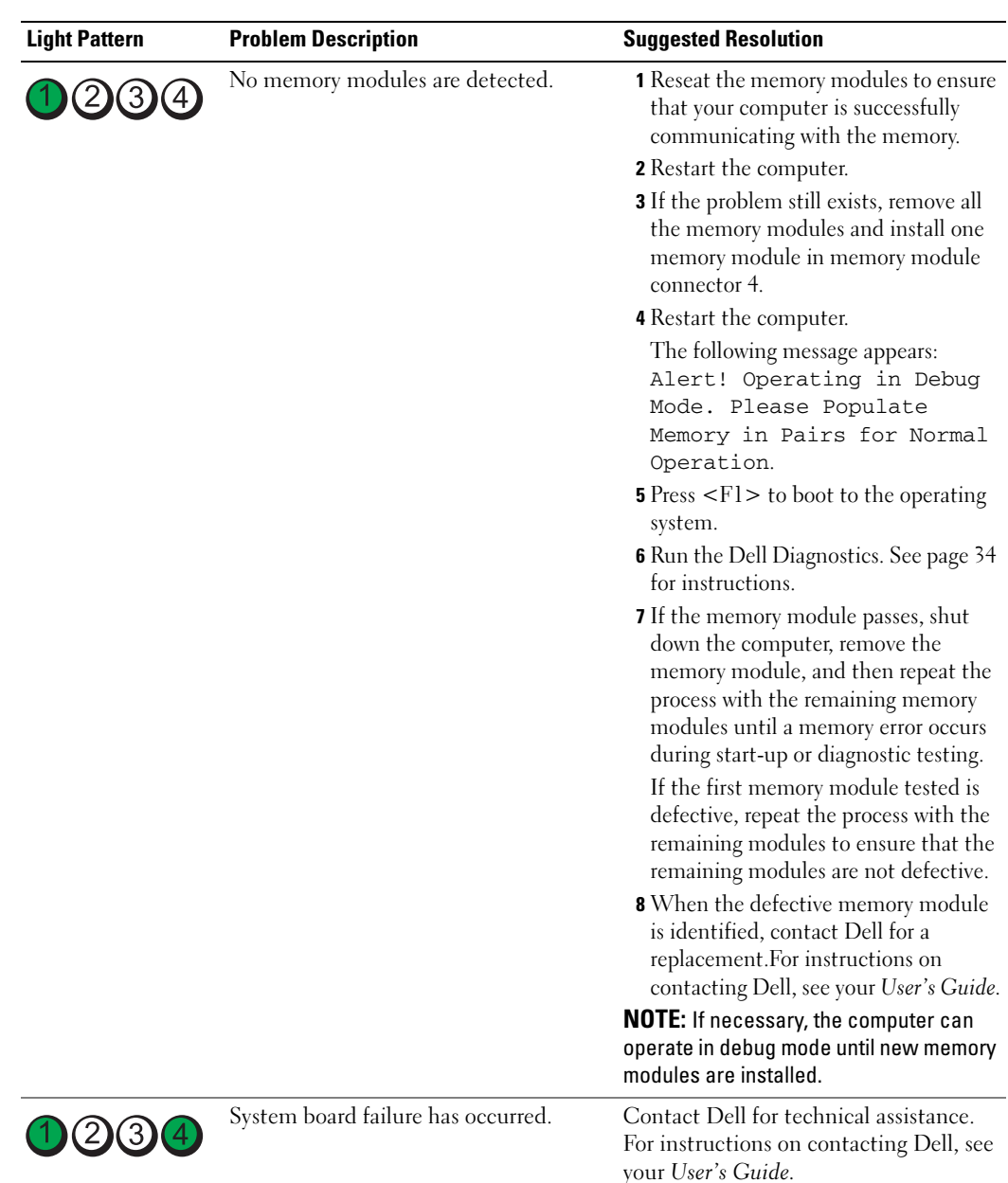

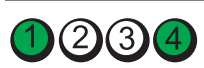

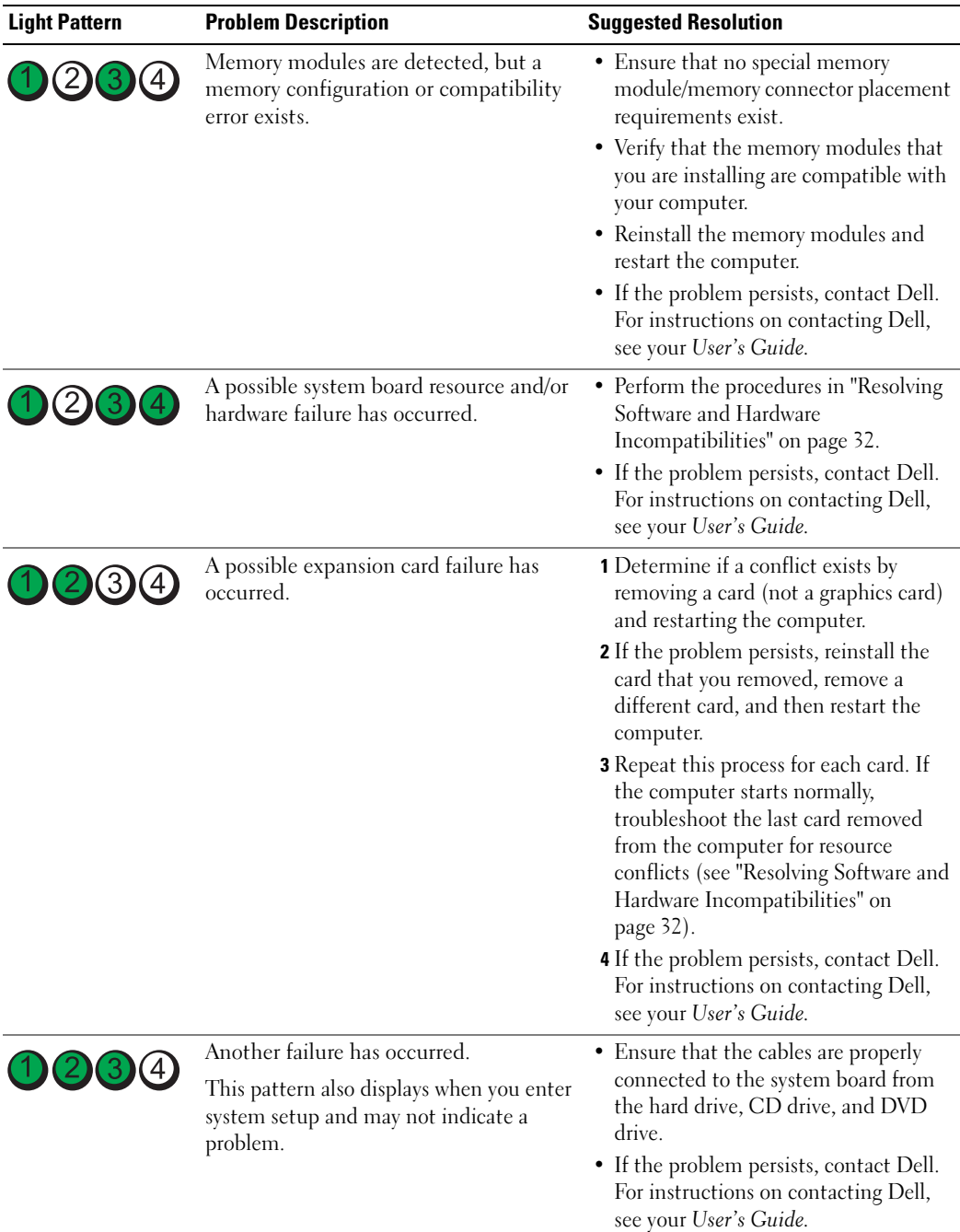

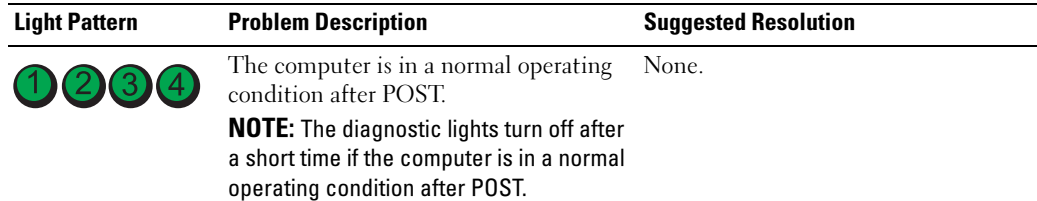

# Frequently Asked Questions

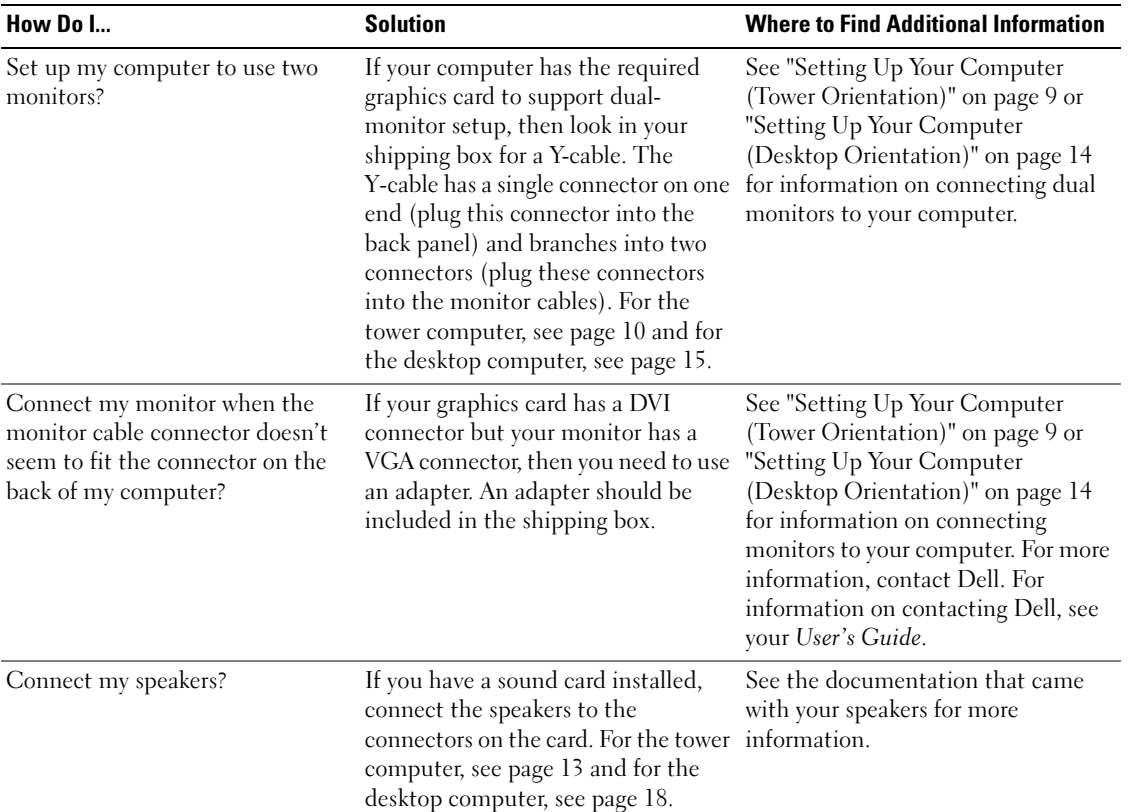

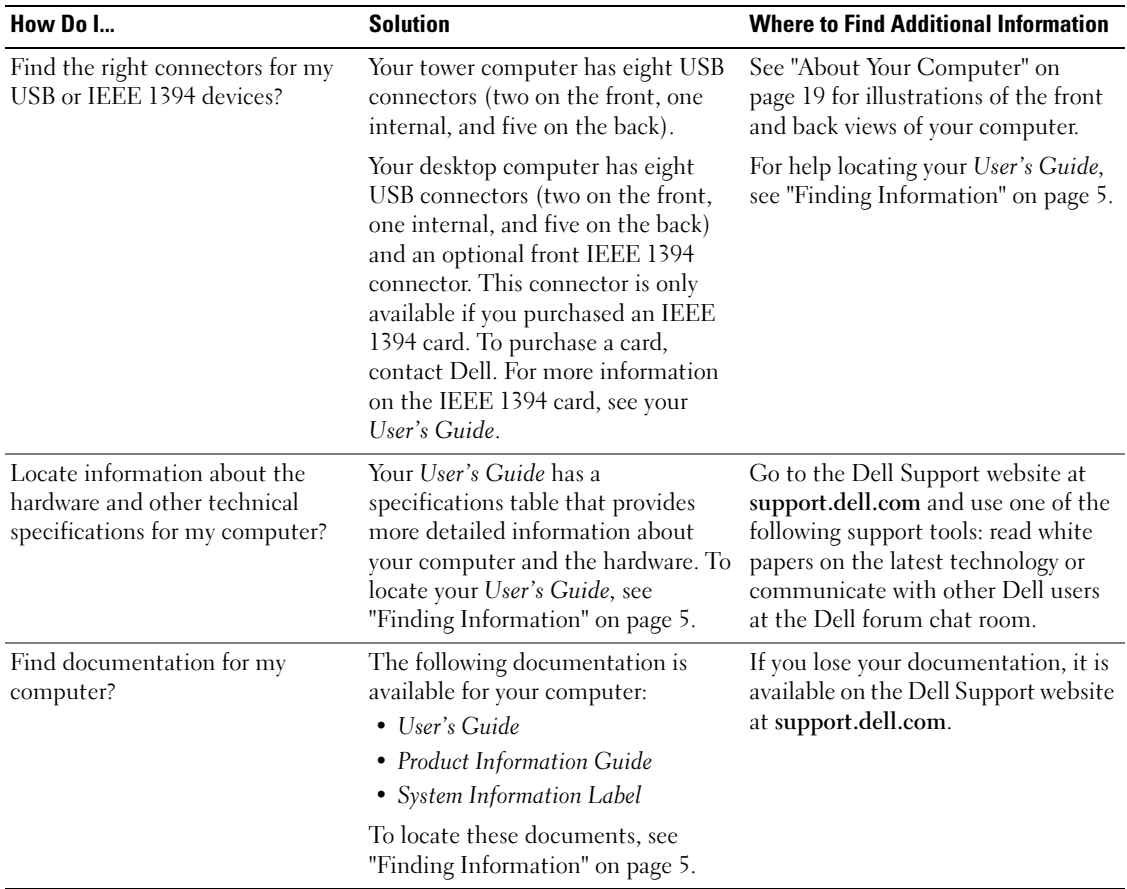

# Index

#### B

[beep codes, 36](#page-35-0)

#### C

cards [slots, 21,](#page-20-0) [24](#page-23-0) computer [beep codes, 36](#page-35-0) [restore to previous state, 32](#page-31-1) conflicts [software and hardware](#page-31-2)  incompatibilities, 32 connectors [headphone, 20,](#page-19-0) [23](#page-22-0) [IEEE, 20,](#page-19-1) [22](#page-21-0) [keyboard, 26](#page-25-0) [line-in, 26](#page-25-1) [line-out, 26](#page-25-2) [microphone, 26](#page-25-3) [mouse, 25](#page-24-0) [network adapter, 25](#page-24-1) [parallel, 25](#page-24-2) [power, 21,](#page-20-1) [24](#page-23-1) [serial, 26](#page-25-4) [sound, 26](#page-25-1) [USB, 20,](#page-19-2) [23,](#page-22-1) [26](#page-25-5)

#### D

Dell [support site, 7](#page-6-0) [Dell Diagnostics, 34](#page-33-1) [Dell Premier Support](#page-5-0)  [website, 6-](#page-5-0)[7](#page-6-1) [diagnostic lights, 37](#page-36-0) diagnostics [beep codes, 36](#page-35-0) [Dell, 34](#page-33-1) [Drivers and Utilities CD, 5](#page-4-1) [lights, 20,](#page-19-3) [23,](#page-22-2) [37](#page-36-0) documentation [device, 5](#page-4-1) [online, 7](#page-6-0) [Product Information Guide, 6](#page-5-1) [Quick Reference, 5](#page-4-2) [ResourceCD, 5](#page-4-1) [User's Guide, 6](#page-5-2) drivers [ResourceCD, 5](#page-4-1) [Drivers and Utilities CD, 5](#page-4-1)

#### E

error messages [beep codes, 36](#page-35-0) [diagnostic lights, 37](#page-36-0)

#### H

hard drive [activity light, 19-](#page-18-1)[20,](#page-19-4) [22-](#page-21-1)[23](#page-22-3) hardware [beep codes, 36](#page-35-0) [conflicts, 32](#page-31-2) [Dell Diagnostics, 34](#page-33-1) [Hardware Troubleshooter, 32](#page-31-2) headphone [connector,](#page-19-0) 20, [23](#page-22-0) [Help and Support Center, 7](#page-6-2)

#### I

IEEE [connectors,](#page-19-1) 20, [22](#page-21-0) installing parts [turning off your computer, 30](#page-29-0) [IRQ conflicts, 32](#page-31-2)

#### K

keyboard [connector, 26](#page-25-0)

#### L

labels Microsoft Windows, 6 Service Tag, 6

#### lights [back of computer, 37](#page-36-0) [diagnostic, 20,](#page-19-3) [23,](#page-22-2) [37](#page-36-0) [hard-drive activity, 19-](#page-18-1)[20,](#page-19-4)  [22-](#page-21-1)[23](#page-22-3) [link integrity, 25](#page-24-3) [network, 25](#page-24-3) [network activity, 25](#page-24-4) [power, 20,](#page-19-5) [23](#page-22-4)

#### M

microphone [connector, 26](#page-25-3) Microsoft Windows label, 6 [motherboard.](#page-27-0) See system board mouse [connector, 25](#page-24-0)

#### N

network [connector, 25](#page-24-1)

#### O

Operating System [CD, 8](#page-7-0) [Installation Guide, 8](#page-7-0)

#### P

power [button, 20,](#page-19-6) [23](#page-22-5) [connector, 21,](#page-20-1) [24](#page-23-1) [light, 20,](#page-19-5) [23](#page-22-4) problems [beep codes, 36](#page-35-0) [conflicts, 32](#page-31-2) [Dell Diagnostics, 34](#page-33-1) [diagnostic lights, 37](#page-36-0) [restore to previous state, 32](#page-31-1)

#### R

reinstalling [Drivers and Utilities CD, 5](#page-4-1) [ResourceCD, 5](#page-4-1) ResourceCD [Dell Diagnostics, 34](#page-33-1)

#### S

[safety instructions, 6](#page-5-1) Service Tag, 6 software [conflicts, 32](#page-31-2) sound connectors [line-in, 26](#page-25-1) [line-out, 26](#page-25-2) [system board, 28](#page-27-0) [System Restore, 32](#page-31-1)

#### T

troubleshooting [conflicts, 32](#page-31-2) [Dell Diagnostics, 34](#page-33-1) [diagnostic lights, 37](#page-36-0) [Hardware Troubleshooter, 32](#page-31-2) [Help and Support Center, 7](#page-6-2) [restore to previous state, 32](#page-31-1)

#### U

USB [connector, 26](#page-25-5) [connectors,](#page-19-2) 20, [23](#page-22-1) [User's Guide, 6](#page-5-2)

#### V

[voltage selection switch, 21,](#page-20-2)  [24](#page-23-2)

#### W

[warranty, 6](#page-5-1) Windows XP [Hardware Troubleshooter, 32](#page-31-2) [Help and Support Center, 7](#page-6-2) [System Restore, 32](#page-31-1)

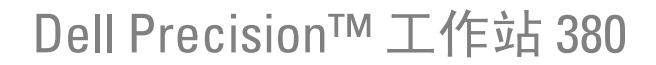

# 快速参考指南

型号 DCTA

### 注、注意和警告

**全 注: 注表示可以帮助您更好地使用计算机的重要信息。** 

■ 注意: 注意表示硬件的潜在损坏或数据丢失, 并且告诉您如何避免此类问题。

△ 警告 : 警告表示潜在的财产损失、人身伤害或死亡。

### 缩写和缩写词

有关缩略语和缩写词的完整列表,请参阅 《用户指南》中的词汇表。

如果您购买了 Dell™ n 系列计算机,本说明文件中的任何有关 Microsoft® Windows® 操作系统的参考都将 不适用。

未经 Dell Inc. 书面许可,严禁以任何方式进行复制。

型号 DCTA

2005 年 5 月 P/N P8189 修订版 A01

\_\_\_\_\_\_\_\_\_\_\_\_\_\_\_\_\_\_\_\_ 本说明文件中的信息如有更改,恕不另行通知。 **© 2005 Dell Inc.** 保留所有权利。

本文件中使用的商标: Dell、 DELL 徽标和 Dell Precision 是 Dell Inc. 的商标; Intel 和 Pentium 是 Intel Corporation 的注册商标; Microsoft 和 Windows 是 Microsoft Corporation 的注册商标。

本说明文件中述及的其它商标和商品名称是指拥有相应标记和名称的公司或其制造的产品。 Dell Inc. 对不属于自己的商标和商品 名称不拥有任何专有权益。

# 目录

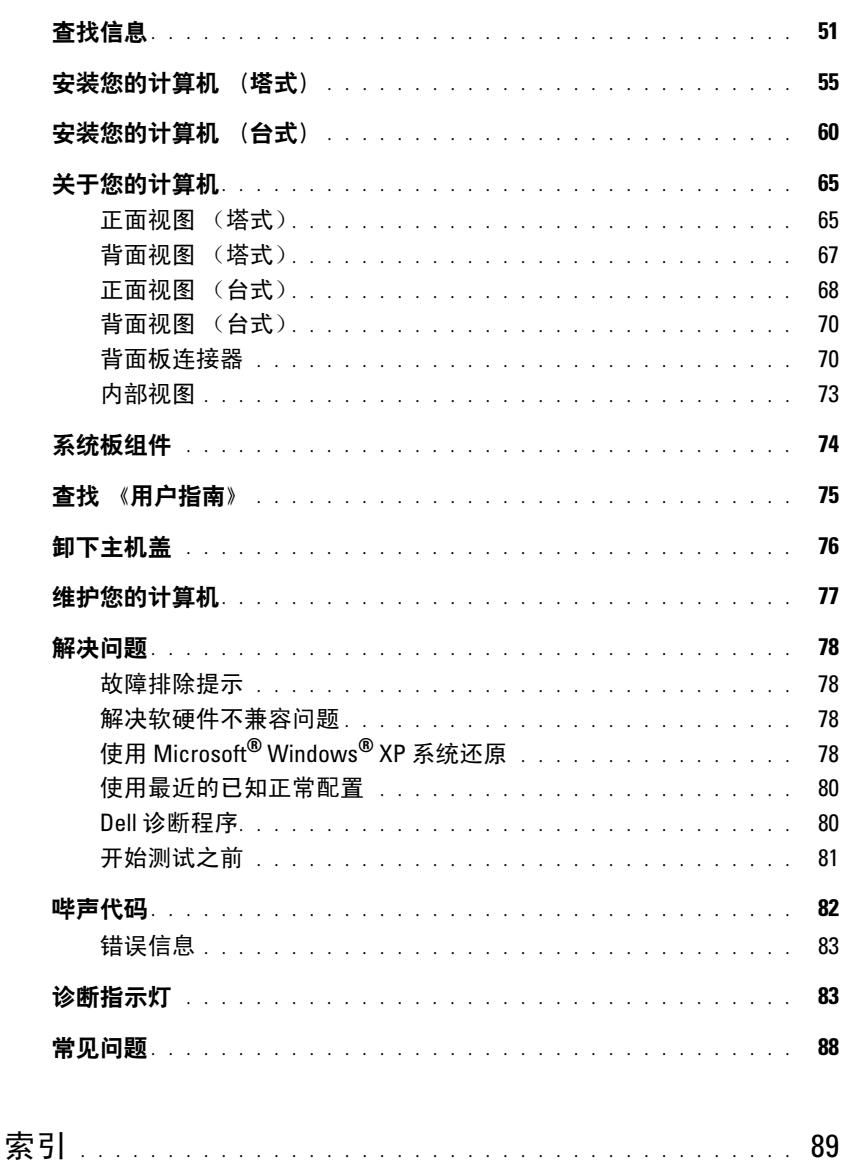

#### 目录

## <span id="page-50-0"></span>查找信息

■ 注: 一些功能对于您的计算机或在某些国家或地区可能不适用。

**《注:其它信息可能随计算机提供。** 

#### 要查找的内容 しょうせい しゅうしゃ おおし こうしゅう 在此处査找

- 适用于我的计算机的诊断程序
- 适用于我的计算机的驱动程序
- 我的计算机说明文件
- 我的设备说明文件
- 台式机系统软件 (DSS)

<span id="page-50-1"></span>Drivers and Utilities CD (也称为 ResourceCD)

您的计算机上已经安装了说明文件和驱动程序。可以 使用 CD 重新安装驱动程序, 运行第 80 [页上的"](#page-79-1)Dell [诊断程序"](#page-79-1)或者访问您的说明文件。

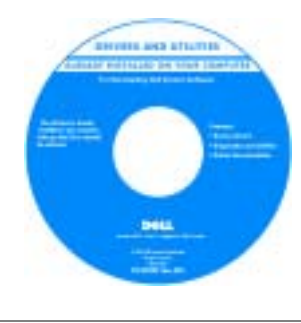

您的 CD 可能包含自述 文件,这些文件提供有 关计算机技术更改的最 新更新, 或为技术人员 或有经验的用户提供高 级技术参考资料。

注 : 驱动程序和说明文 件更新位于 support.dell.com。

- 如何安装计算机
- 如何维护计算机
- 基本故障排除信息
- 如何运行 Dell 诊断程序
- 错误代码和诊断指示灯
- 如何卸下和安装部件
- 如何打开主机盖
- 保修信息
- 条款和条件 (仅限于美国)
- 安全说明
- 管制信息
- 人机工程学信息
- 最终用户许可协议

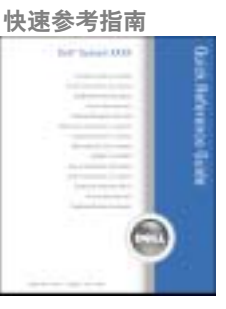

注 : 此文档的 PDF 版本可以从 support.dell.com 获得。

Dell™ 产品信息指南

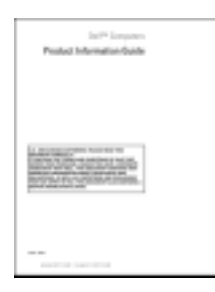

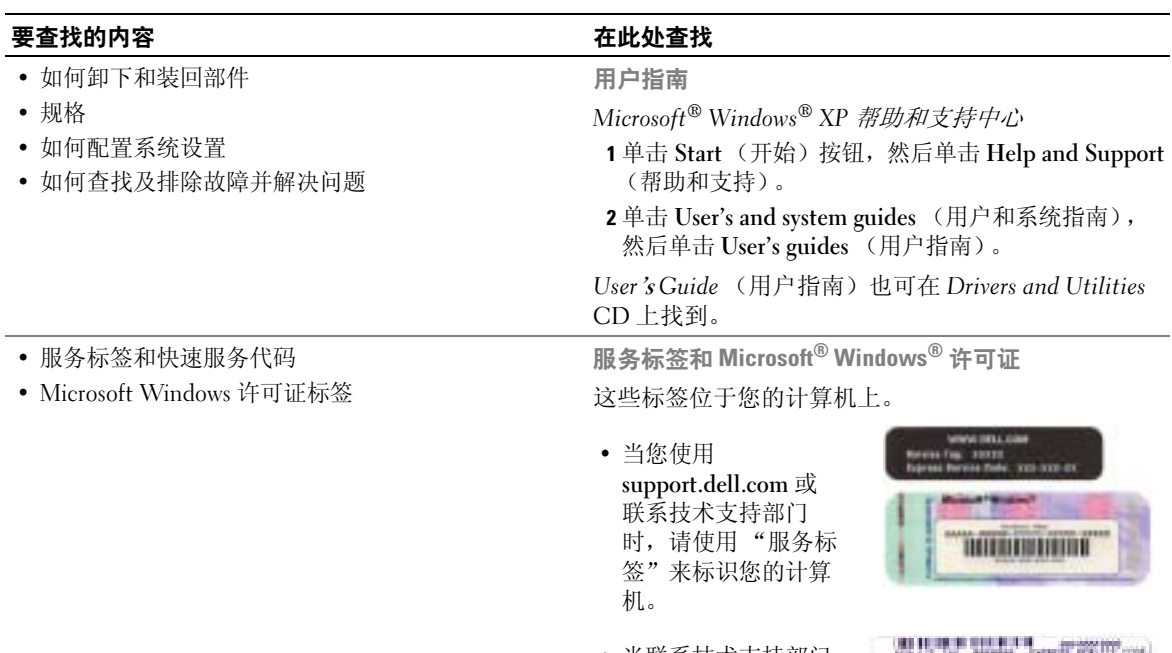

<span id="page-51-0"></span>• 当联系技术支持部门 时,请输入 "快速服 务代码"来导向您的 呼叫。

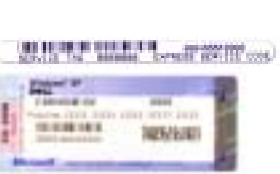

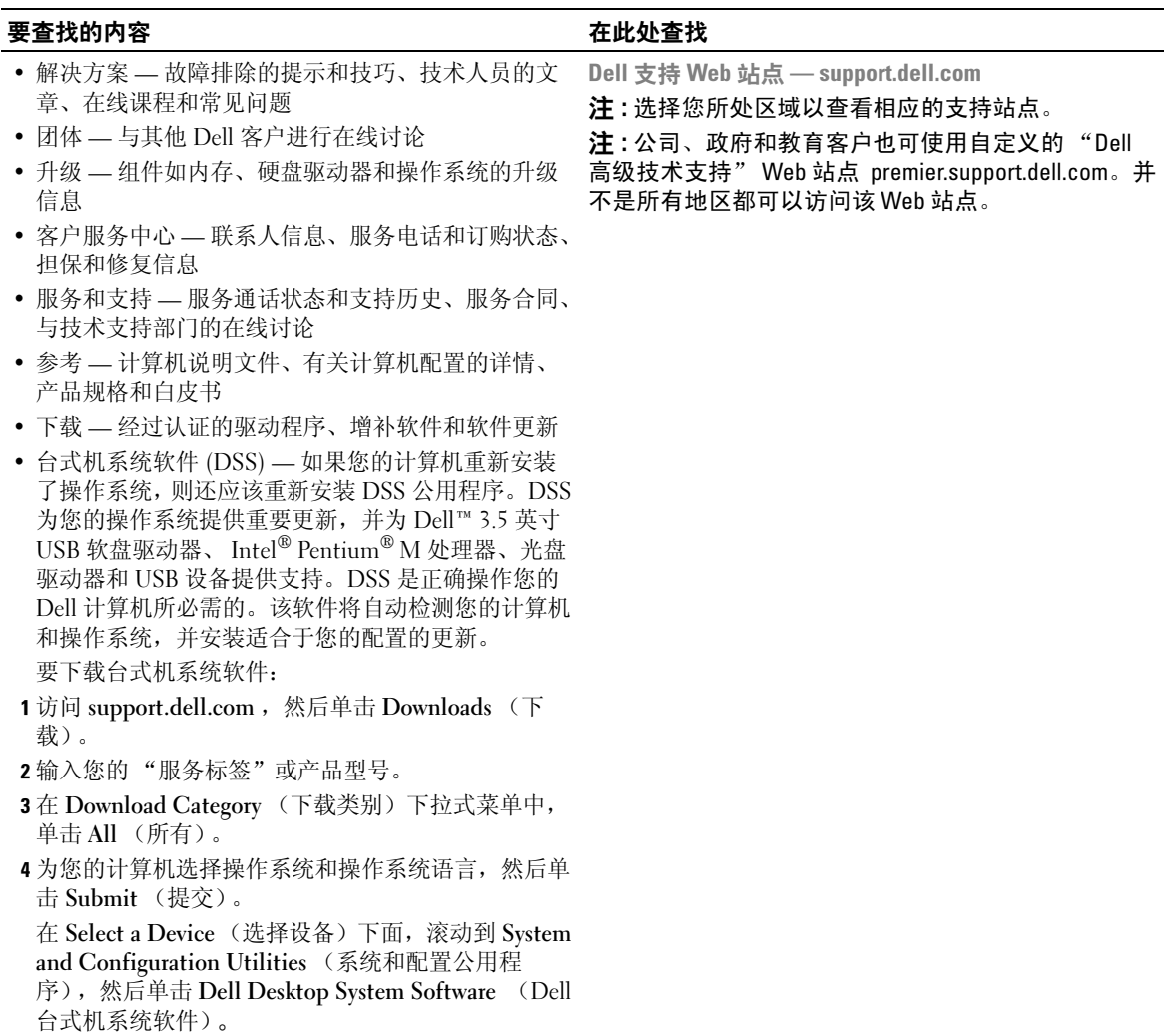

- 如何使用 Windows XP
- 适用于我的计算机的说明文件
- 设备 (如调制解调器)说明文件
- 1 单击 Start (开始) 按钮, 然后单击 Help and Support (帮助和支持)。
- 2 键入说明问题的字或短语,然后单击箭头图标。
- 3 单击说明问题的主题。

Windows 帮助和支持中心

4 遵循屏幕上的说明操作。

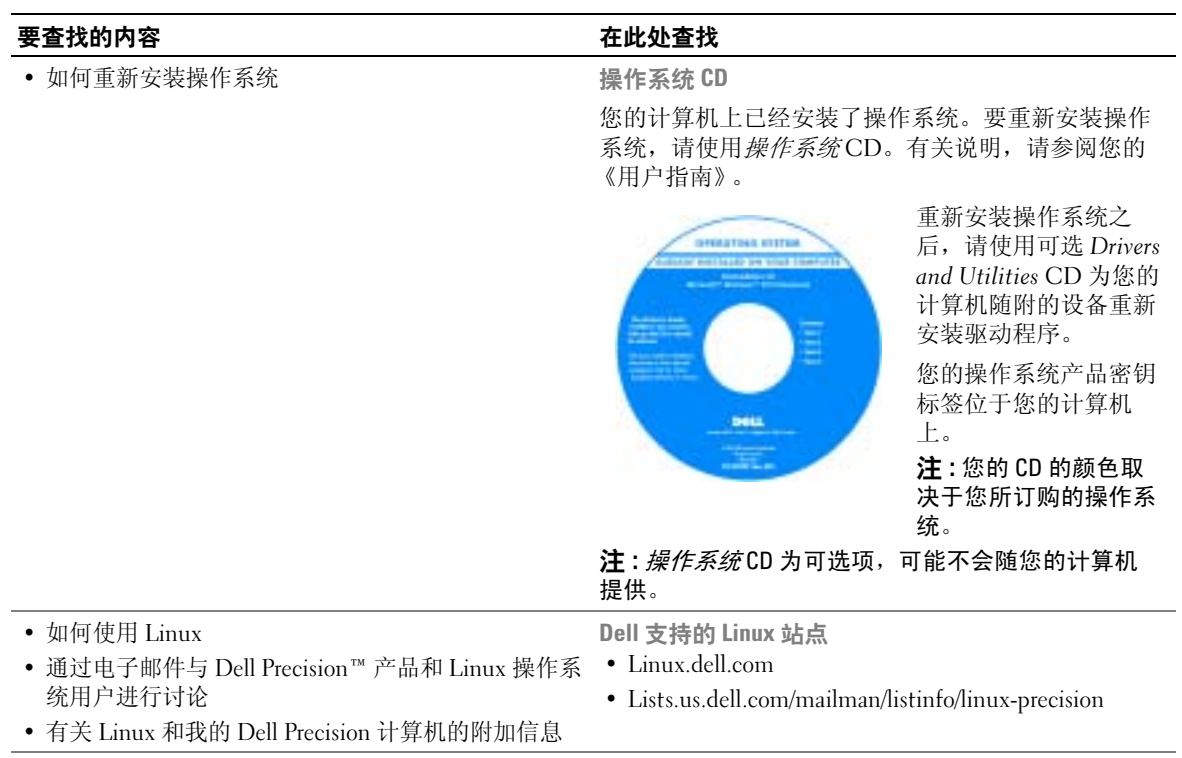

# <span id="page-54-0"></span>安装您的计算机 (塔式)

 $\overline{\bigwedge}$  警告 : 在开始执行本节中的任何步骤之前, 请遵循 《产品信息指南》中的安全说明。 您必须完成所有步骤以便正确安装计算机。

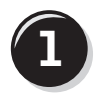

**1** 连接键盘和鼠标。

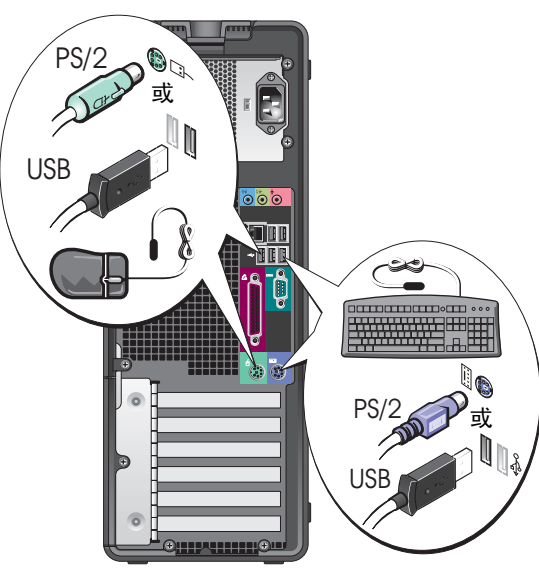

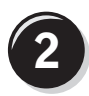

连接调制解调器或网络电缆。

● 注意: 请勿将调制解调器电缆连接至网络适配 器。电话通信产生的电压可损坏网络适配器。

**注: 如果您的计算机已安装了网卡, 请将网络电** 缆连接至此卡。

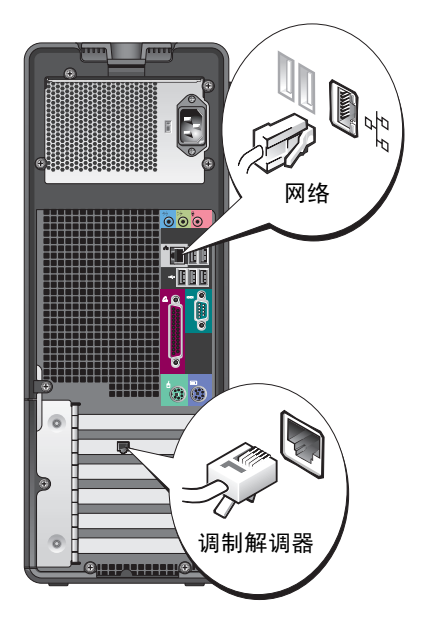

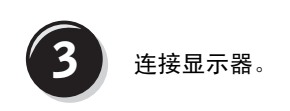

您可以多种方式来连接显示 器,具体连接方式视您的图 形卡而定。

注: 您可能需要使用提供 的适配器或电缆来将显示 器连接至计算机。

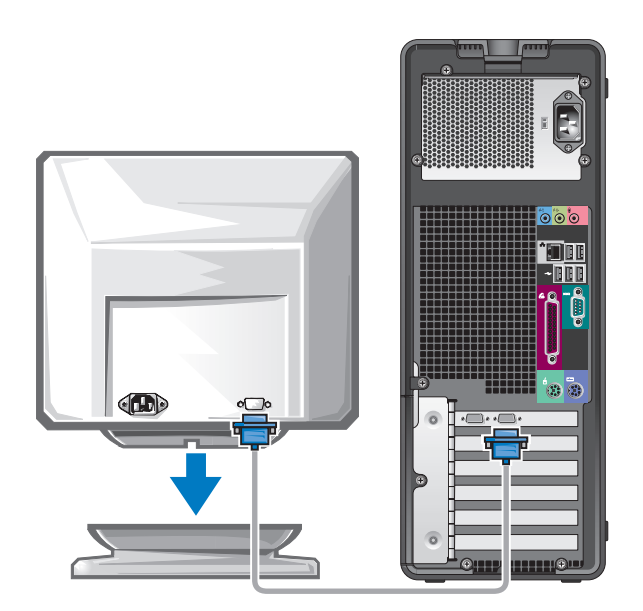

#### 对于可用于单显示器和或双显示器并带有单个连接器的图形卡

一个 VGA 适配器:

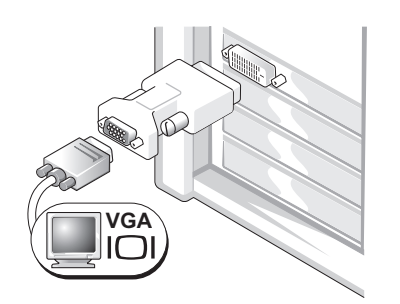

当您具有单个显示器图形卡并要将计算机连接至 VGA 显示器时,请使用 VGA 适配器。

双 VGA Y 型电缆适配器:

双 DVI Y 型电缆适配器:

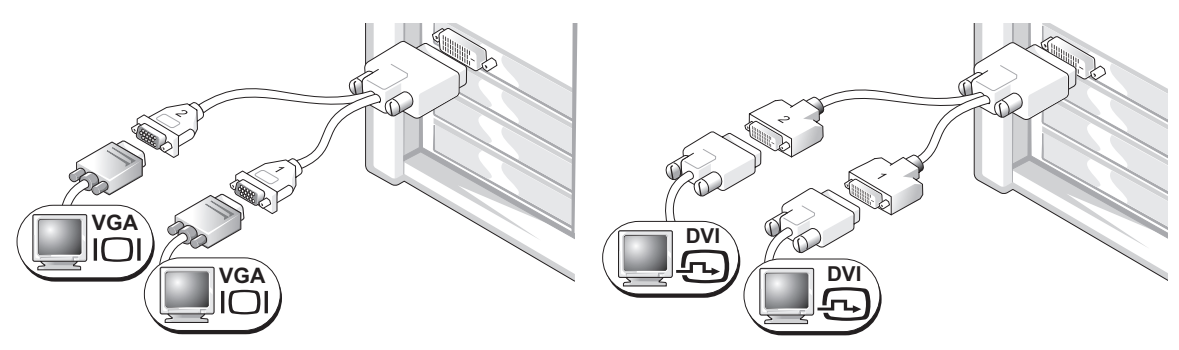

当您的图形卡只有一个连接器并要将计算机连接至一 个或两个 VGA 显示器时,请使用适当的 Y 型电缆。

当您的图形卡只有一个连接器并要将计算机连接至一 个或两个 DVI 显示器时,请使用适当的 Y 型电缆。

双显示器电缆为彩色编码;蓝色连接器用于主显示器,而黑色连接器则用于次显示器。要 启用双显示器支持,则当启动计算机时,两个显示器都必须连接至计算机上。

#### 对于具有一个 DVI 连接器和一个 VGA 连接器的支持双显示器的图形卡

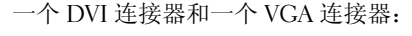

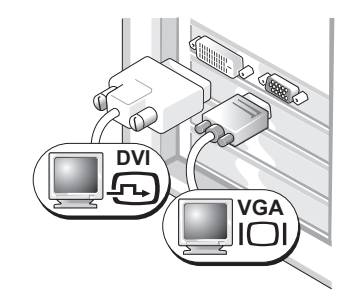

两个 VGA 连接器附带一个 VGA 适配器:

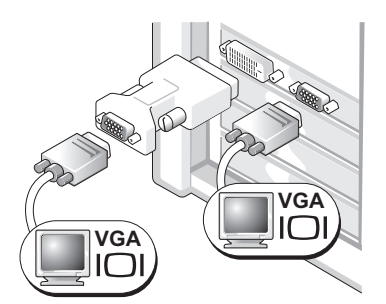

要将计算机连接至一个或两个显示器时,请使用适当 的连接器。

要将计算机连接至两个 VGA 显示器时,请使用 VGA 适配器。

#### 对于具有两个 DVI 连接器的支持双显示器的图形卡

两个 DVI 连接器:

两个 DVI 连接器附带一个 VGA 适 配器:

两个 DVI 连接器附带两个 VGA 适 配器:

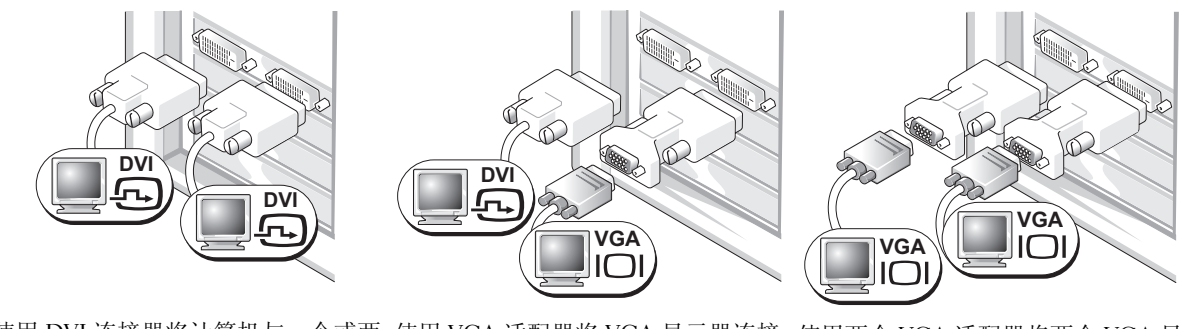

使用 DVI 连接器将计算机与一个或两 使用 VGA 适配器将 VGA 显示器连接 使用两个 VGA 适配器将两个 VGA 显 个 DVI 显示器相连。 至计算机上的其中一个 DVI 连接器 示器连接至计算机上的 DVI 连接器。

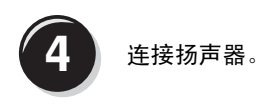

注 : 如果计算机安装 了声卡,请将扬声器 连接至此卡。

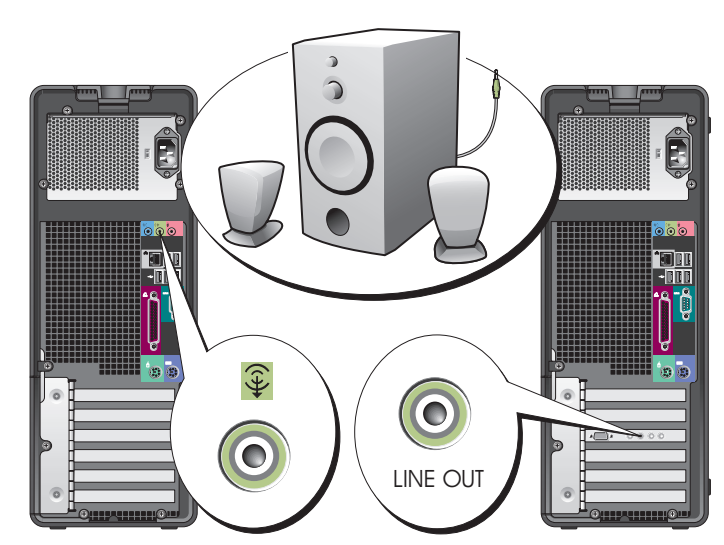

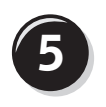

● 连接电源电缆,然后<br>5 开启计算机和显示器 的电源。

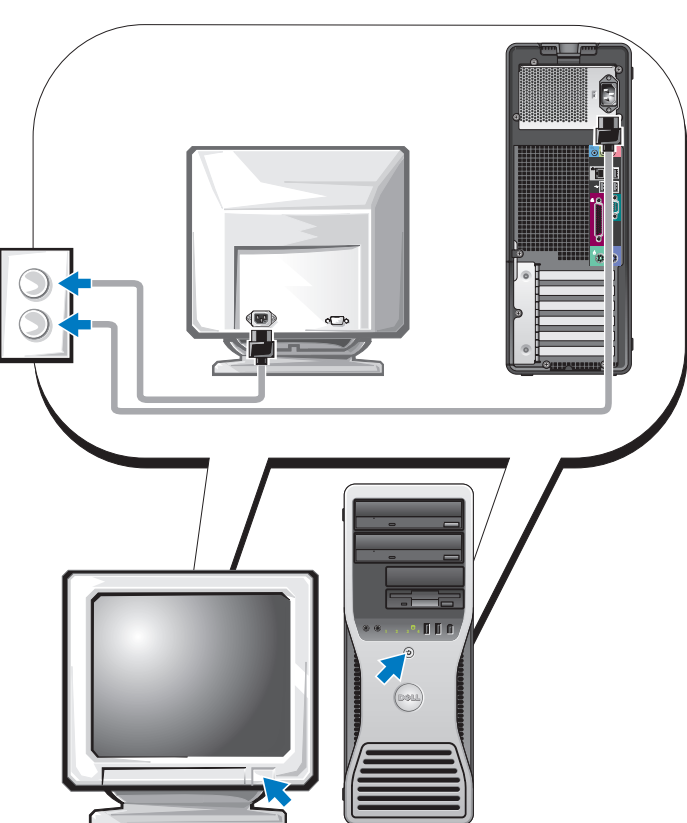

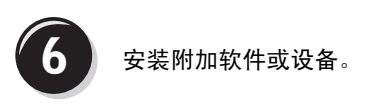

在安装非计算机附带的任何设备或软件之前,请先阅读该软件或设备附带的说明文件,或 与制造商联系以确认该软件或设备与您的计算机和操作系统兼容。 至此您已完成塔式计算机的安装。

# <span id="page-59-0"></span>安装您的计算机 (台式)

警告 : 在开始执行本节中的任何步骤之前,请遵循 《产品信息指南》中的安全说明。 您必须完成所有步骤以便正确安装计算机。

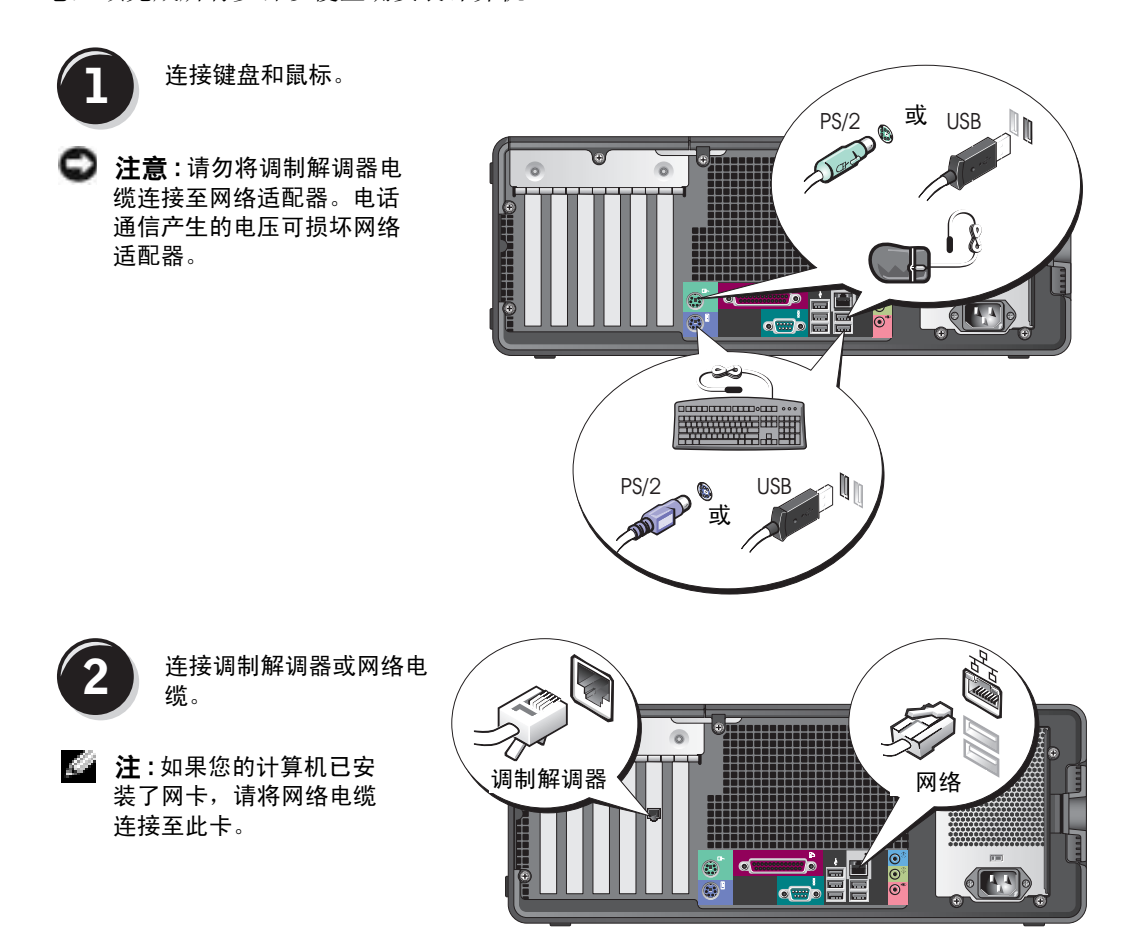

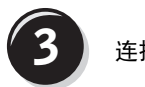

**3** 连接显示器。

您可以多种方式来连接显示器,具体 连接方式视您的图形卡而定。

**全 注**:您可能需要使用提供的适配器 或电缆将显示器连接至计算机。

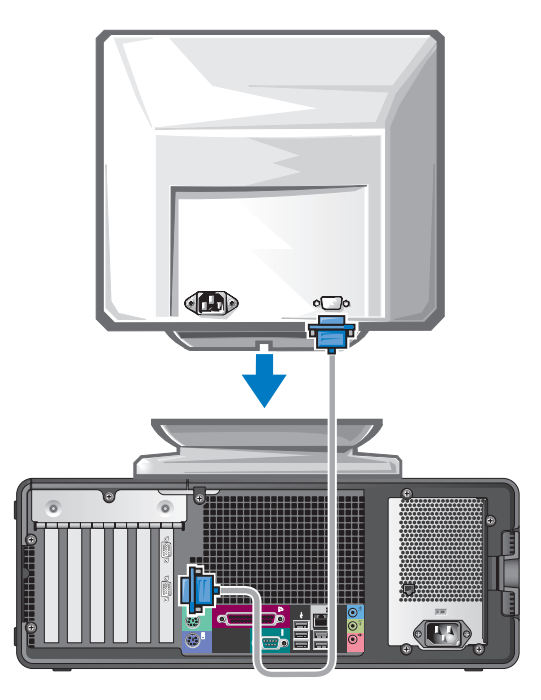

#### 对于可用于单显示器和双显示器并带有单个连接器的图形卡

VGA 适配器:

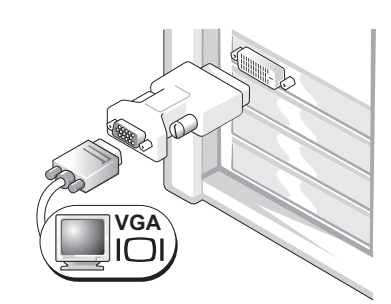

当您具有单个显示器图形卡并且要将计算机连接至 VGA 显示器时,请使用 VGA 适配器。

双 VGA Y 型电缆适配器:

双 DVI Y 型电缆适配器:

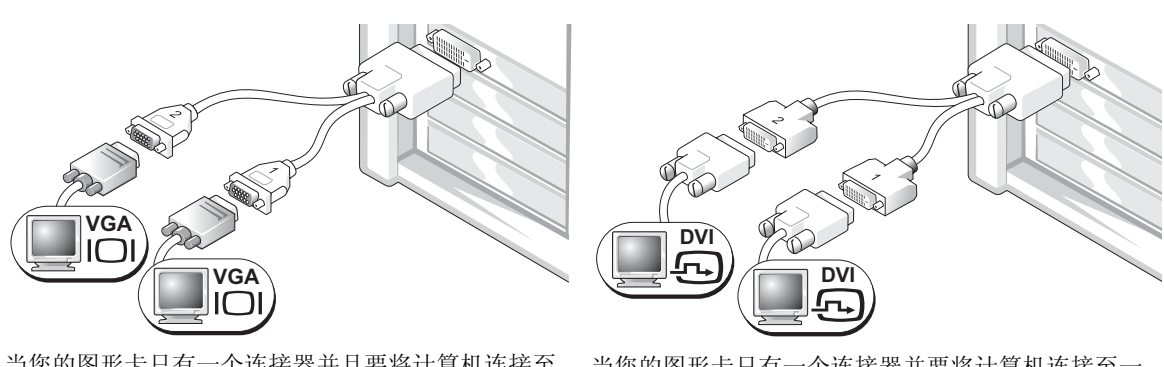

当您的图形卡只有一个连接器并且要将计算机连接至 一个或两个 VGA 显示器时,请使用适当的 Y 型电缆。 当您的图形卡只有一个连接器并要将计算机连接至一 个或两个 DVI 显示器时,请使用适当的 Y 型电缆。

> 双显示器电缆为彩色编码;蓝色连接器用于主显示器,而黑色连接器则用于次显示器。要 启用双显示器支持,则当启动计算机时,两个显示器都必须连接到计算机上。

#### 对于具有一个 DVI 连接器和一个 VGA 连接器的支持双显示器的图形卡

一个 DVI 连接器和一个 VGA 连接器:

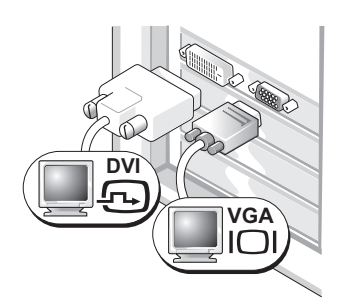

要将计算机连接至一个或两个显示器时,请使用适当 的连接器。

两个 VGA 连接器附带一个 VGA 适配器:

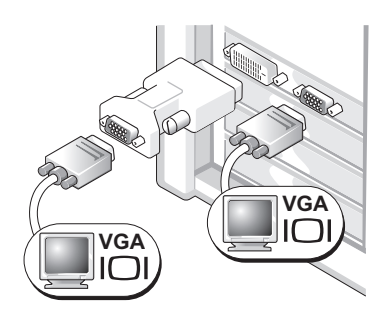

要将计算机连接至两个 VGA 显示器时,请使用 VGA 适配器。

#### 对于具有两个 DVI 连接器的支持双显示器的图形卡

两个 DVI 连接器:

两个 DVI 连接器附带一个 VGA 适 配器:

两个 DVI 连接器附带两个 VGA 适 配器:

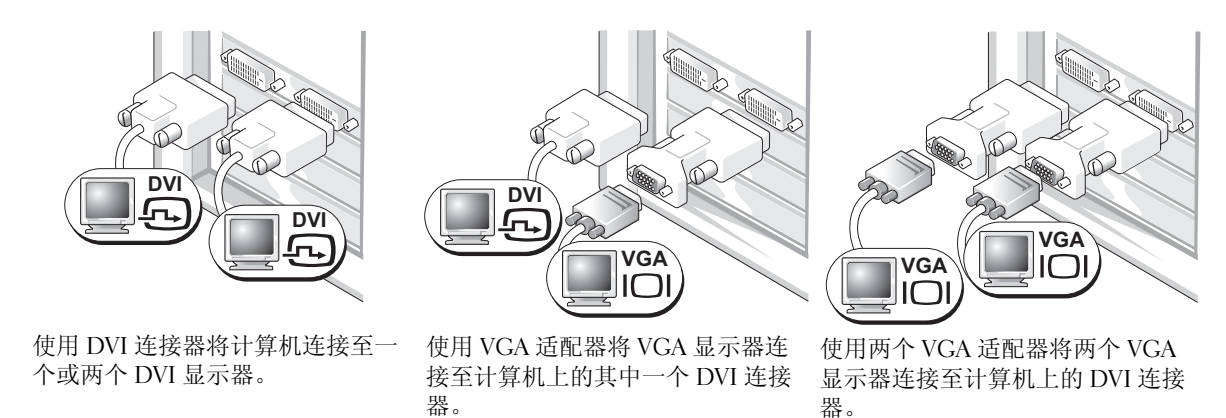

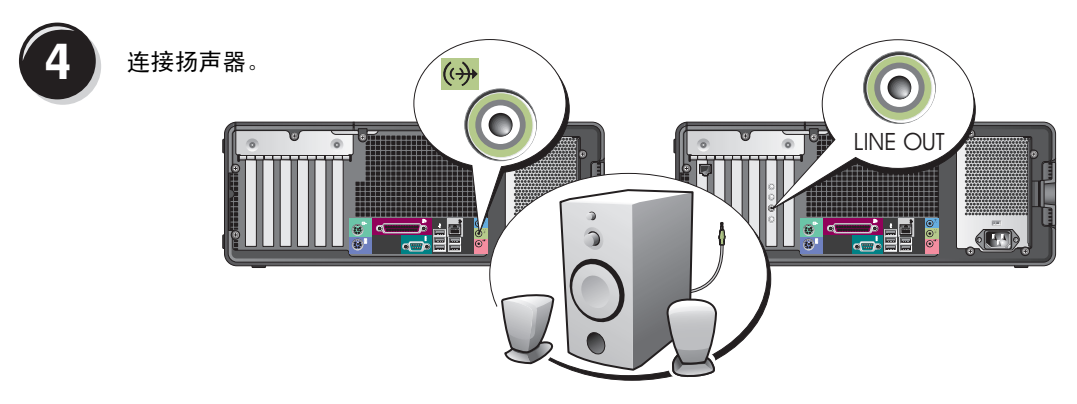

**《注:如果计算机安装了声卡,请将扬声器连接至此卡。** 

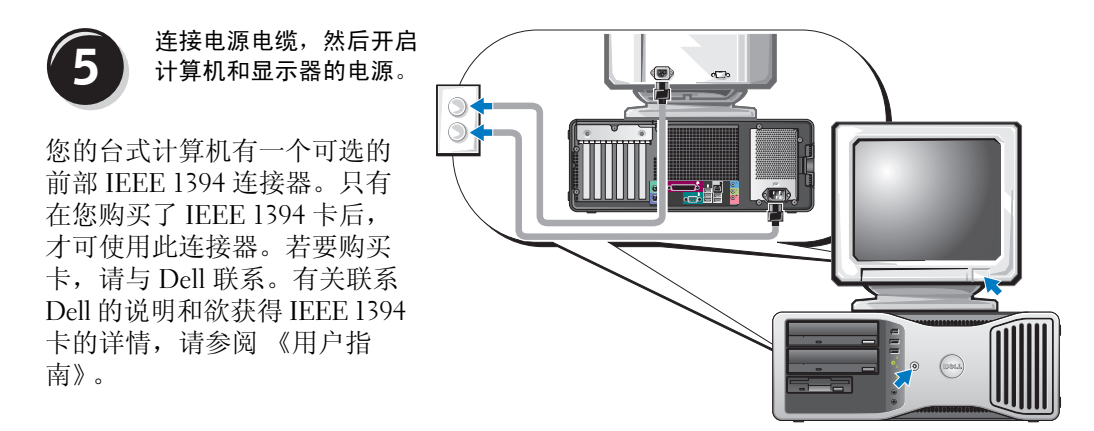

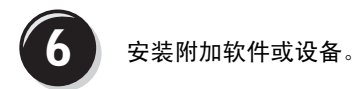

在安装非计算机附带的任何设备或软件之前,请先阅读该软件或设备附带的说明文件,或 与制造商联系以确认该软件或设备与您的计算机和操作系统兼容。 至此您已完成台式计算机的安装。

# <span id="page-64-0"></span>关于您的计算机

<span id="page-64-1"></span>正面视图 (塔式)

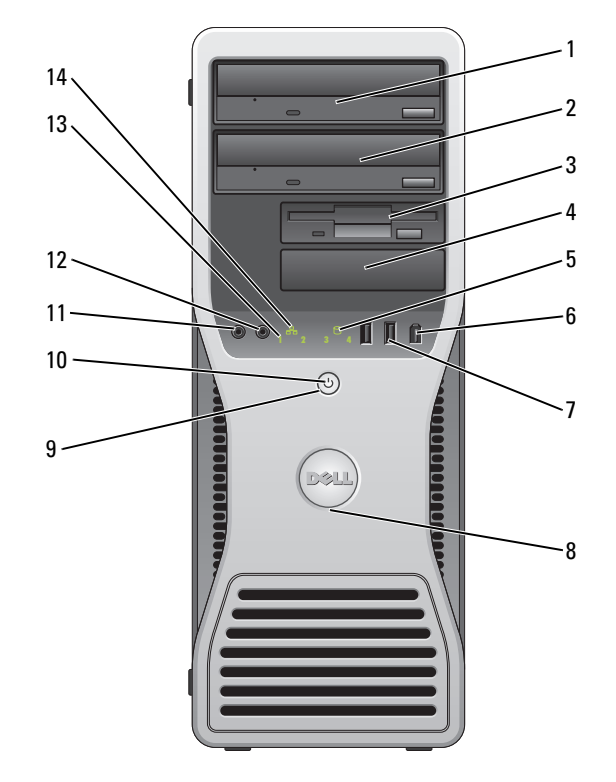

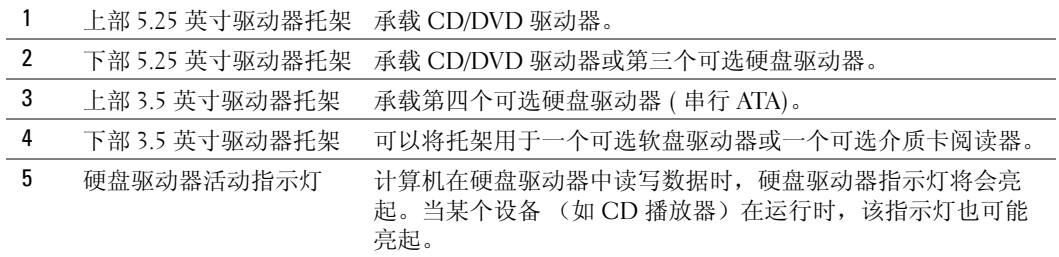

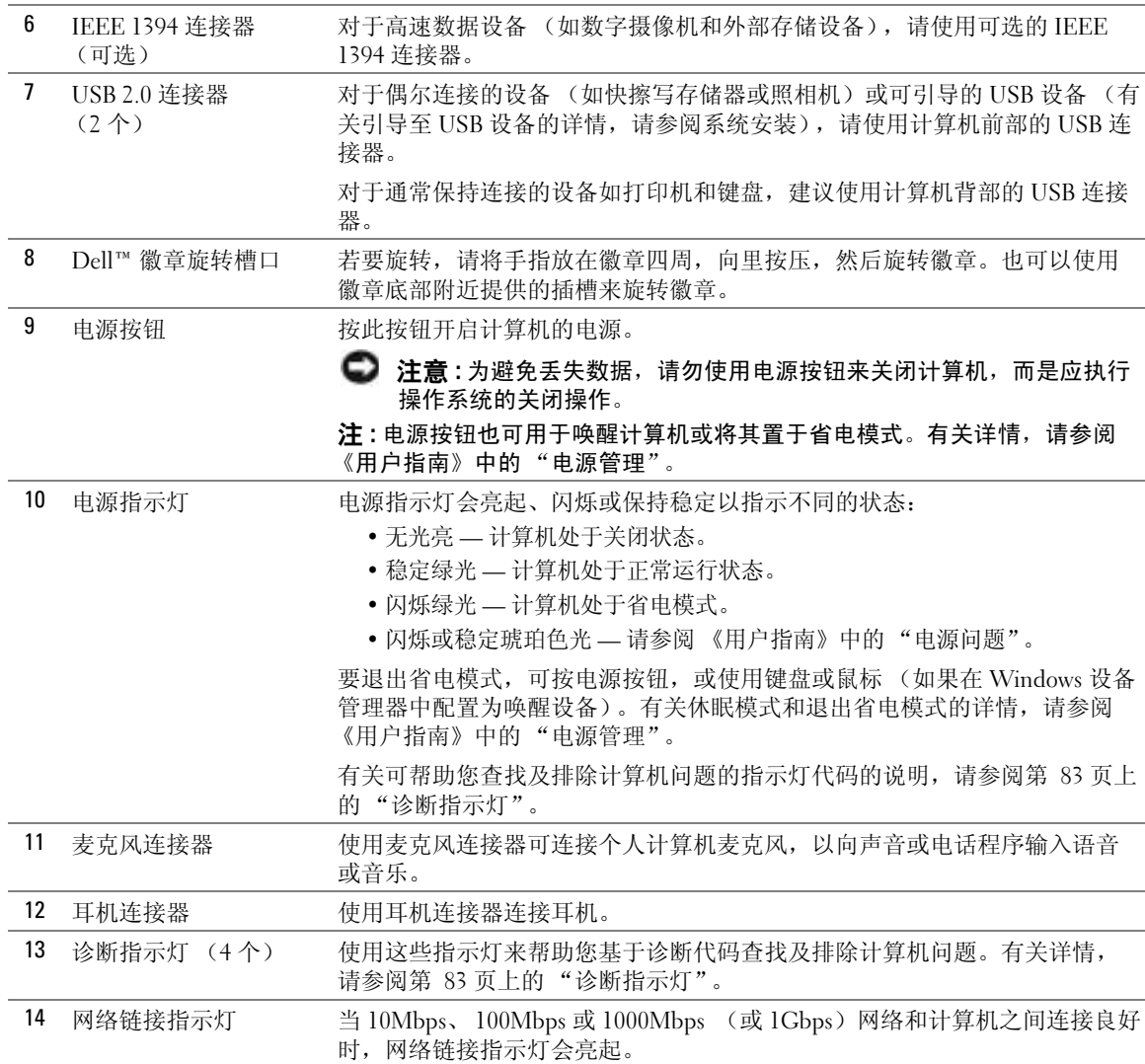

#### <span id="page-66-0"></span>背面视图 (塔式)

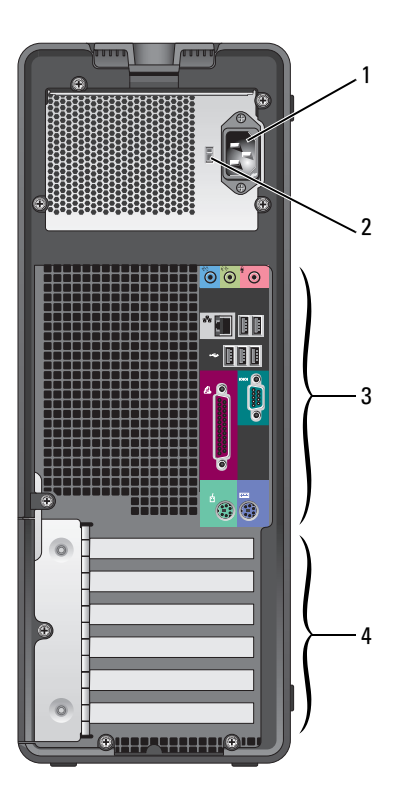

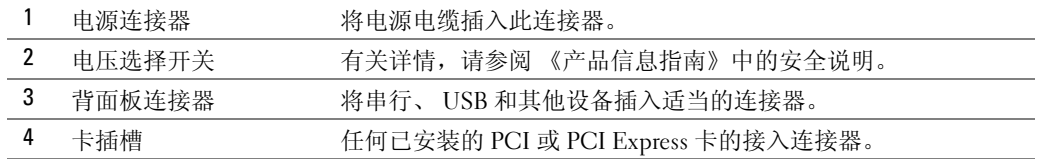

<span id="page-67-0"></span>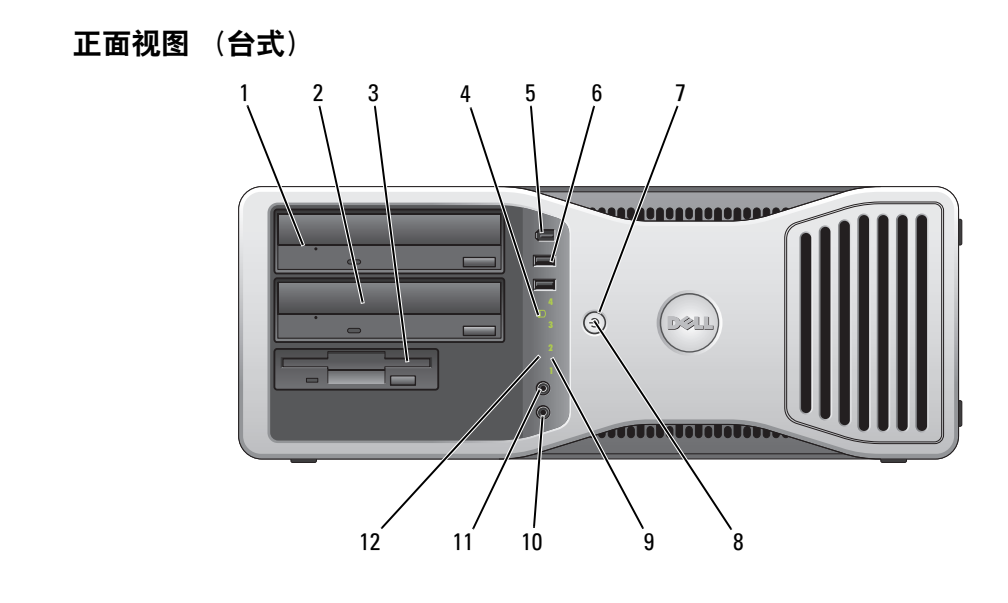

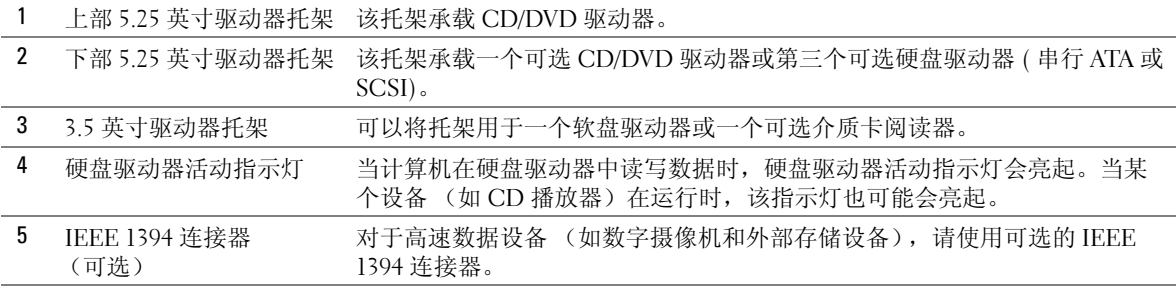

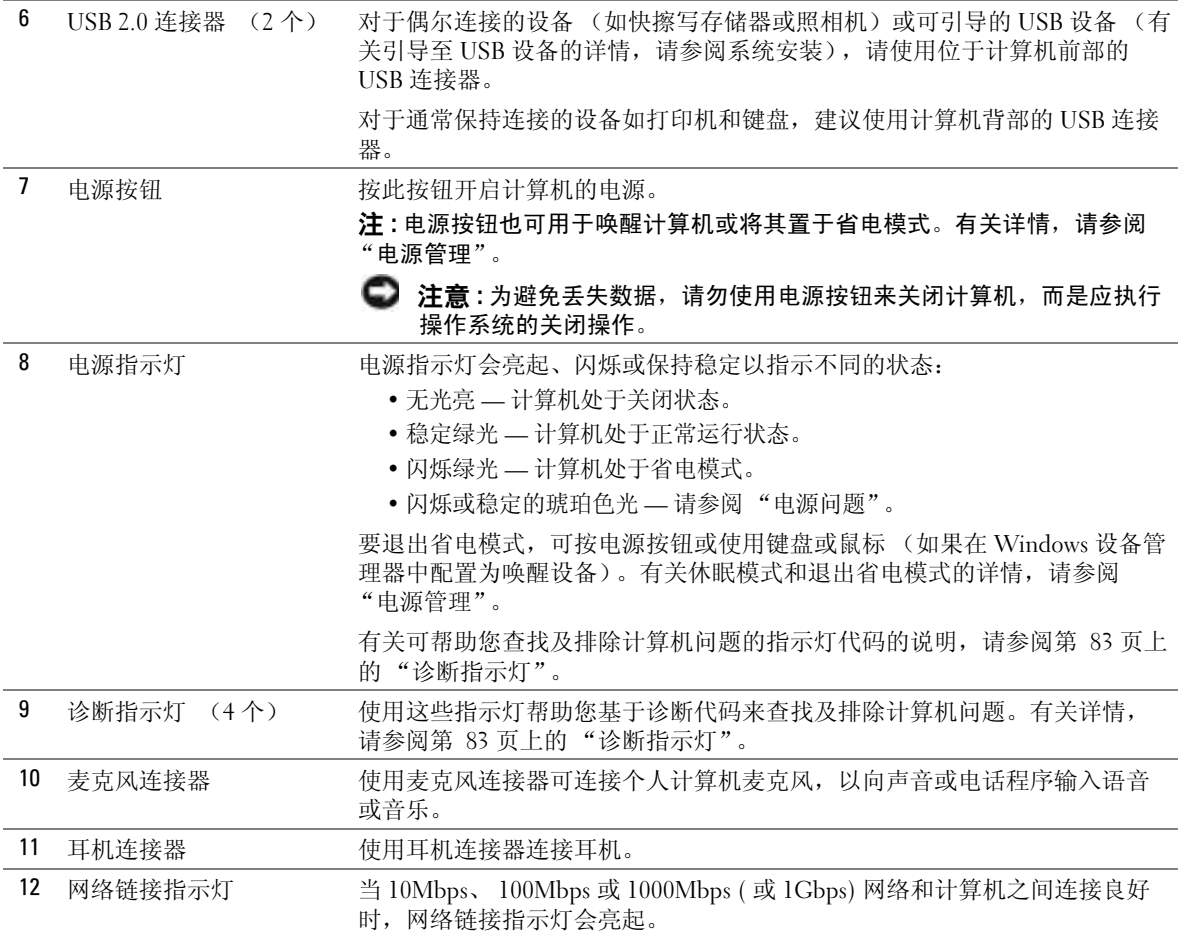

#### <span id="page-69-0"></span>背面视图 (台式)

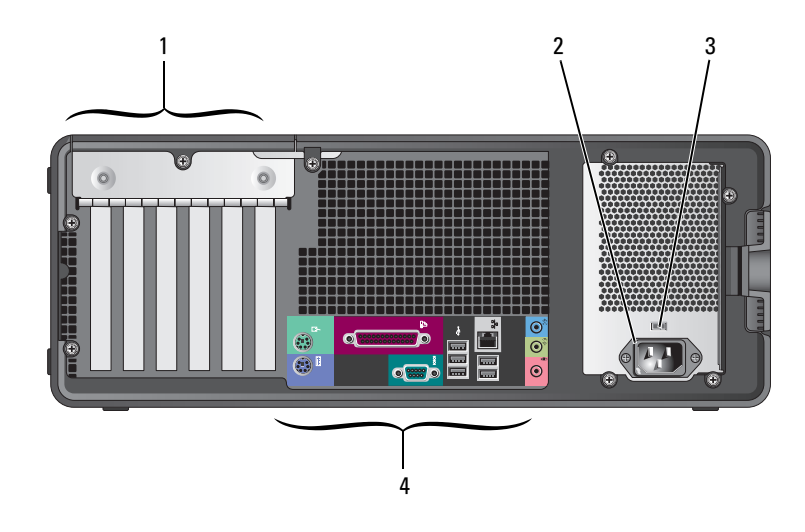

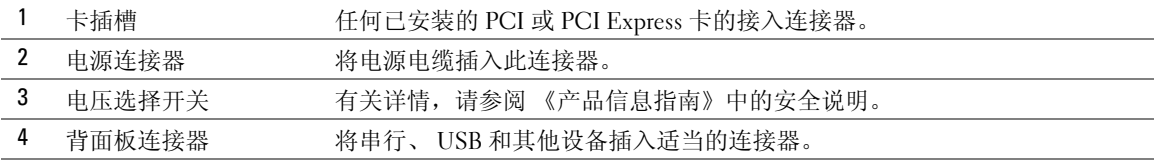

<span id="page-69-1"></span>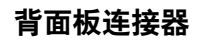

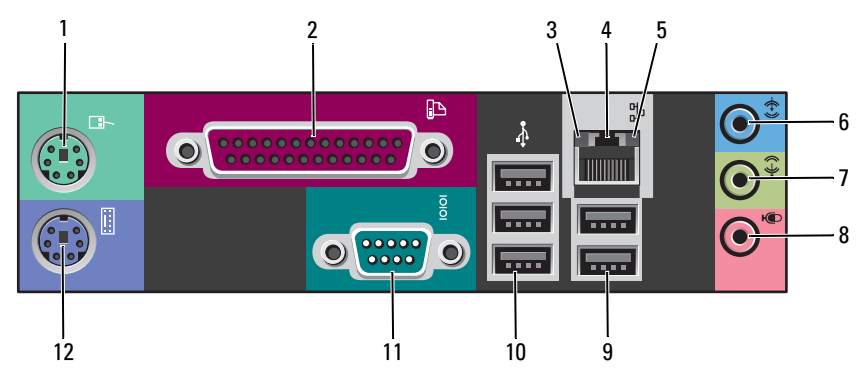

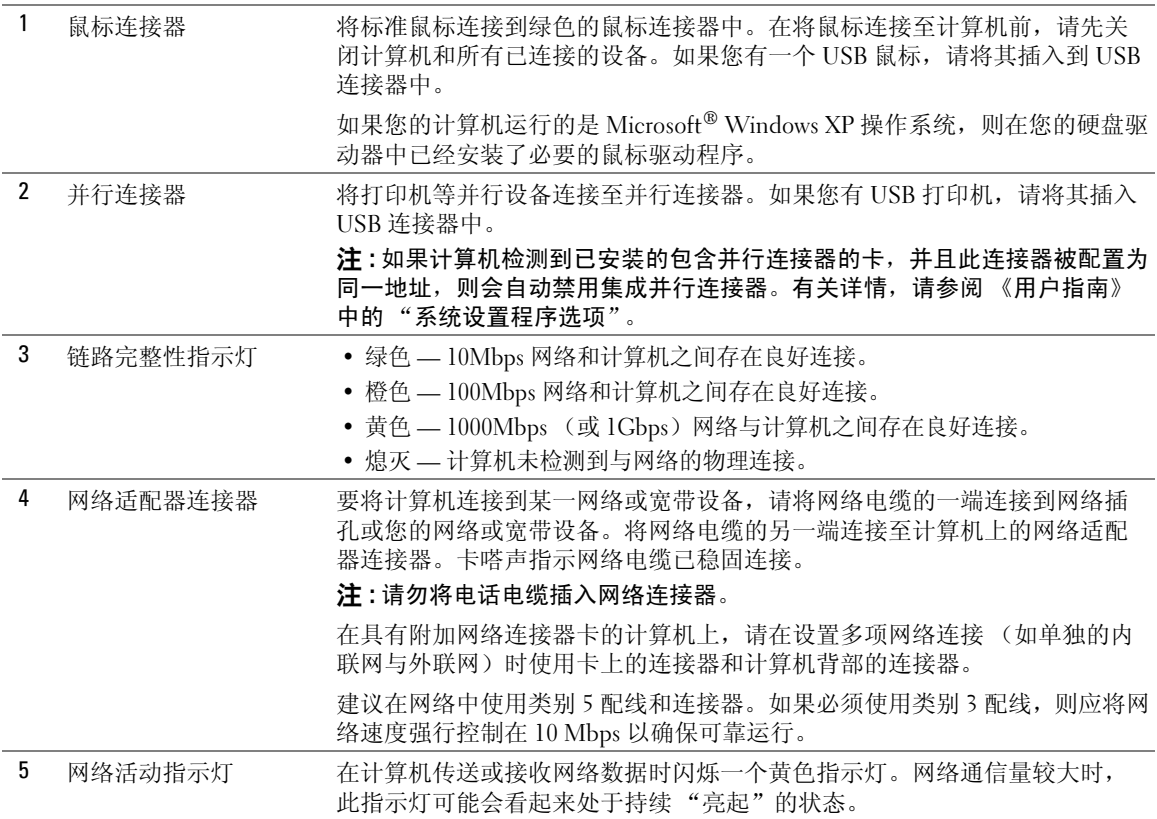

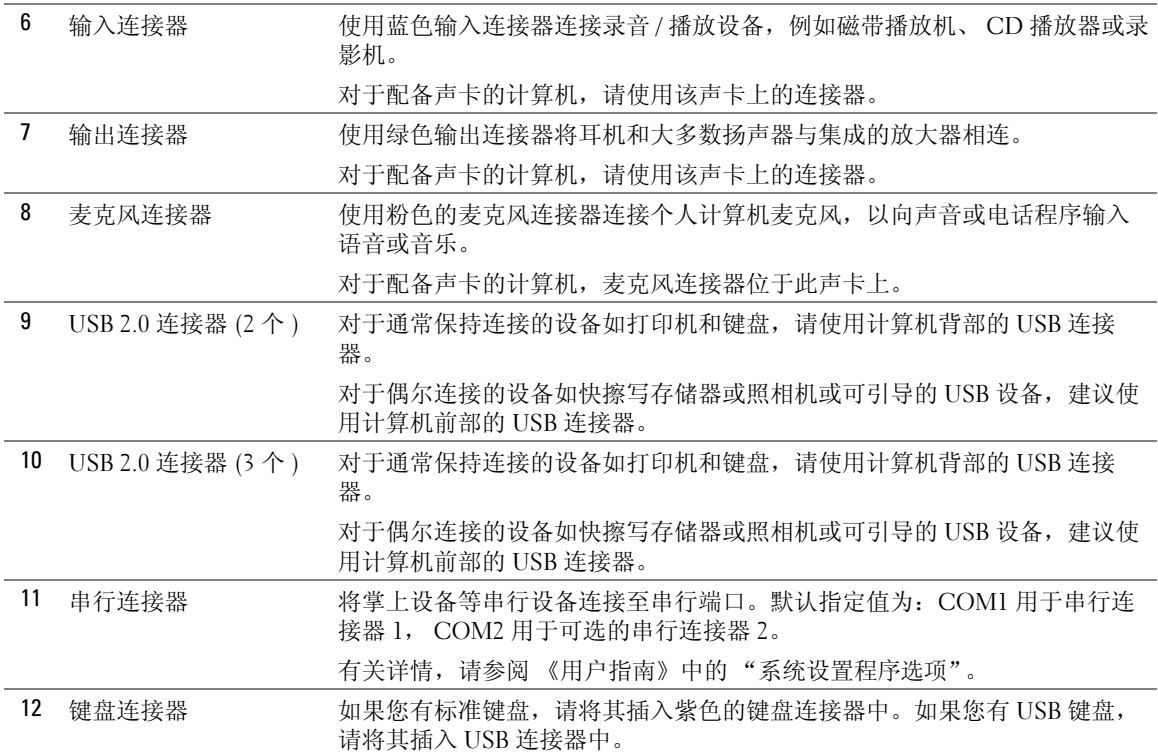
# 内部视图

 $\overline{\bigwedge}$  警告 : 在开始执行本节中的任何步骤之前, 请遵循 《产品信息指南》中的安全说明。

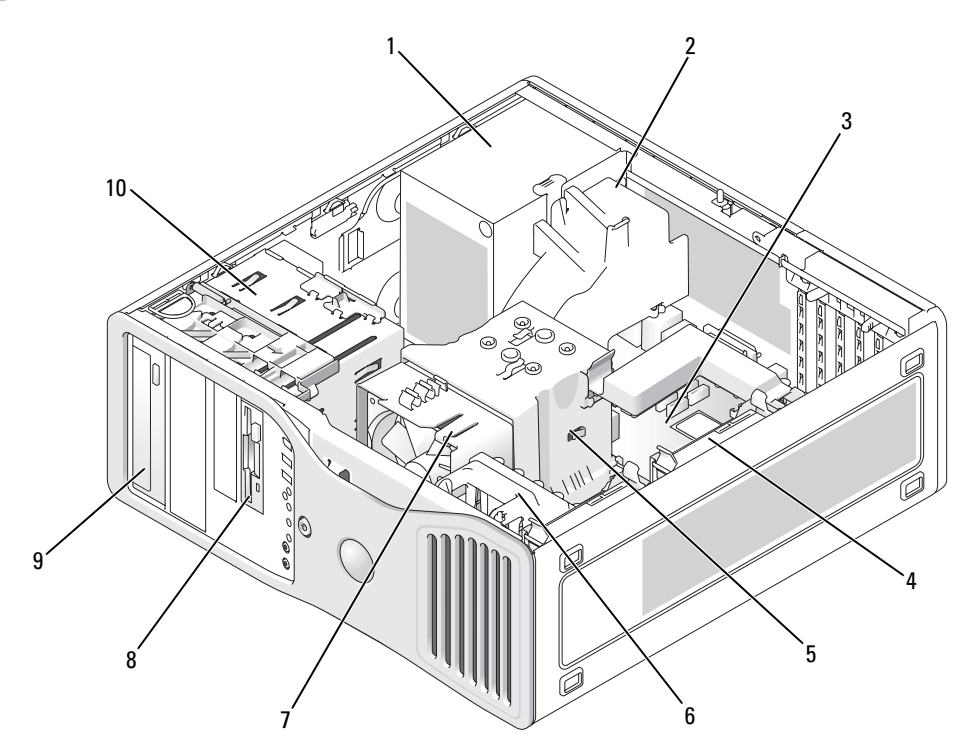

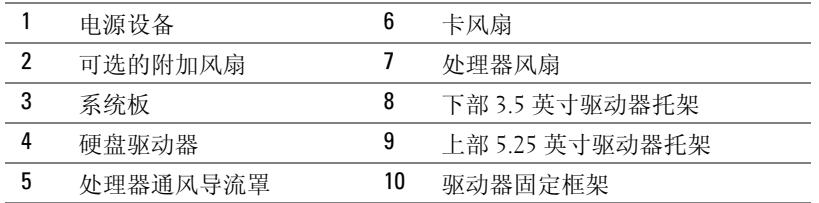

## 电缆颜色

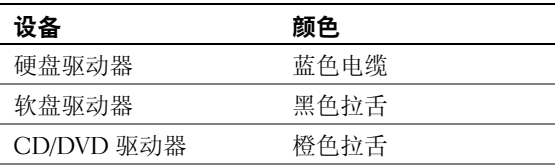

# 系统板组件

<span id="page-73-0"></span>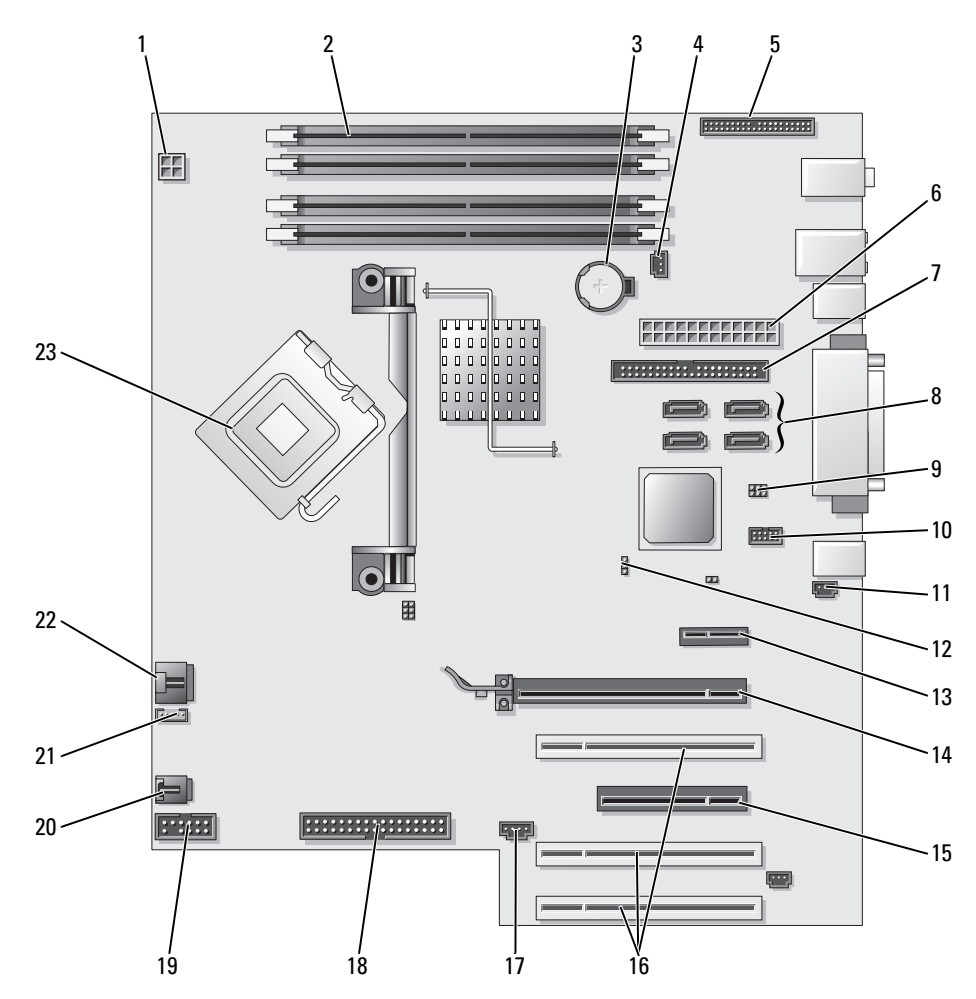

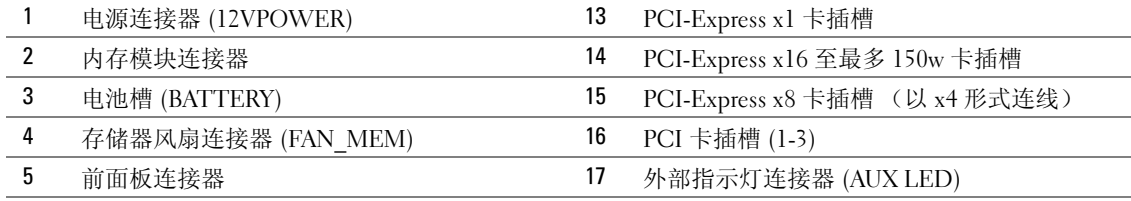

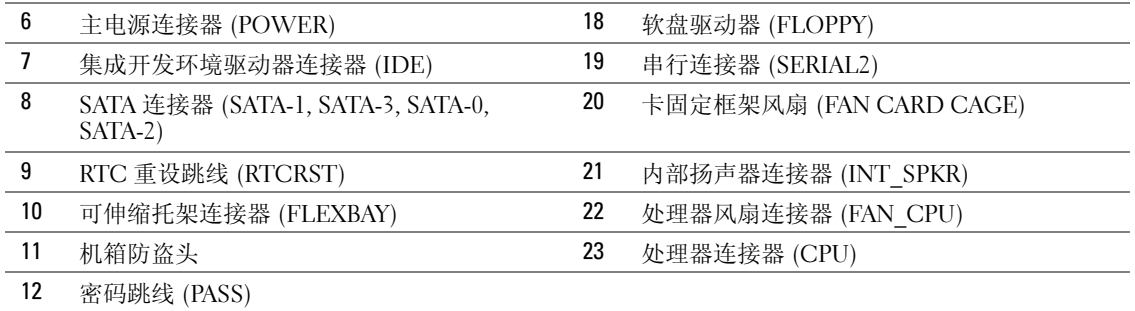

# 查找 《用户指南》

《用户指南》包含有关您的计算机的附加信息,例如:

- 技术规格
- 有关将计算机布置方式由台式变为塔式的信息
- 计算机正面和背面视图,包括所有可用连接器
- 计算机内部视图,包括系统板和连接器的详细图形
- 计算机清洁说明
- 关于软件功能例如 LegacySelect Technology 控制、密码使用以及系统设置选项的信息
- 有关使用 Microsoft Windows XP 操作系统的提示和信息
- 有关卸下和安装部件,包括内存、插卡、驱动器、微处理器和电池的说明
- 查找及排除各种计算机故障的信息
- 使用 Dell 诊断程序和重新安装驱动程序的说明
- 有关如何与 Dell 联系的信息

您可以从硬盘驱动器或 Dell 支持 Web 站点 support.dell.com 访问 《用户指南》。

#### 要从硬盘驱动器访问 《用户指南》:

单击 Start (开始) 按钮, 然后单击 Help and Support (帮助和支持)。

### 要从 Dell 支持 Web 站点访问 《用户指南》:

- 1 进入 support.dell.com。
- 2 遵循 Web 站点的提示提供您的计算机的特定信息。
- 3 在 Dell 支持 Web 站点主页上, 依次单击 Reference (参考)、 User's Guides (用户指 南)、 Systems (系统), 然后选择您的计算机。

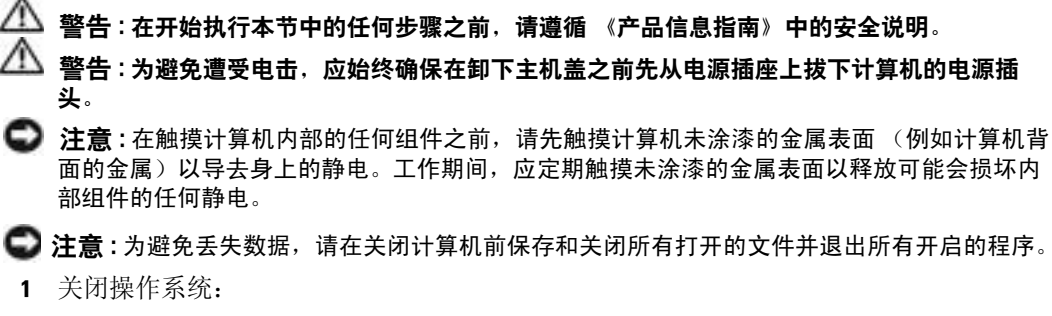

- <span id="page-75-0"></span>a 保存和关闭所有打开的文件并退出所有开启的程序,单击 Start (开始)按钮,然后 单击 Turn Off Computer (关闭计算机)。
- b 在 Turn off computer (关闭计算机)窗口中,单击 Turn off (关闭)。 计算机会在操作系统的关机程序结束后关闭。
- 2 确保关闭计算机和所有与计算机连接的设备。如果计算机和已连接的设备在关闭操作系 统时未自动关闭,请现在将它们关闭。
- 3 如果安装了安全缆线,请将其从安全缆线插槽中卸下。
- **【2】 注意:** 确保在平坦的受保护表面上进行操作, 以避免刮擦计算机或其所在表面。
- 4 将计算机置于一个平面上,并使主机盖朝上。
- 5 拉回主机盖释放闩锁。

卸下主机盖

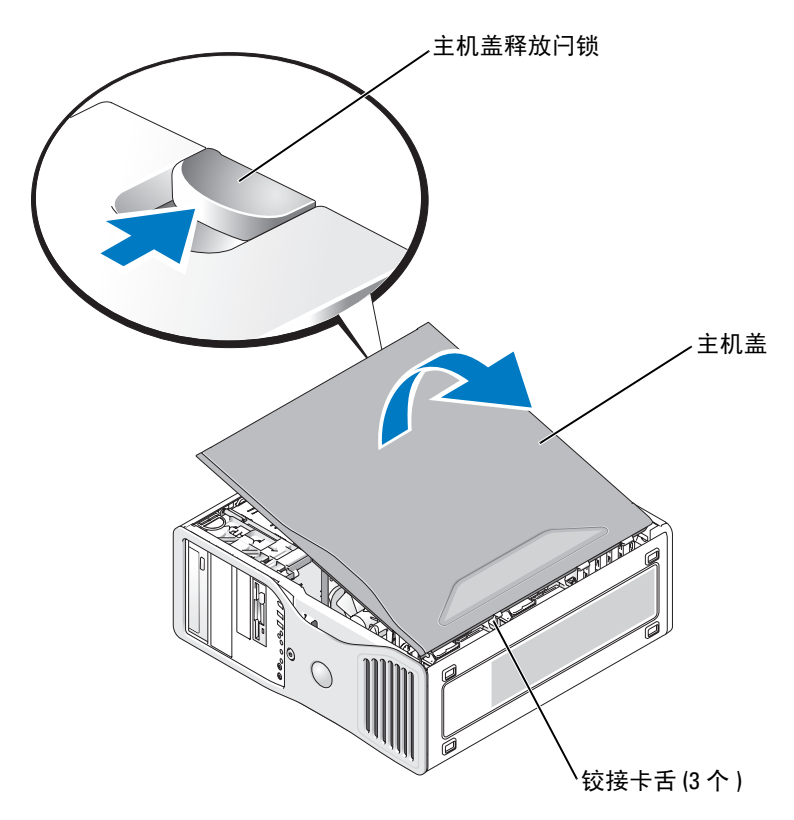

- 6 找到计算机边缘上的三个铰接卡舌。
- 7 抓住主机盖的侧边,并以铰接部件作为支点向上转动盖板。
- 8 将盖板从铰接卡舌中卸下并将其置于安全位置。

# 维护您的计算机

为帮助维护计算机,请遵循以下建议:

- 为避免丢失或损坏数据,切勿在硬盘驱动器指示灯仍然亮起时关闭计算机。
- 定期使用防病毒软件扫描病毒。
- 通过定期删除不需要的文件并且整理驱动器碎片来管理硬盘驱动器空间。
- 定期备份文件。
- 定期清洁显示器屏幕、鼠标和键盘 (有关详情,请参阅 《用户指南》)。

<span id="page-77-0"></span>解决问题

#### 故障排除提示

查找及排除计算机故障时,请执行以下检查:

- 如果您在问题出现之前添加或删除了一个部件,请复查安装过程并确保该部件安装正 确。
- 如果外围设备无法工作,请确保该设备连接正确。
- 如果屏幕上出现了错误信息,请准确无误地记下该信息。此信息可以帮助技术支持部门 的人员诊断并解决问题。
- 如果程序中出现了错误信息,请参阅程序的说明文件。
- <span id="page-77-2"></span>• 如果在故障排除一节中建议的措施为参阅 《用户指南》的某一节,请转至 support.dell.com (如有必要,可使用另一台计算机)以访问 《用户指南》。

#### <span id="page-77-1"></span>解决软硬件不兼容问题

如果某个设备在操作系统安装时未被检测到,或虽然被检测到但配置不正确,则可以使用 "硬件疑难解答"来解决不兼容问题。

使用 "硬件疑难解答"来解决不兼容问题:

- 1 单击 Start (开始) 按钮, 然后单击 Help and Support (帮助和支持)。
- 2 在 Search (搜索)字段中键入 hardware troubleshooter (硬件疑难解答), 然后单 击箭头开始搜索。
- 3 在 Search Results (搜索结果)列表中单击 Hardware Troubleshooter (硬件疑难解答)。
- <span id="page-77-3"></span>4 在 Hardware Troubleshooter (硬件疑难解答)列表中,单击 I need to resolve a hardware conflict on my computer (我需要解决计算机上的硬件冲突),然后单击 Next (下一 步)。

# 使用 Microsoft® Windows® XP 系统还原

Microsoft Windows XP 操作系统提供了"系统还原"功能,如果对硬件、软件或其它系统 设置所作的更改使计算机处于不希望有的运行状态,可使用此功能将计算机还原到较早的 运行状态 (不对数据文件产生影响)。有关使用 "系统还原"的信息,请参阅 "Windows 帮助和支持中心"(请参阅第 51 [页上的 "查找信息"](#page-50-0))。

注意 : 定期备份您的数据文件。 "系统还原"功能不会监控或恢复数据文件。

#### 创建还原点

- 1 单击 Start (开始) 按钮, 然后单击 Help and Support (帮助和支持)。
- 2 单击 System Restore (系统还原)。
- 3 遵循屏幕上的说明操作。

#### 将计算机还原为较早的运行状态

- **【1】注意:**在将计算机还原到较早的运行状态之前, 请保存并关闭所有打开的文件并退出任何开启 的程序。在系统还原完成之前,请勿更改、打开或删除任何文件或程序。
	- 1 单击 Start (开始) 按钮, 指向 All Programs (所有程序) → Accessories (附件) → System Tools (系统工具), 然后单击 System Restore (系统还原)。
	- 2 确保选中 Restore my computer to an earlier time (将我的计算机还原到一个较早的时 间),然后单击 Next (下一步)。
	- 3 要将计算机还原到某个日期,请在日历中单击该日期。

Select a Restore Point (选择一个还原点)屏幕提供了一个日历,可使用该日历来查看 并选择还原点。 所有可用还原点的日历日期均用粗体显示。

- 4 选择一个还原点, 然后单击 Next (下一步)。 如果日历日期只有一个还原点,则会自动选择该还原点。如果提供了两个或更多还原 点,请单击需要的还原点。
- 5 单击 Next (下一步)。

在 "系统还原"完成数据收集之后, Restoration Complete (还原完成)屏幕将显示, 随后计算机将重新启动。

6 在计算机重新启动之后,请单击 OK (确定)。

要更改还原点,您可以使用不同的还原点重复以上步骤,也可以撤消还原。

#### 撤销上一个系统还原

■ 注意: 在撤销上一个系统还原之前, 请保存并关闭所有打开的文件并退出任何开启的程序。在 系统还原完成之前,请勿更改、打开或删除任何文件或程序。

- 1 单击 Start (开始) 按钮, 指向 All Programs (所有程序) → Accessories (附件) → System Tools (系统工具), 然后单击 System Restore (系统还原)。
- 2 单击 Undo my last restoration (撤销我上次的还原), 然后单击 Next (下一步)。
- 3 单击 Next (下一步)。

Svstem Restore (系统还原)屏幕将出现, 随后计算机将重新启动。

4 在计算机重新启动之后,请单击 OK (确定)。

#### 启用系统还原

如果您重新安装 Windows XP 时可用的空闲硬盘空间小于 200MB, "系统还原"将被自动 禁用。要查看是否启用了 "系统还原":

- 1 单击 Start (开始) 按钮, 然后单击 Control Panel (控制面板)。
- 2 单击 Performance and Maintenance (性能和维护)。
- 3 单击 System (系统)。
- 4 单击 System Restore (系统还原)选项卡。
- 5 确保未选中 Turn off System Restore (关闭系统还原)。

# 使用最近的已知正常配置

- 1 重新启动计算机,并在显示 Please select the operating system to start (请选 择要启动的操作系统)信息时按 <F8> 键。
- 2 高亮度显示 Last Known Good Configuration (最近的已知正常配置),按 <Enter> 键, 按 <l> 键, 然后在提示时选择您的操作系统。

## 有助于解决附加设备或软件冲突的其它选项

#### □ 注意: 以下过程将清除硬盘驱动器上的所有信息。

- 使用操作系统安装指南和*操作系统CD* 重新安装您的操作系统。 重新安装操作系统期间,您可以选择删除现有的分区并重新格式化硬盘驱动器。
- <span id="page-79-1"></span>• 从芯片组开始,使用 Drivers and Utilities CD 重新安装所有驱动程序。

## <span id="page-79-0"></span>Dell 诊断程序

#### 警告 : 在开始执行本节中的任何步骤之前,请遵循 《产品信息指南》中的安全说明。

#### 何时使用 Dell 诊断程序

如果在使用计算机时遇到问题,请在联系 Dell 获得技术帮助之前,先执行第 78 [页上的](#page-77-0) ["解决问题"](#page-77-0)中的检查并运行 "Dell 诊断程序"。

建议您在开始之前先打印这些步骤。

## **■ 注意: Dell 诊断程序只能在 Dell™ 计算机上运行。在其它类型的计算机上使用此程序可造成计算** 机回应不正确或导致错误信息产生。

Dell 诊断程序允许您执行以下操作:

- 快速或全面检测一个或所有设备
- 选择运行检测程序的次数
- 显示或打印检测结果,或者将检测结果存入文件
- 在检测到错误时暂停检测,或者在出现一定数量的错误时停止检测
- 访问联机 "帮助"屏幕,其中介绍了检测程序及其运行方法
- 读取状态信息,了解已成功完成哪些检测程序
- 在检测到问题时接收错误信息

#### 从硬盘驱动器启动 Dell 诊断程序

- 1 开启 (或重新启动)计算机。
- 2 当出现 DELL™ 徽标时, 立即按 <F12> 键。
- **《 注:**如果出现一条信息,说明未找到诊断程序公用程序分区,请参阅第 81 [页上的 "从](#page-80-0) Drivers [and Utilities CD](#page-80-0) 启动 Dell 诊断程序"。

如果等待时间过长,并且出现了操作系统徽标,请继续等待,直到看见 Microsoft Windows 桌面。然后关闭计算机,并且再试一次。 有关关闭计算机的详情,请参阅 《用 户指南》。

- 3 当出现引导设备列表时, 高亮度显示 Boot to Utility Partition (引导到公用程序分区), 然后按 <Enter> 键。
- 4 当 Dell 诊断程序 Main Menu (主菜单)出现时, 请选择想要运行的测试。有关测试的 详情,请参阅 《用户指南》。

#### <span id="page-80-0"></span>从 Drivers and Utilities CD 启动 Dell 诊断程序

- 1 插入 Drivers and Utilities CD.
- 2 关闭并重新启动计算机。有关关闭计算机的详情,请参阅 《用户指南》。
- 3 当出现 DELL 徽标时,立即按 <F12> 键。

如果等待时间过长,并且屏幕上出现了 Windows 徽标,请继续等待,直到看见 Windows 桌面。然后关闭计算机,并且再试一次。有关关闭计算机的详情,请参阅 《用户指 南》。

- **《 注 :** 后面的步骤只会更改一次引导顺序。当下一次启动时,计算机将根据系统设置程序中指定 的设备进行引导。
- 4 当引导设备列表出现之后, 高亮度显示 IDE CD-ROM 设备, 然后按 <Enter> 键。
- 5 从 CD 引导菜单选择 IDE CD-ROM Device (IDE CD-ROM 设备)选项。
- 6 从出现的菜单中选择 Boot from CD-ROM (从 CD-ROM 引导) 洗项。
- 7 键入 1 启动 ResourceCD 菜单。
- 8 键入 2 启动 Dell 诊断程序。
- <sup>9</sup> <sup>从</sup>编号列表中选<sup>择</sup> Run the 32 Bit Dell Diagnostics (运行 32 位 Dell 诊断程序)。如果列 出了多个版本,请选择适用于您的计算机的版本。
- 10 当 Dell 诊断程序 Main Menu (主菜单)出现时, 请选择想要运行的测试。有关测试的 详情,请参阅 《用户指南》。

## 开始测试之前

#### 警告 : 在开始执行本节中的任何步骤之前,请遵循 《产品信息指南》中的安全说明。

- 如果连接了打印机,请将其打开。
- 进入系统设置程序并仔细审核计算机的配置信息,然后启用所有组件和设备例如连接 器。

# <span id="page-81-0"></span>哔声代码

如果显示器无法显示错误或问题,则您的计算机可能会在启动期间发出一连串哔声。我们 将这一系列的哔声称作哔声代码,它代表存在的某个问题。一种可能出现的哔声代码 (代 码 1-3-1)由一声哔声,其后是短促的三声哔声,再后是一声哔声组成。该哔声代码指示计 算机存在内存故障。

如果计算机发出哔声代码,请将其记录下来,然后在下表中查找相关信息。

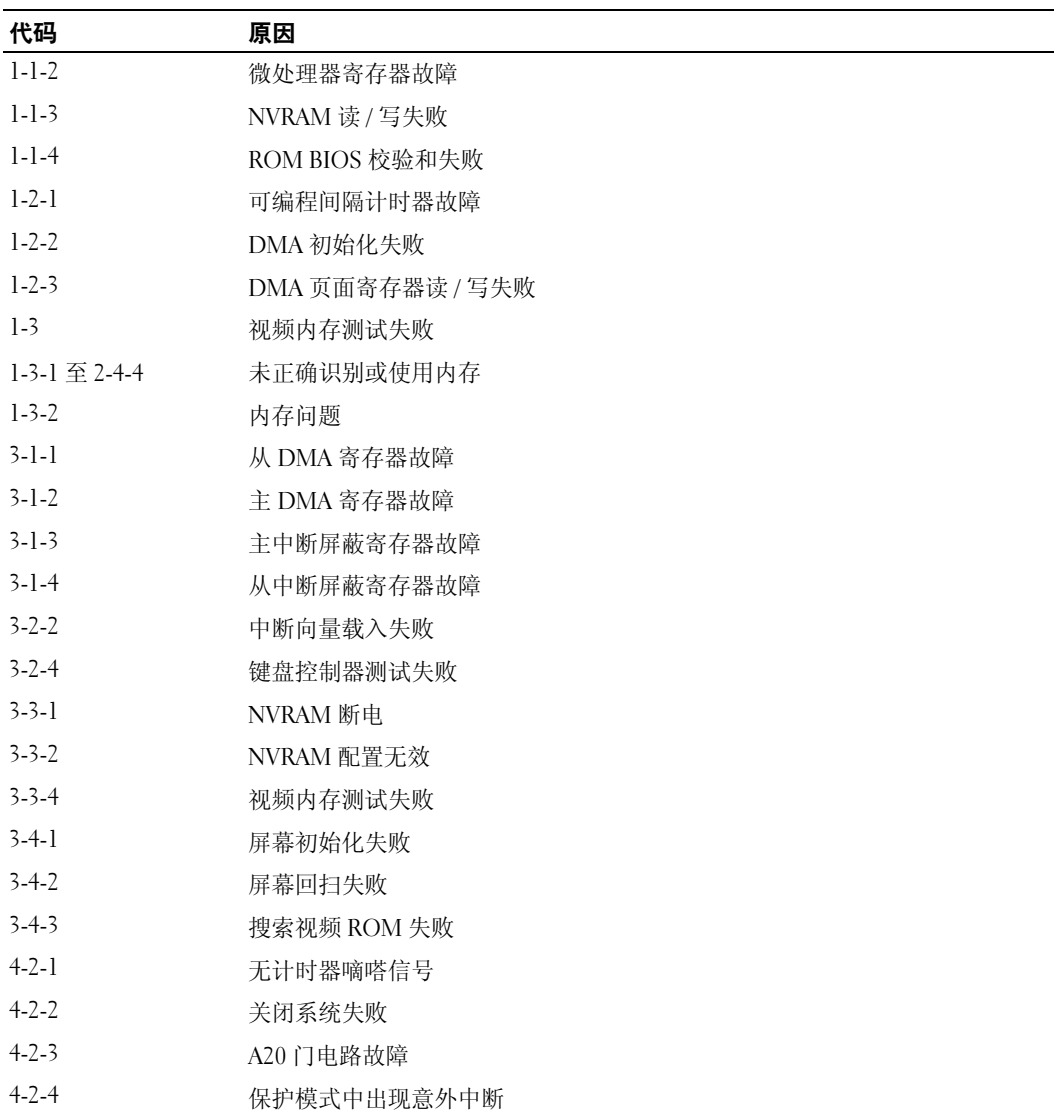

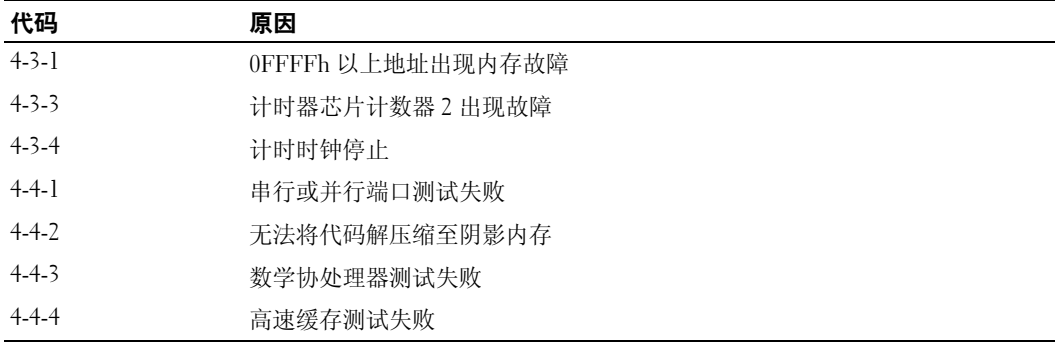

# 错误信息

**《 注:**如果信息未在其中列出,请参阅该信息出现时所运行的操作系统或程序的说明文件。

如果计算机在启动期间出现错误,显示器上可能会显示一个说明该问题的信息。有关解决 任何问题的建议,请参阅 《用户指南》中的 "错误信息"。

# <span id="page-82-0"></span>诊断指示灯

# 警告 : 在开始执行本节中的任何步骤之前,请遵循 《产品信息指南》中的安全说明。

为帮助您排除故障,计算机前面板上配备了分别标记为"1"、"2"、"3"和"4"的四个 指示灯。这些指示灯可处于熄灭状态或呈现绿色。当计算机正常启动时,指示灯会闪烁。 计算机启动后,所有的四个指示灯短暂地显示稳定绿色然后关闭以指示正常的运行状态。 如果计算机功能不正常,可以通过指示灯的模式来识别问题。

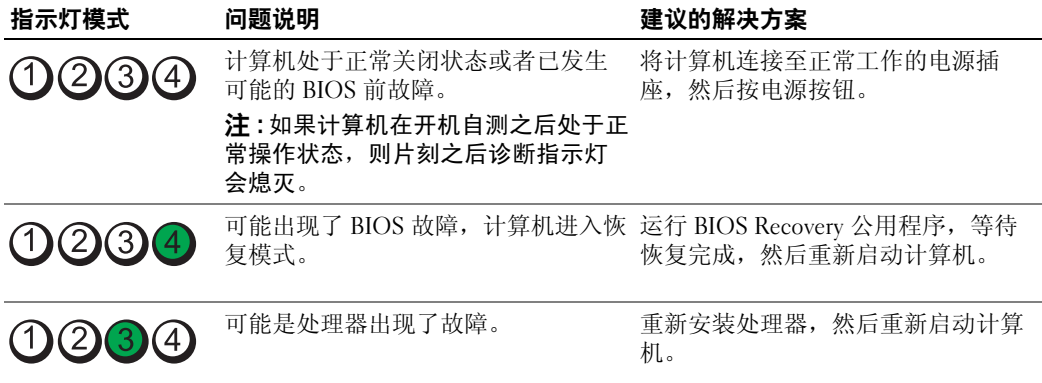

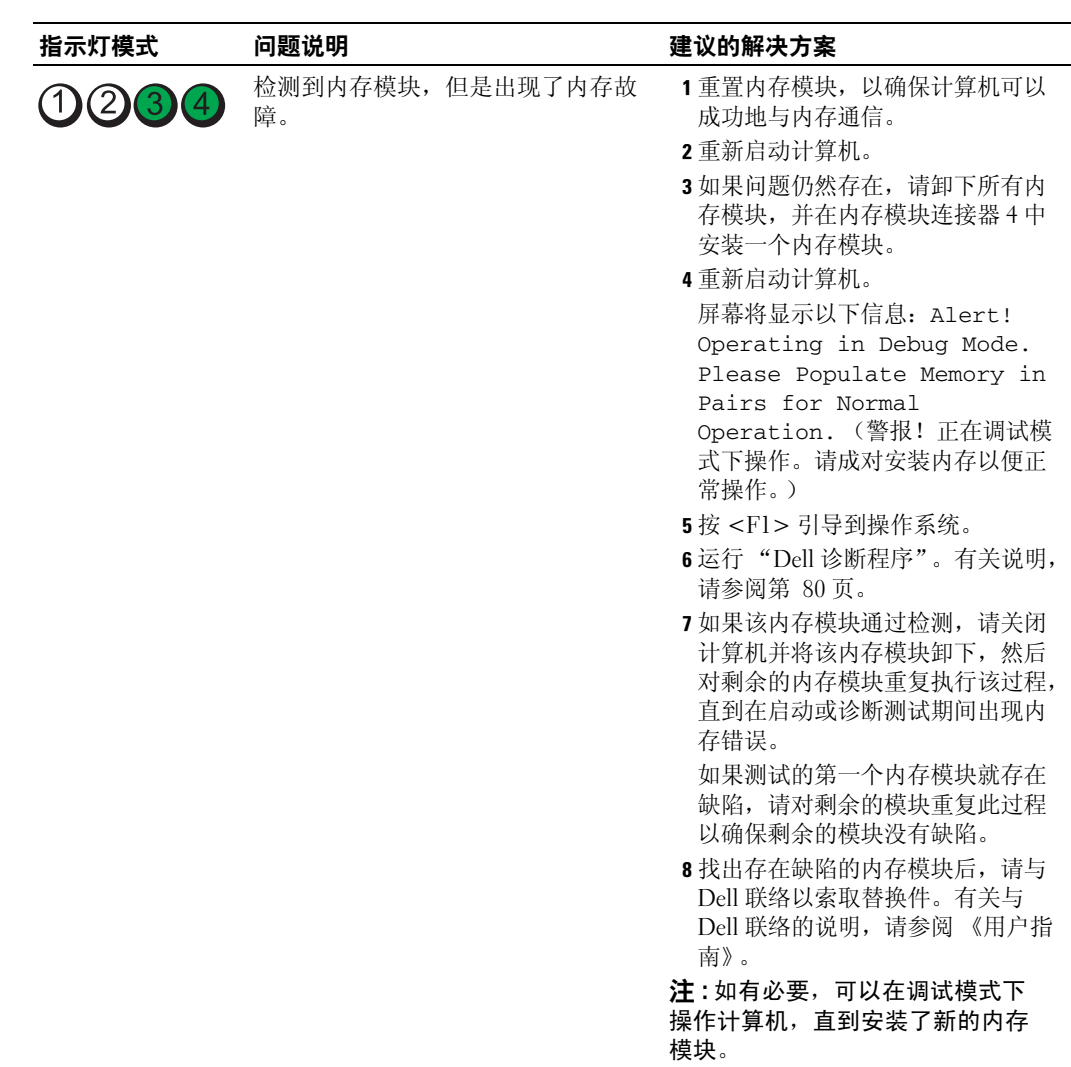

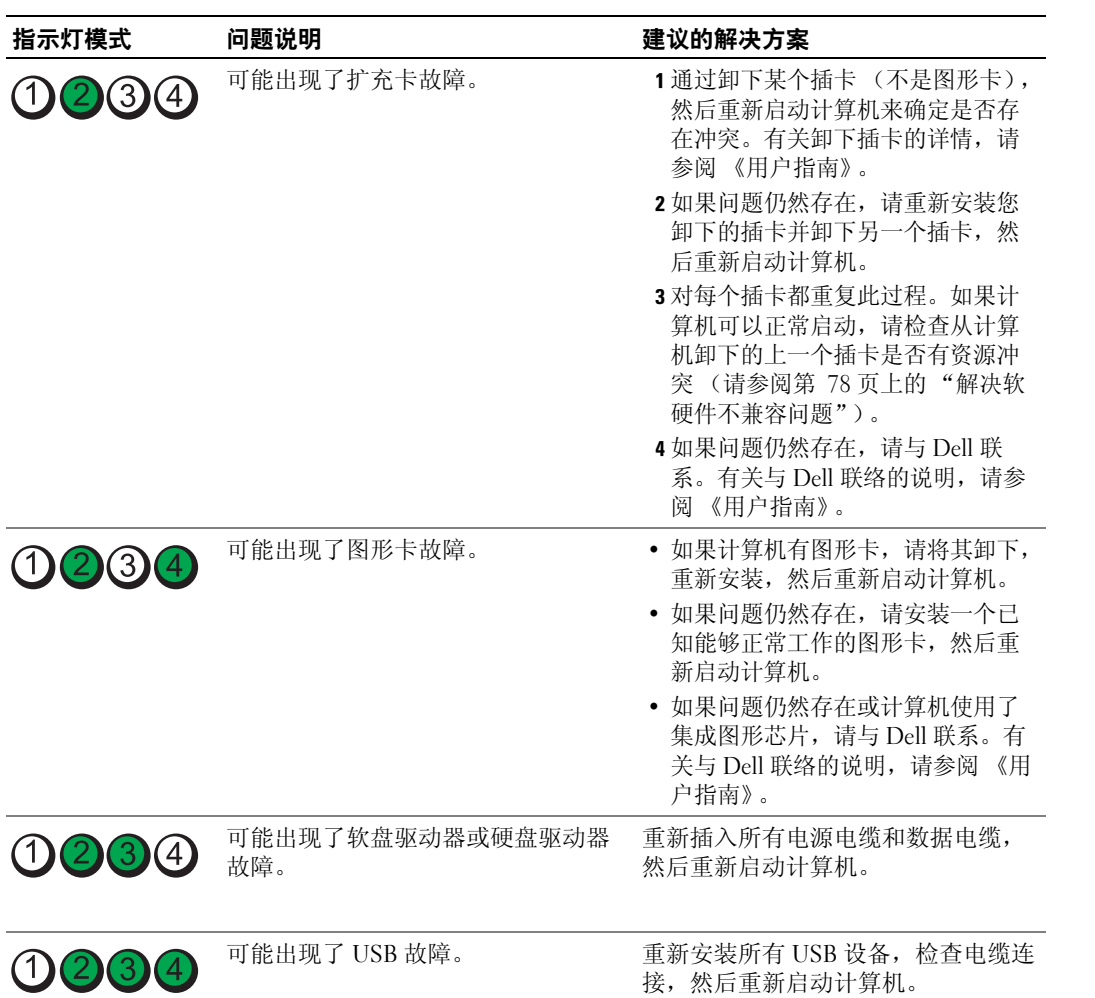

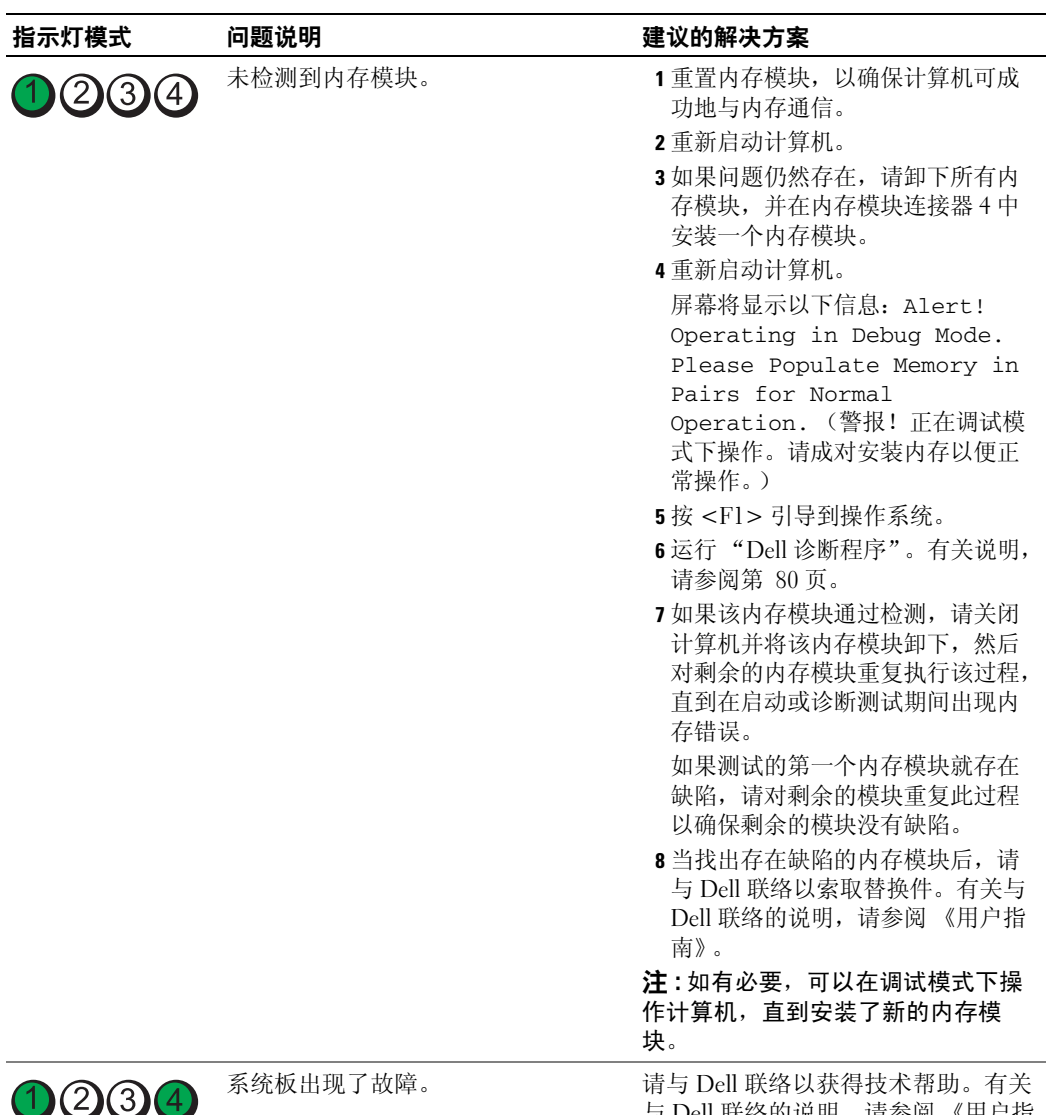

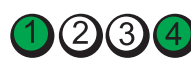

与 Dell 联络的说明,请参阅 《用户指 南》。

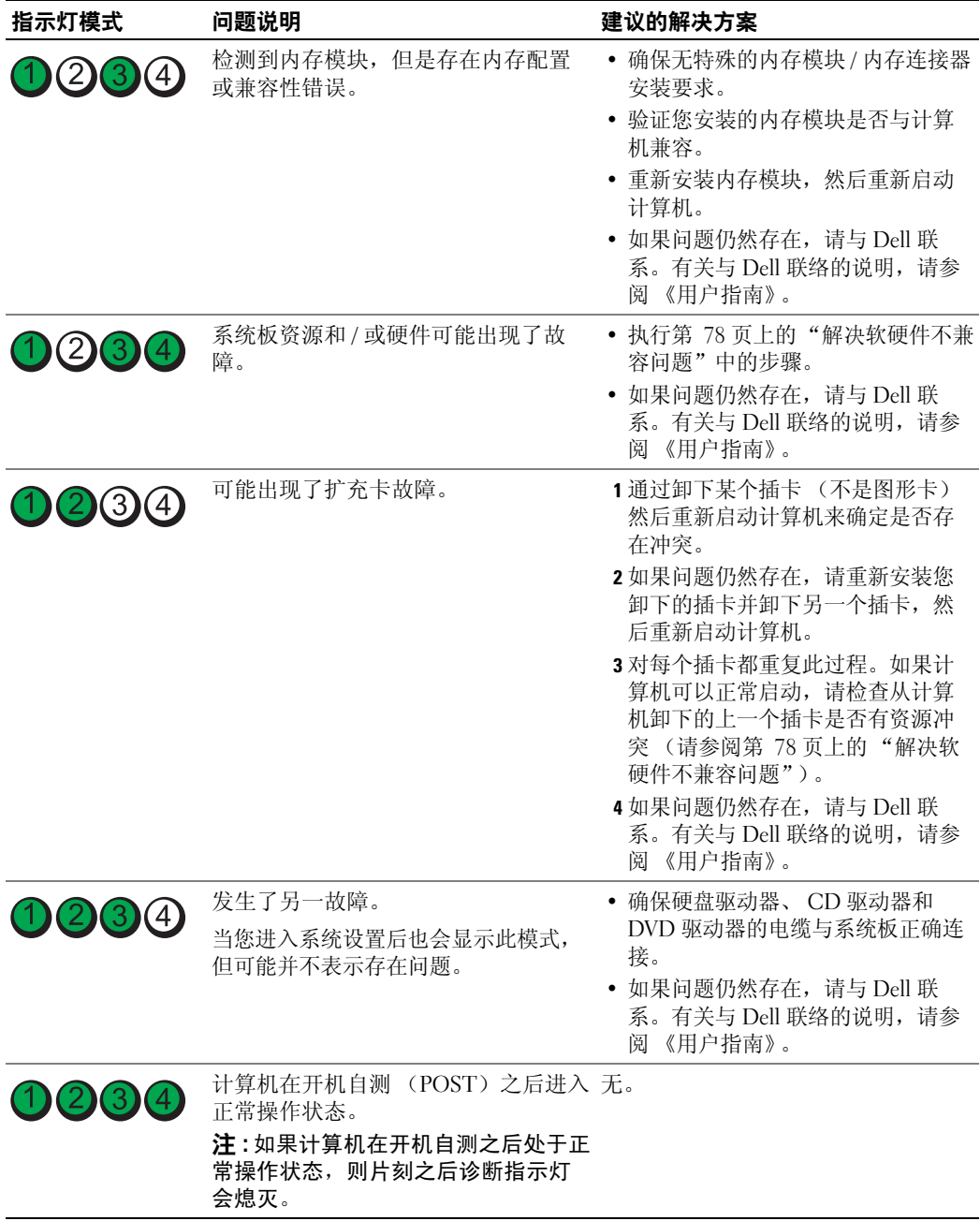

# 常见问题

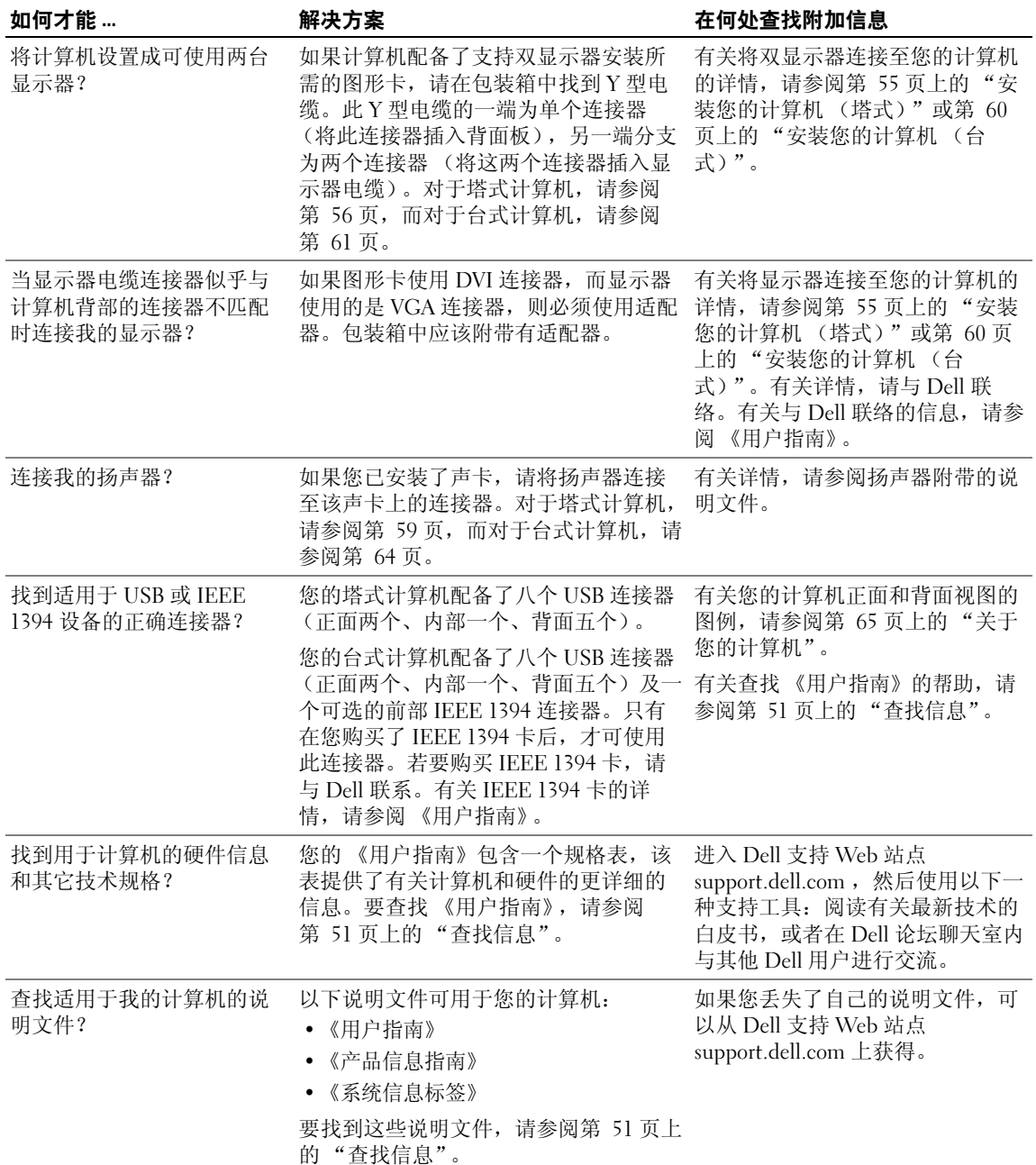

# 索引

# A

安全说明 , [51](#page-50-1) 安装部件 关闭您的计算机 , [76](#page-75-0)

# B

帮助和支持中心 , [53](#page-52-0) 哔声代码 , [82](#page-81-0) 标签 服务标签 , [52](#page-51-0) Microsoft Windows, [52](#page-51-0)

# C

操作系统 安装指南 , [54](#page-53-0) CD, [54](#page-53-0) 冲突 软硬件不兼容问题 , [78](#page-77-2) 重新安装 Drivers and [Utilties CD, 51](#page-81-0) ResourceCD, [51](#page-82-0) 错误信息 哔声代码 , 82 诊断指示灯 , 83

## D

Dell 支持[站点](#page-50-1) , 53 Dell 高级技术[支持](#page-66-0) [Web](#page-69-0)  站点 , 51 Dell 诊[断程](#page-65-0)序 [, 80](#page-68-0) Drivers an[d U](#page-66-1)[tilities CD, 51](#page-69-1) 担保 , 51 电压选择开关 , 67, 70 电源 按钮 , 66, 69 连接器 , 67, 70 指示灯 , [66,](#page-65-1) [69](#page-68-1)

# E

耳机 连接器 , 66, 69

# F

服务标签 , 52

# G

高级技术支持 [Web](#page-82-0) 站点 , 53 故障排除 帮助和支持中心 , 53 Dell 诊断程序 , 80

还原到先[前运行状态](#page-77-2) , 78 诊断指示灯 , 83

# I

IEEE 连接器 , [66, 68](#page-71-0) IRQ 冲突 , 78

## J

计算机 哔声[代码](#page-66-1) , [82](#page-69-1) 还原[到先](#page-65-1)[前运行状态](#page-68-1) , 78 键盘 连接器 [,](#page-71-0)[72](#page-71-0)

# L

连接器 并行 , 71 串行 , [72](#page-71-2) 电源 , 67, 70 耳机 , 66, 69 IEEE, 66, 68 键盘 , 72 麦克风 , 72 鼠标 , 71 输出 , 7[2](#page-71-1) [输入](#page-73-0) , 72

USB, 72 网络适配器 , 71 音频 , [72](#page-66-2)

# M

Microsoft Windows 标签 , 52 麦克风 连接器,72 母板。请参阅系[统板](#page-79-1)

# $\mathbf{0}$

卡 插槽 , 67, 70 驱动程序 Resource[CD, 51](#page-70-0)

# R

ResourceCD Dell 诊断程序 , [80](#page-50-1) 软件 冲突 , [78](#page-50-2)

# S

鼠标 连接器 , 71 说明文件 产品信息指南 , 5[1](#page-52-0) ResourceC[D,](#page-77-3) [51](#page-77-3) 设备 , 51 用户指南 , 52 在线 , 5[3](#page-71-3)

### U

USB 连接器 , 72

# W

Windo[ws XP](#page-77-2) 帮助和支持中心 [,](#page-79-1) [53](#page-79-1) 系统还原 , 78 硬件疑难解答 [,](#page-82-0) [78](#page-82-0) 网络 连接器 , 71 文档 快速参考 [,](#page-73-0) [51](#page-73-0) 问题 哔声代码 , 82 冲突 , 78 Dell 诊断程序 , 80 还原到先前运行状态 , 78 诊断[指示灯](#page-77-2) , 83

# X

系统板 , [74](#page-71-2) 系统还原 , 78

# Y

疑难解答 冲突 , 78 硬件疑难解答 [, 7](#page-64-1)[8](#page-65-3) 音频连接[器](#page-51-1) 输出 , 72 输入 , 72

硬件 哔声代码 , 82 冲突 , 78 Dell 诊[断程序](#page-82-0) [,](#page-81-0) [80](#page-81-0) 硬件疑难解答 , 78 硬盘驱[动器](#page-79-1) 活动指示灯 , 65, 66, 68, [69](#page-50-2) 用户指南 , [52](#page-65-4)

# Z

诊断 哔声代码 , 8[2](#page-70-1) 指示灯 [, 83](#page-70-1) 诊断程序 Dell, 80 [Drivers and Utilities CD,](#page-68-2) [51](#page-68-2) 指示灯 [,](#page-65-4) [6](#page-65-4)[6, 69](#page-68-3) 诊断指示灯 , 83 指示灯 电源 , 66, 69 计算机后部 , [83](#page-50-2) 链路完整性 , 71 网络 , 71 网络活动 , 71 硬盘驱动器活动 , 65, 66, 68, 69 诊断 , 66, 69 诊断指示灯 , 83

Dell Precision™ Workstation 380

クイックリファレンス ガイド

モデル **DCTA**

# メモ、注意、警告

**る メモ:**コンピュータを使いやすくするための重要な情報を説明しています。

**■■ 注意 :** ハードウェアの損傷やデータの損失の可能性を示し、その危険を回避するための方法を説明しています。

警告 **:** 物的損害、けが、または死亡の原因となる可能性があることを示します。

# 略語について

略語の一覧表は、『ユーザーズガイド』にある用語集を参照してください。

Dell™ n シリーズコンピュータをご購入いただいた場合、このマニュアルの Microsoft® Windows® オペレー ティングシステムについての説明は適用されません。

Dell Inc. の書面による許可のない複写は、いかなる形態においても厳重に禁じられています。

モデル **DCTA**

**2005** 年 **5** 月 **P/N P8189 Rev. A01**

\_\_\_\_\_\_\_\_\_\_\_\_\_\_\_\_\_\_\_\_

この文書の情報は、事前の通知なく変更されることがあります。 **© 2005** すべての著作権は **Dell Inc.** にあります。

この文書に使用されている商標について:Dell、DELL のロゴ、Dell Precision は、Dell Inc. の商標です。Intel および Pentium は、Intel<br>Corporation の登録商標です。Microsoft および Windows は、Microsoft Corporation の登録商標です。

この文書では、上記記載以外の商標や会社名が使用されている場合があります。これらの商標や会社名は、一切 Dell Inc. に所属するものではあ りません。

# 目次

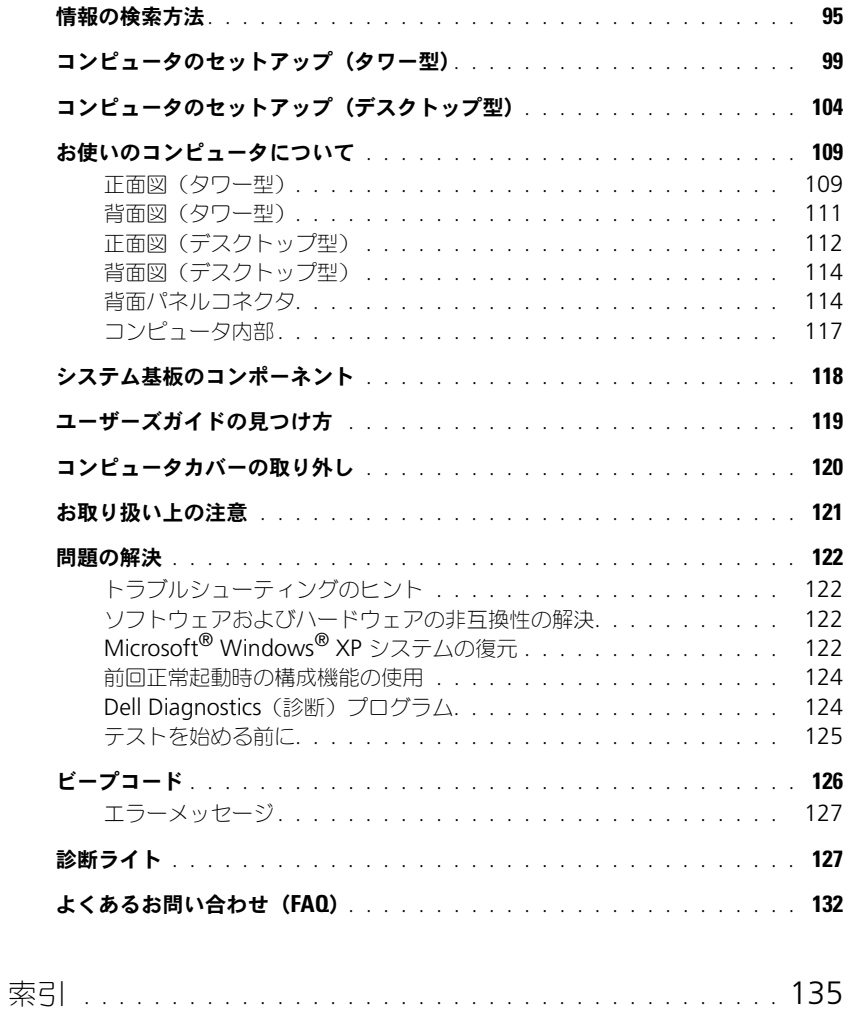

# <span id="page-94-0"></span>情報の検索方法

メモ **:** 機能の中にはお使いのコンピュータ、または特定の国で使用できないものがあります。 **※ メモ:** 追加の情報がコンピュータに同梱されている場合もあります。

- コンピュータの診断プログラム
- コンピュータのドライバ
- コンピュータのマニュアル
- デバイスのマニュアル
- DSS(デスクトップシステムソフトウェア)

#### 何をお探しですか **?** こちらをご覧ください

<span id="page-94-1"></span>**Drivers and Utilities CD**( **ResourceCD** とも呼ばれます) マニュアルおよびドライバは、出荷時に、コンピュータに プリインストールされています。この CD は、ドライバを 再インストールしたり、「[Dell Diagnostics](#page-123-1) (診断)プログ ラム」(124[ページ\)](#page-123-1)を実行したり、マニュアルにアクセス するときに使用します。

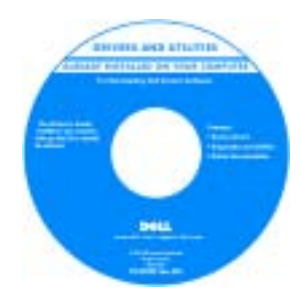

CD 内に Readme ファイ ルが含まれている場合が あります。この Readme ファイルでは、コン ピュータの技術的変更に 関する最新のアップデー トや、技術者または専門 知識をお持ちのユーザー を対象とした高度な技術 資料を参照できます。

メモ **:** ドライバおよびマニュアルのアップデート版は、 **support.jp.dell.com** で入手できます。

- コンピュータのセットアップ方法
- コンピュータのお手入れ方法
- 基本的なトラブルシューティングの情報
- Dell Diagnostics (診断) プログラムの実行方法
- エラーコードおよび診断ライト
- 部品の取り外しおよび取り付け方法
- コンピュータカバーの開け方

クイックリファレンスガイド

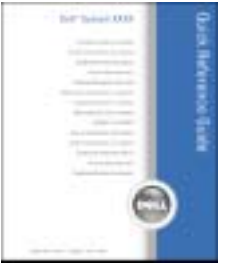

メモ **:** このマニュアルは、PDF 形式のものをウェブサイト (**support.jp.dell.com**)で参照いただけます。

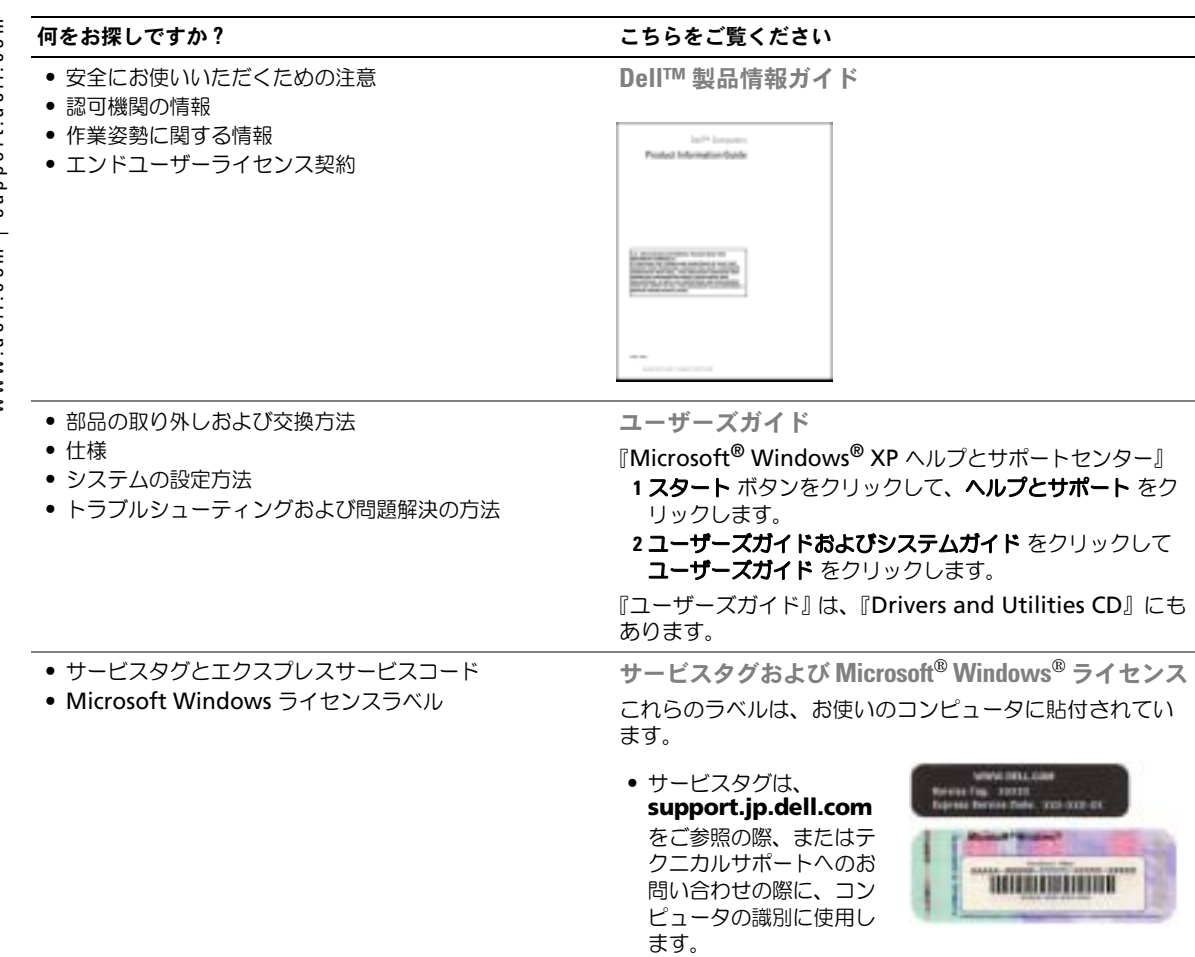

<span id="page-95-0"></span>• エクスプレスサービス コードを利用すると、 テクニカルサポートに 直接電話で問い合わせ ることができます。

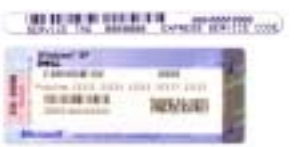

• Windows XP の基本情報 • コンピュータのマニュアル

• デバイス(モデムなど)のマニュアル

- ソリューション トラブル解決ナビ、Q&A
- カスタマーケア 問い合わせ先、ご注文の状況、保証、 および修理に関する情報
- サービスおよびサポート サービス契約、テクニカルサ ポートとのオンラインディスカッション
- 参照資料 コンピュータのマニュアル、コンピュータの 設定の詳細、製品の仕様、およびホワイトペーパー
- ダウンロード 認定されたドライバ、パッチ、およびソ フトウェアのアップデート
- DSS(デスクトップシステムソフトウェア) オペレー ティングシステムをコンピュータに再インストールする場 合は、DSS ユーティリティも再インストールする必要があ ります。DSS は、お使いのオペレーティングシステムのた めの重要な更新を提供し、Dell™ 3.5 インチ USB フロッ ピードライブ、Intel<sup>®</sup> Pentium® M プロセッサ、オプ ティカルドライブ、および USB デバイスをサポートしま す。DSS は、Dell コンピュータを正しく動作させるため に必要です。ソフトウェアはお使いのコンピュータおよび オペレーティングシステムを自動的に検知して、設定に適 した更新をインストールします。 デスクトップシステムソフトウェアは、 **support.jp.dell.com** にてダウンロードできます。

#### 何をお探しですか **?** こちらをご覧ください

デルサポートサイト **— support.jp.dell.com** メモ **:** 企業、自治体、および教育機関のお客様向けにカス タマイズされた、デルプレミアサポートウェブサイト (http://premier.dell.co.jp/premier/) もご利用いただけ ます。このウェブサイトはすべての地域でご利用できると は限りません。

**Windows** ヘルプとサポートセンター

- **1** スタート ボタンをクリックして、ヘルプとサポート をク リックします。
- **2** 問題に関連する用語やフレーズを検索ボックスに入力し て、矢印アイコンをクリックします。
- **3** 表示されているトピックをクリックします。
- **4** 画面の指示に従います。

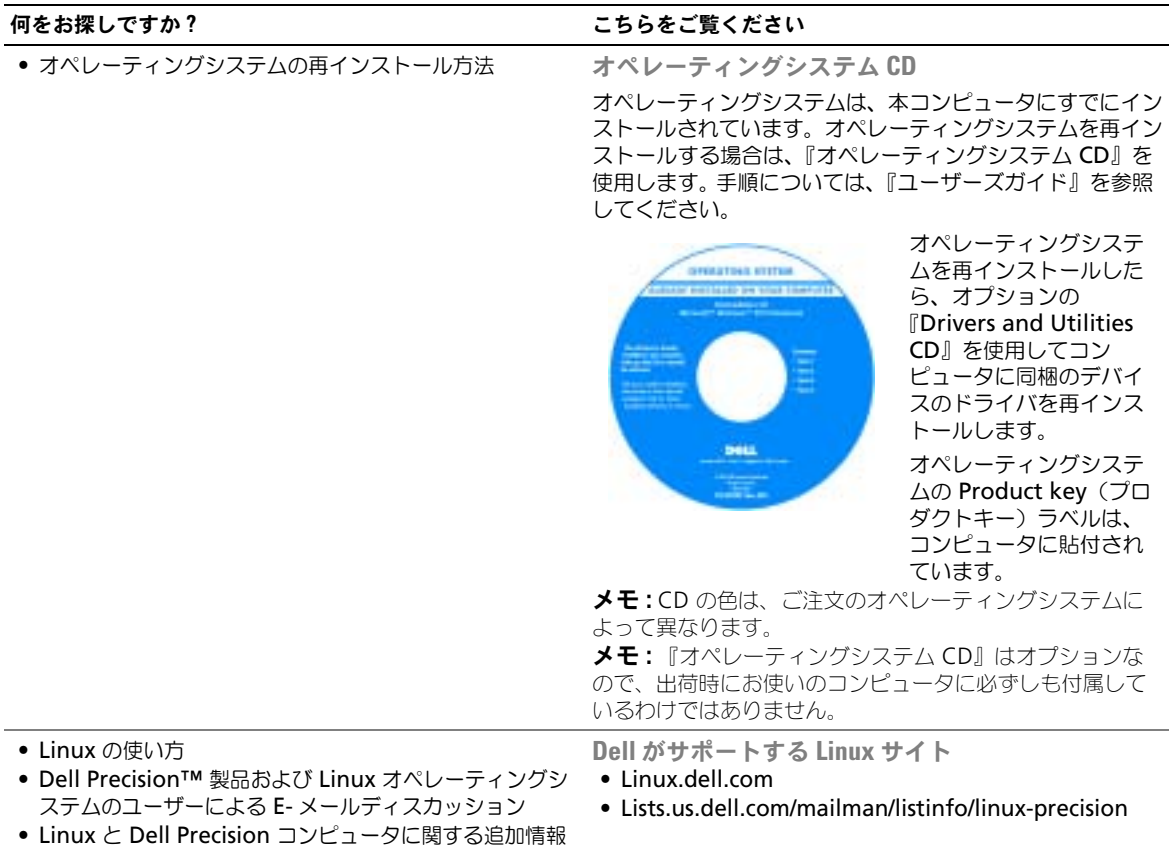

# <span id="page-98-0"></span>コンピュータのセットアップ(タワー型)

警告 **:** 本項の手順を開始する前に、『製品情報ガイド』の安全手順に従ってください。 コンピュータを正しくセットアップするには、すべての手順を行う必要があります。

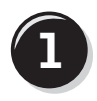

ーボードとマウスを接続します。 /**PS/2** 

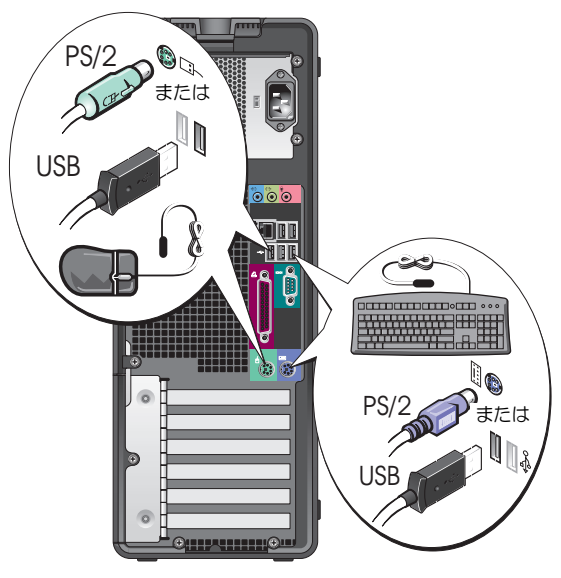

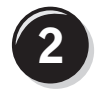

モデムまたはネットワークケーブルを接続します。

- 注意 **:** モデムケーブルをネットワークアダプタに接 続しないでください。電話回線からの電圧は、ネッ トワークアダプタを損傷する恐れがあります。
- **※ メモ**:ネットワークカードを取り付けている場合は、 ネットワークケーブルをネットワークカードに接続し ます。

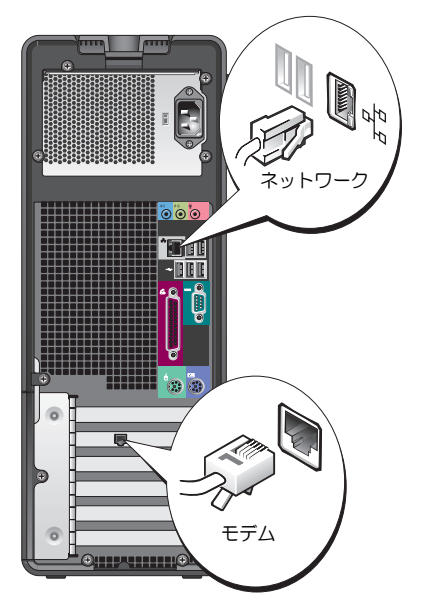

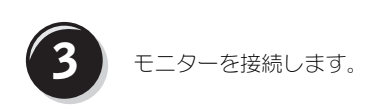

お使いのグラフィックスカード に応じて、モニターをさまざま な方法で接続することができ ます。

**シンチ:** 付属のアダプタまた はケーブルを使用して、モ ニターをコンピュータに接 続する必要がある場合があ ります。

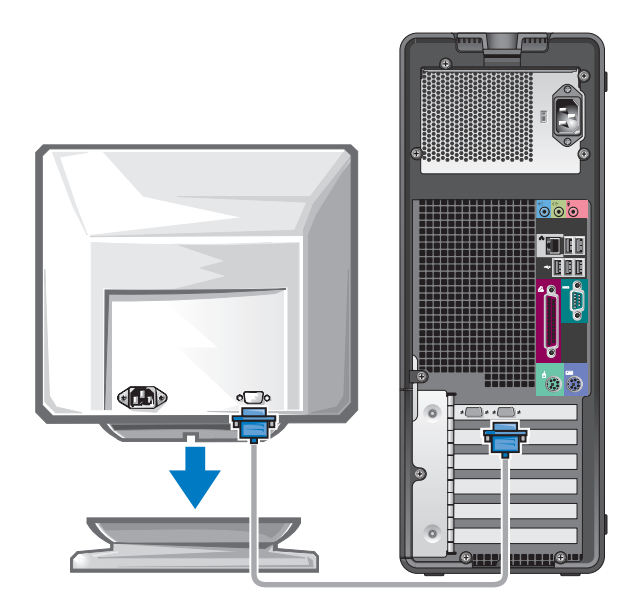

シングルコネクタ付きシングルモニターおよびデュアルモニター対応カードの場合

One VGA アダプタ 1 つ :

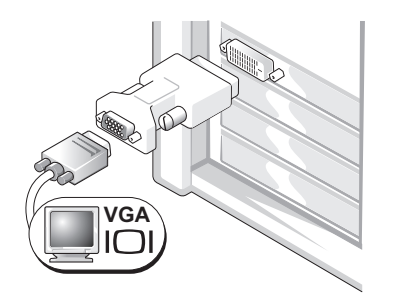

シングルモニター用のグラフィックスカードをお使いの場 合で、コンピュータを VGA モニターに接続するには、 VGA アダプタを使用します。

デュアル VGA Y ケーブルアダプタ

デュアル DVI Y ケーブルアダプタ

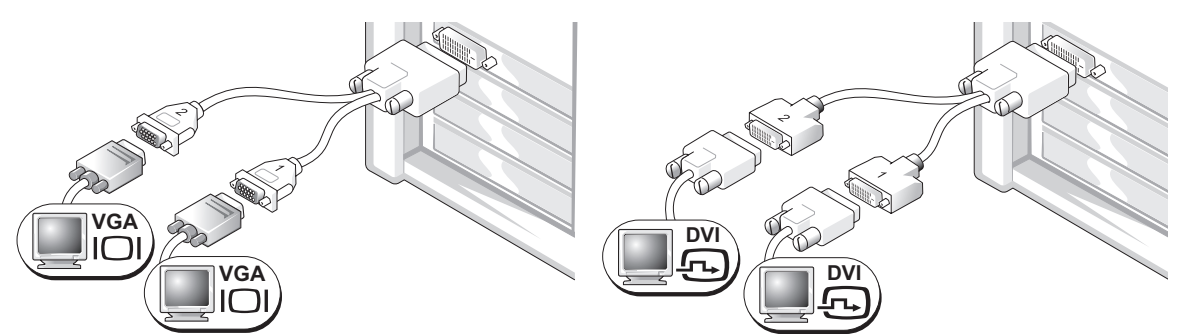

シングルコネクタが付いているグラフィックスカードをお 使いの場合で、コンピュータを 1 台もしくは 2 台の VGA モニターに接続するには、適切な Y ケーブルを使用します。 ニターに接続するには、適切な Y ケーブルを使用します。

シングルコネクタが付いているグラフィックスカードをお 使いの場合で、コンピュータを 1 台もしくは 2 台の DVI モ

デュアルモニターケーブルは色分けされています。青色のコネクタはプライマリモニター用で、黒色 のコネクタはセカンドモニター用です。デュアルモニターサポートを有効にするには、コンピュータ の起動時に両方のモニターがコンピュータに接続されている必要があります。

#### **DVI** コネクタおよび **VGA** コネクタが **1** つずつ付いたデュアルモニター対応カードの場合

DVI コネクタと VGA コネクタが 各々 1 つ

VGA コネクタ 2 つ、そのうち 1 つに VGA アダプタを装着

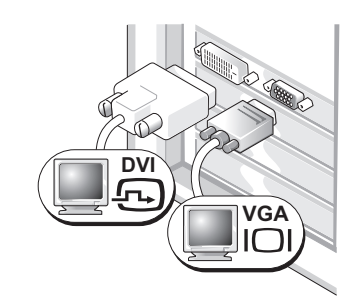

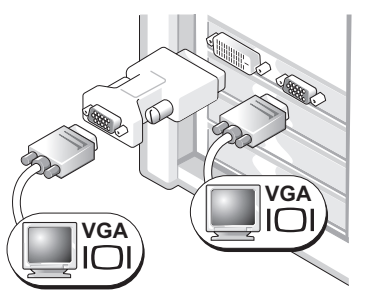

コンピュータを 1 台もしくは 2 台のモニターに接続するに コンピュータを 2 台の VGA モニターに接続するには、 は、該当するコネクタを使用します。 VGA アダプタを使用します。

#### **2** つの **DVI** コネクタが付いたデュアルモニター対応カードの場合

DVI コネクタが 2 つ

DVI コネクタが 2 つ、そのうち 1 つに DVI コネクタが 2 つ、両方に VGA アダ VGA アダプタを装着 プタを装着

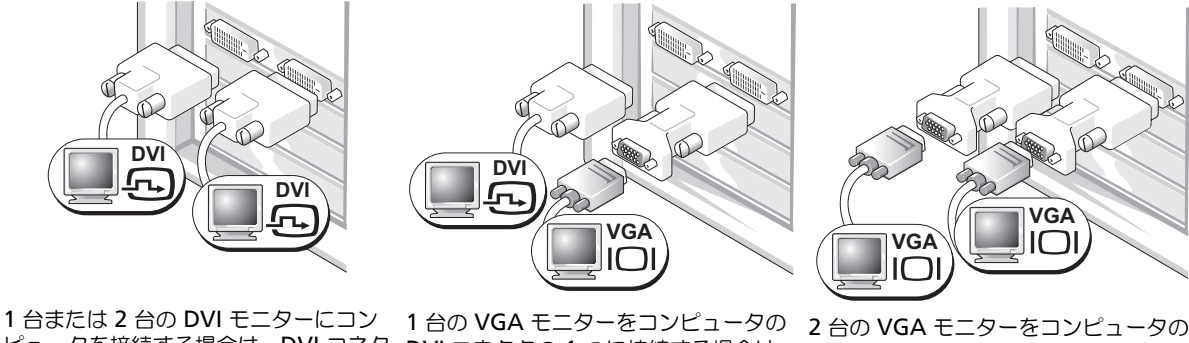

ピュータを接続する場合は、DVI コネク DVI コネクタの 1 つに接続する場合は、 DVI コネクタに接続する場合は、VGA タを使用します。

VGA アダプタを使用します。

アダプタを 2 つ使用します。

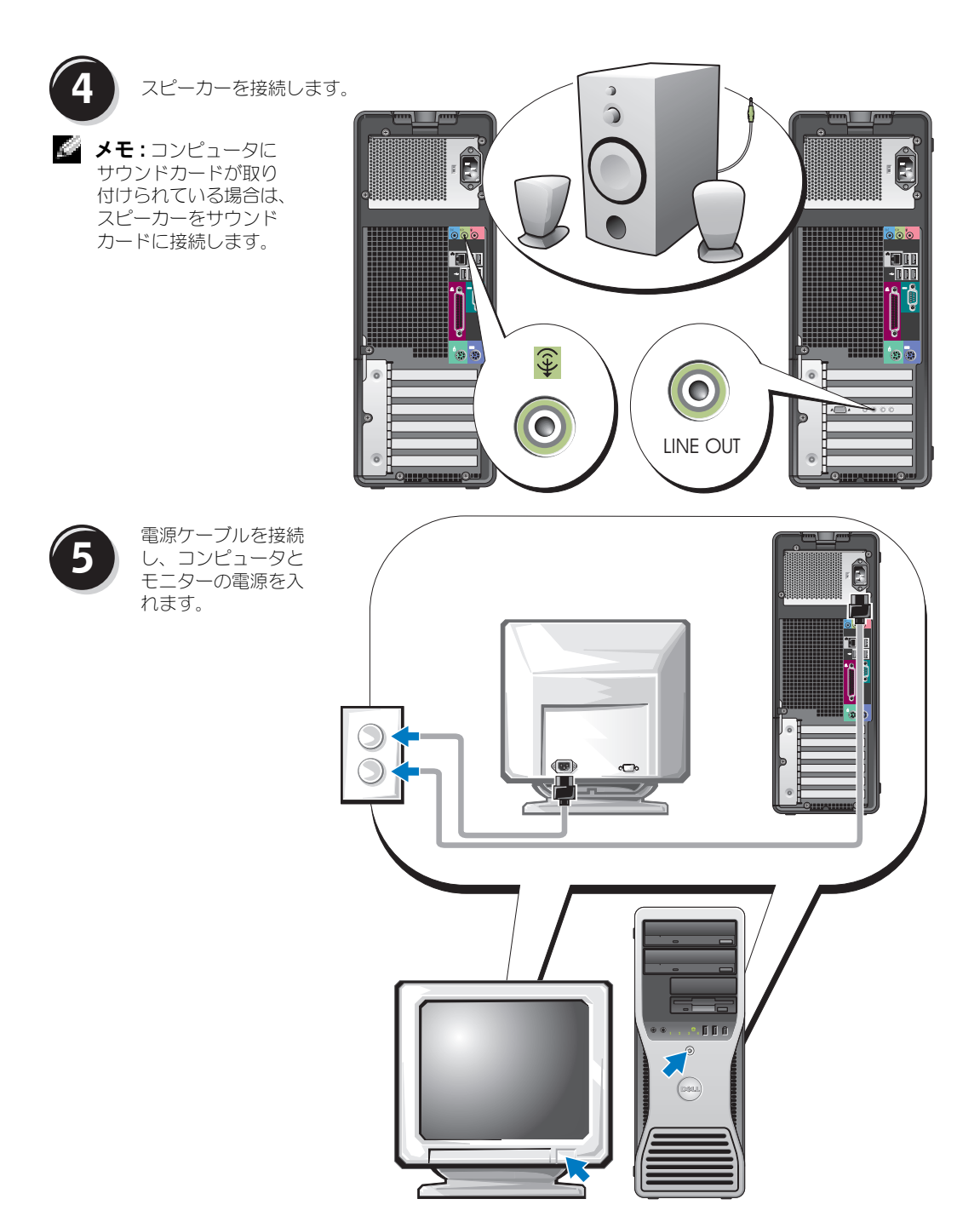

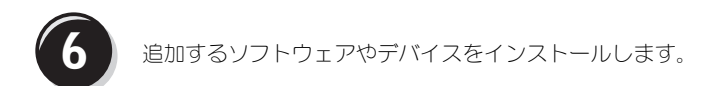

コンピュータに同梱されていないデバイスやソフトウェアを取り付けたりインストールする場合は、 事前にソフトウェアやデバイスに同梱のマニュアルを読むか、製品のベンダーに問い合わせて、その ソフトウェアやデバイスがご使用のコンピュータとオペレーティングシステムに対応しているかどう かを確認してください。

タワー型コンピュータのセットアップはこれで完了しました。

# <span id="page-103-0"></span>コンピュータのセットアップ(デスクトップ型)

**/1\ 警告 : 本項の手順を開始する前に、『製品情報ガイド』の安全手順に従ってください。** コンピュータを正しくセットアップするには、すべての手順を行う必要があります。

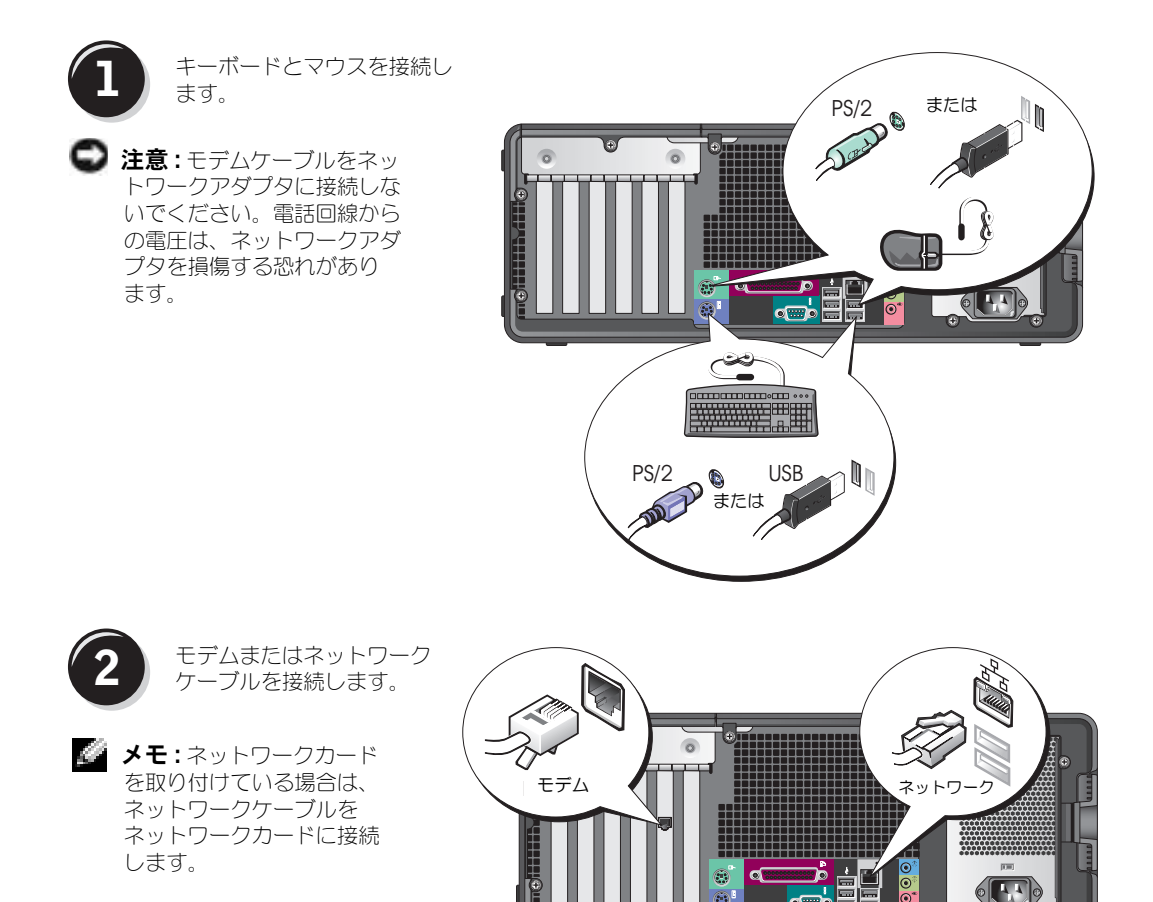

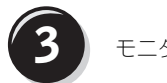

**3** モニターを接続します。

お使いのグラフィックスカードに応じ て、モニターをさまざまな方法で接続す ることができます。

**ご メモ** : 付属のアダプタまたはケーブル を使用して、モニターをコンピュータ に接続する必要がある場合があります。

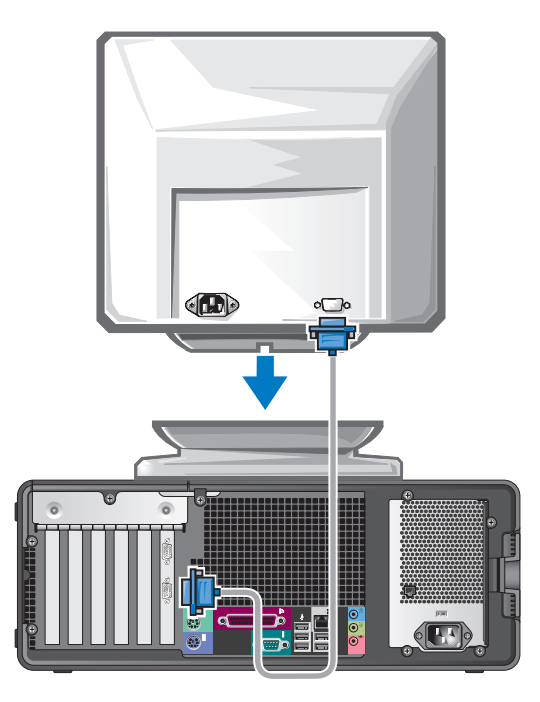

## シングルコネクタ付きシングルモニターおよびデュアルモニター対応カードの場合

VGA アダプタ

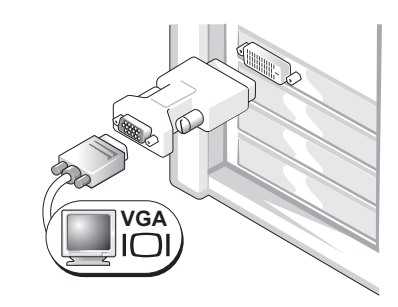

シングルモニター用のグラフィックスカードをお使いの場 合で、コンピュータを VGA モニターに接続するには、 VGA アダプタを使用します。

デュアル VGA Y ケーブルアダプタ

デュアル DVI Y ケーブルアダプタ

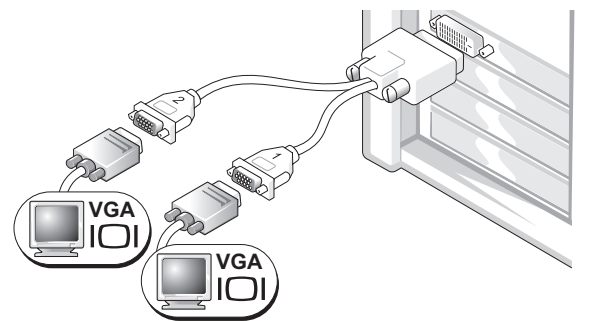

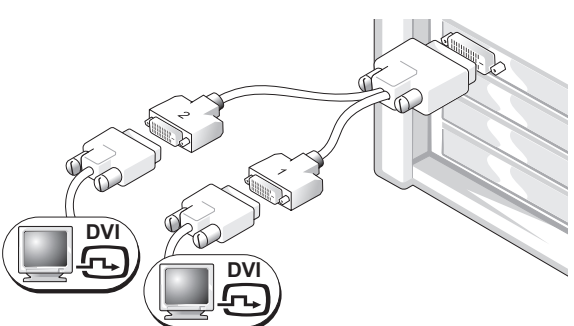

シングルコネクタが付いているグラフィックスカードをお 使いの場合で、コンピュータを 1 台もしくは 2 台の VGA モニターに接続するには、適切な Y ケーブルを使用します。 ニターに接続するには、適切な Y ケーブルを使用します。

シングルコネクタが付いているグラフィックスカードをお 使いの場合で、コンピュータを 1 台もしくは 2 台の DVI モ

デュアルモニターケーブルは色分けされています。青色のコネクタはプライマリモニター用で、黒色 のコネクタはセカンドモニター用です。デュアルモニターサポートを有効にするには、コンピュータ の起動時に両方のモニターがコンピュータに接続されている必要があります。

#### **DVI** コネクタおよび **VGA** コネクタが **1** つずつ付いたデュアルモニター対応カードの場合

DVI コネクタと VGA コネクタが 各々 1 つ

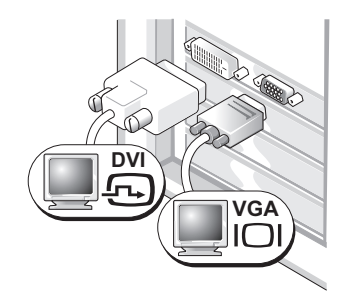

コンピュータを 1 台もしくは 2 台のモニターに接続する には、該当するコネクタを使用します。

VGA コネクタ 2 つ、そのうち 1 つに VGA アダプタを装着

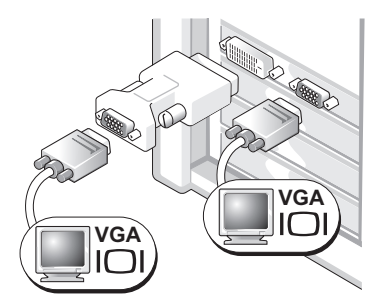

コンピュータを 2 台の VGA モニターに接続するには、 VGA アダプタを使用します。

#### **2** つの **DVI** コネクタが付いたデュアルモニター対応カードの場合

DVI コネクタが 2 つ

DVI コネクタが 2 つ、そのうち 1 つに DVI コネクタが 2 つ、両方に VGA ア VGA アダプタを装着 ダプタを装着

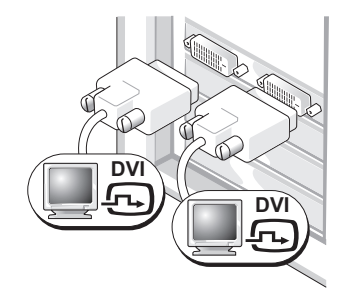

1 台または 2 台の DVI モニターに コンピュータを接続する場合は、 DVI コネクタを使用します。

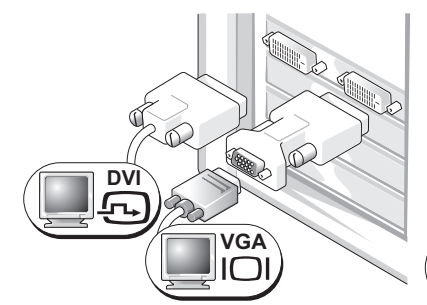

1 台の VGA モニターをコンピュータ の DVI コネクタの 1 つに接続する場 合は、VGA アダプタを使用します。

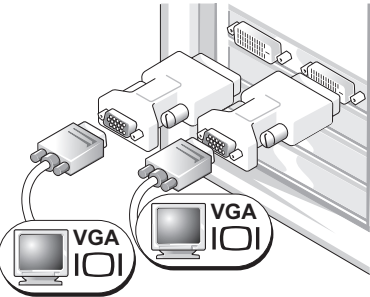

2 台の VGA モニターをコンピュータの DVI コネクタに接続する場合は、VGA アダプタを 2 つ使用します。

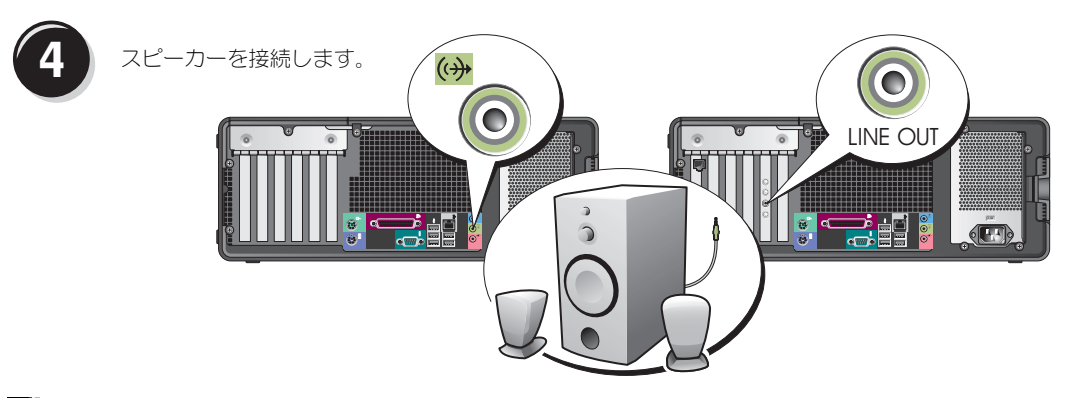

**※ メモ:**コンピュータにサウンドカードが取り付けられている場合は、スピーカーをサウンドカードに接 続します。

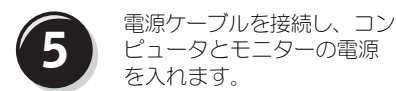

デスクトップ型コンピュータの前 面には、オプションで IEEE 1394 コネクタがあります。このコネク タは、IEEE 1394 カードをご購入 されている場合にのみ使用できま す。カードを購入する場合は、デ ルにお問い合わせください。デル へのお問い合わせ方法および IEEE 1394 カードの詳細については、 『ユーザーズガイド』を参照してく ださい。

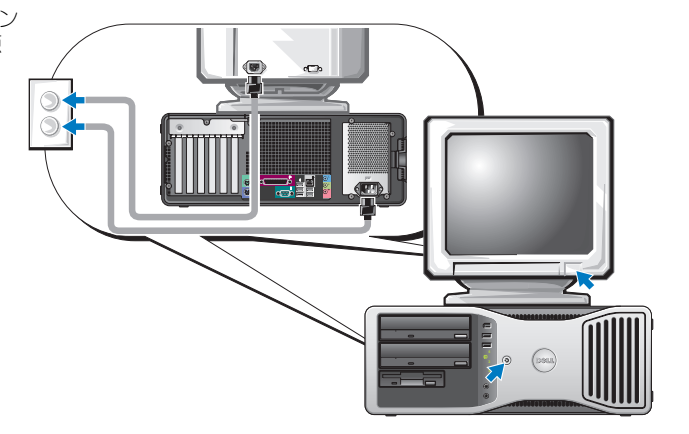

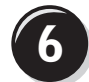

**6 ■ 追加するソフトウェアやデバイスをインストールします。** 

コンピュータに同梱されていないデバイスやソフトウェアを取り付けたりインストールする場合は、 事前にソフトウェアやデバイスに同梱のマニュアルを読むか、製品のベンダーに問い合わせて、その ソフトウェアやデバイスが、ご使用のコンピュータとオペレーティングシステムに対応しているかど うかを確認してください。

デスクトップ型コンピュータのセットアップはこれで完了しました。
# <span id="page-108-0"></span>お使いのコンピュータについて

正面図(タワー型)

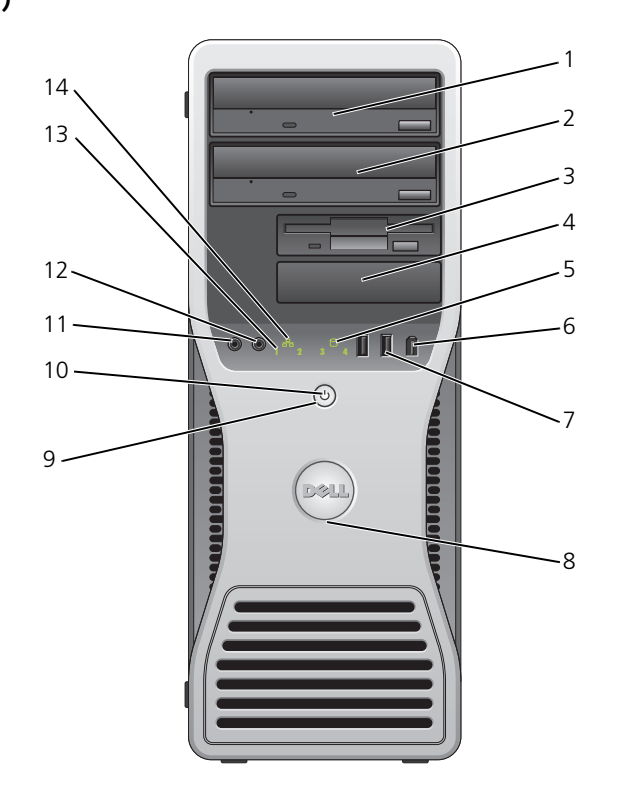

<span id="page-108-1"></span>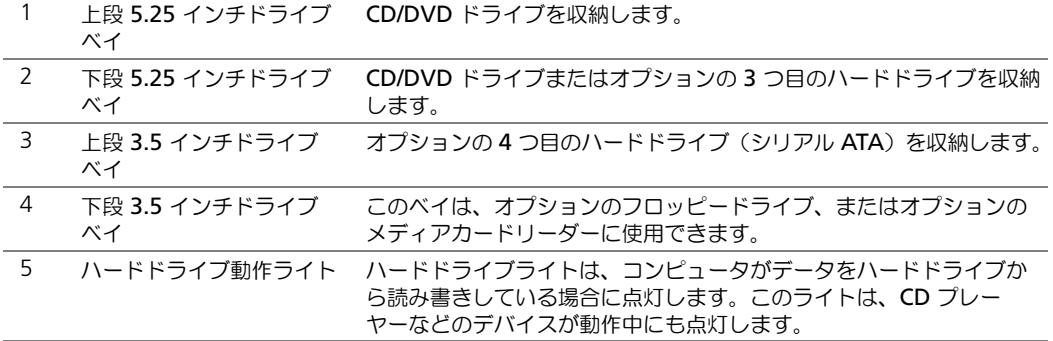

<span id="page-109-7"></span><span id="page-109-6"></span><span id="page-109-5"></span><span id="page-109-4"></span><span id="page-109-3"></span><span id="page-109-2"></span><span id="page-109-1"></span><span id="page-109-0"></span>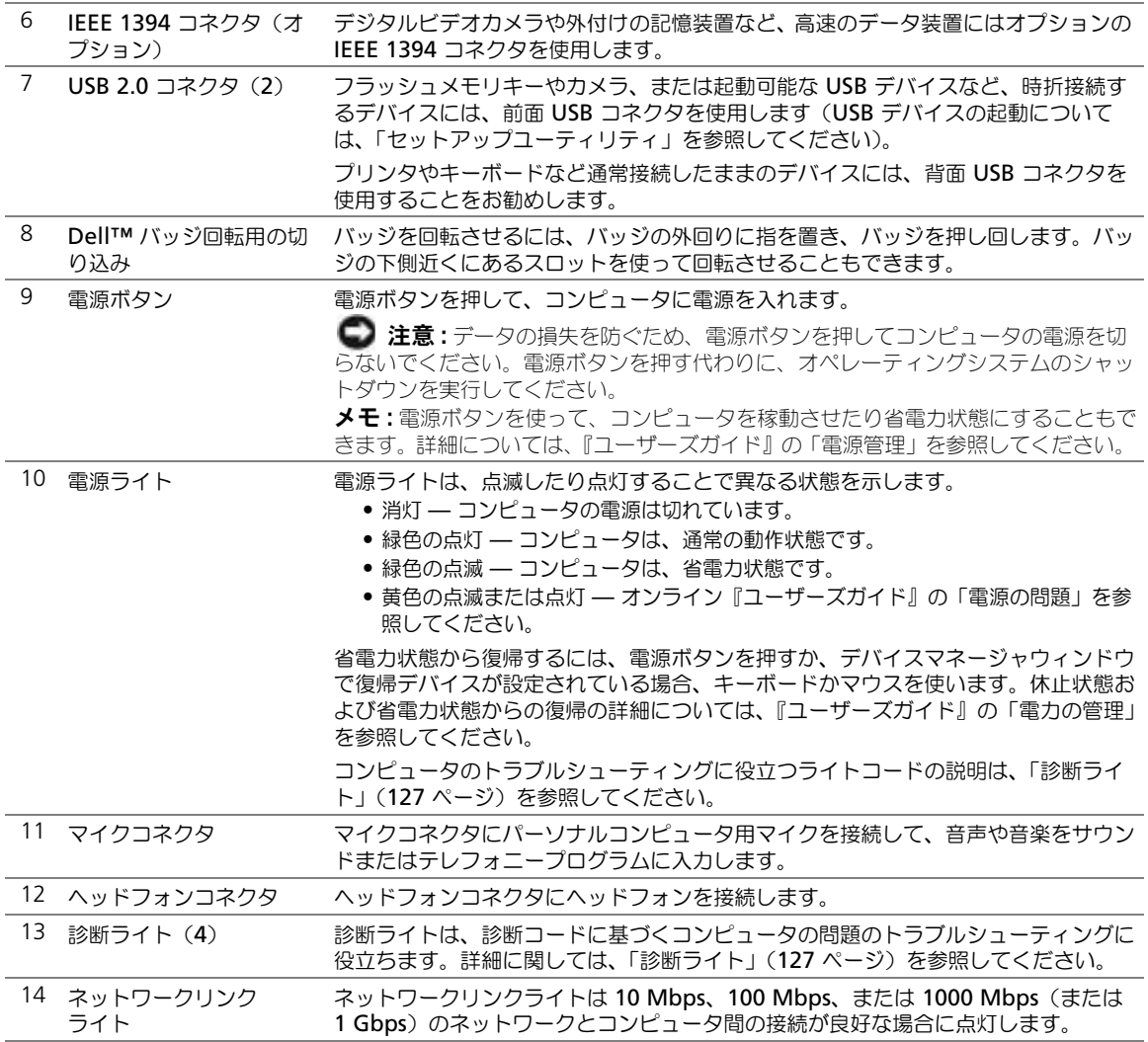

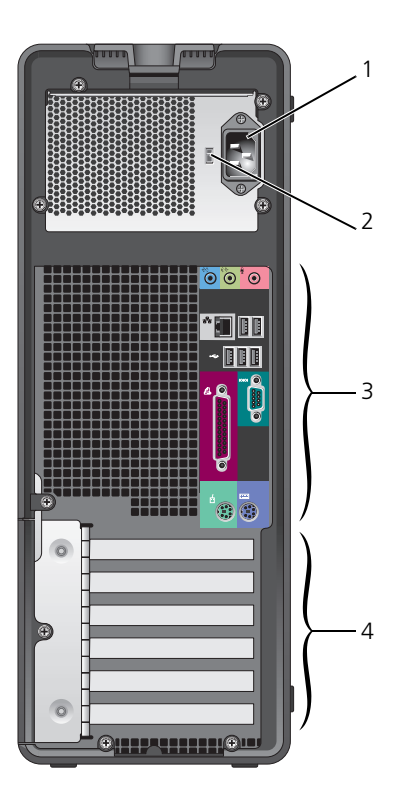

<span id="page-110-1"></span><span id="page-110-0"></span>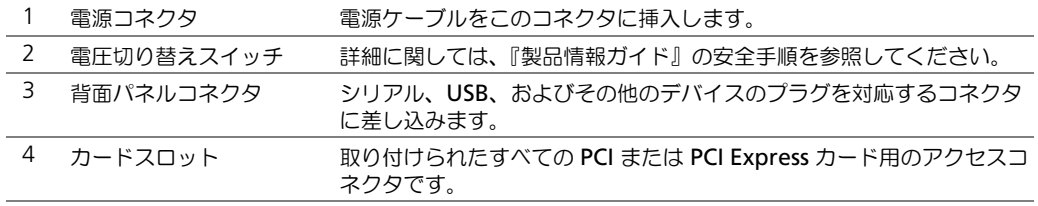

# 正面図 (デスクトップ型)

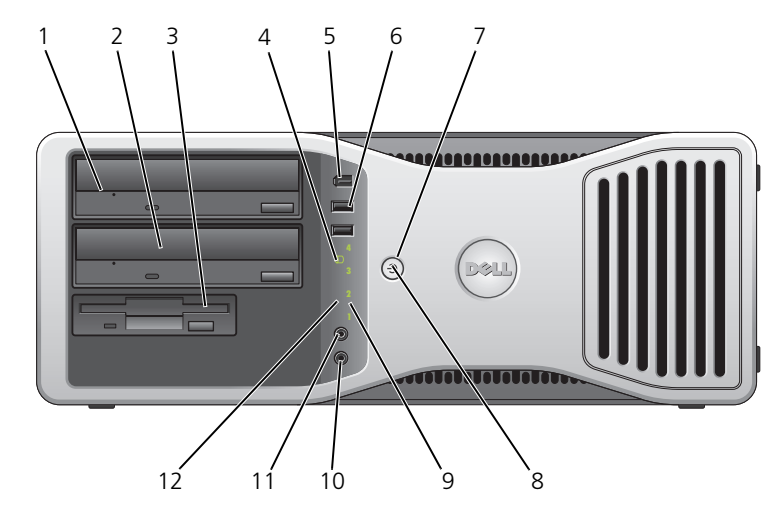

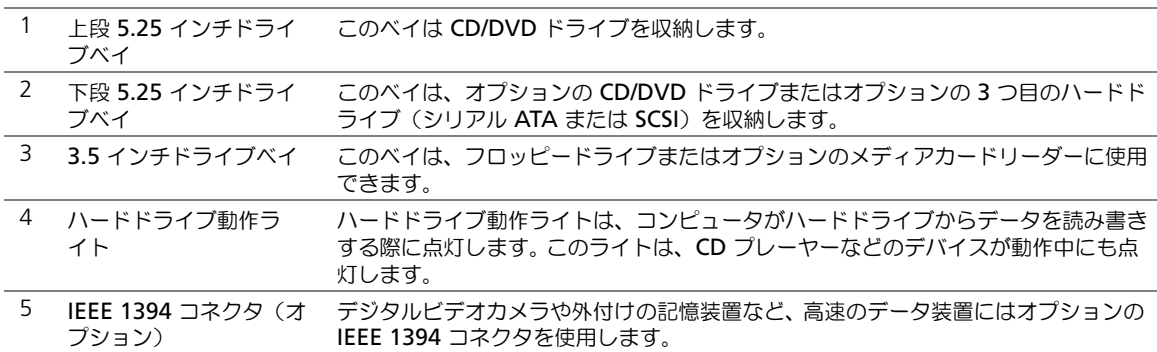

<span id="page-111-1"></span><span id="page-111-0"></span>L,

<span id="page-112-6"></span><span id="page-112-5"></span><span id="page-112-4"></span><span id="page-112-3"></span><span id="page-112-2"></span><span id="page-112-1"></span><span id="page-112-0"></span>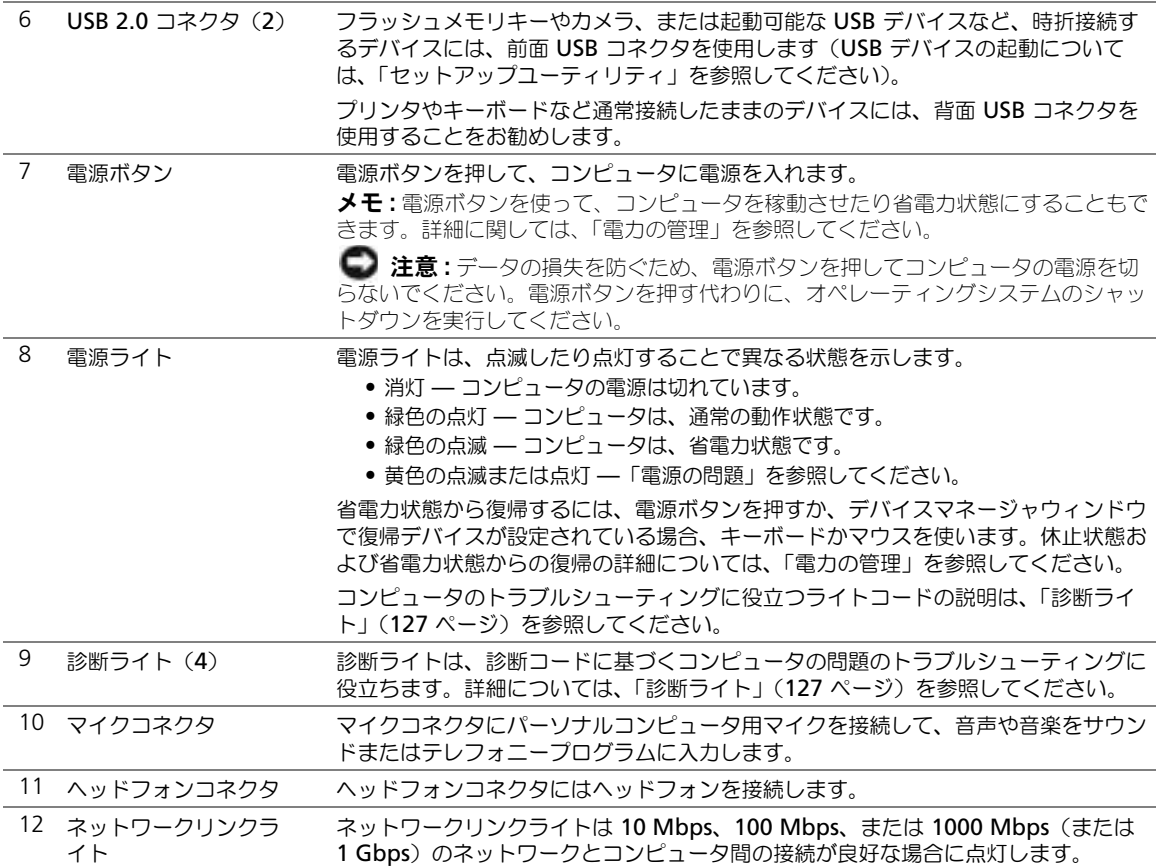

## 背面図 (デスクトップ型)

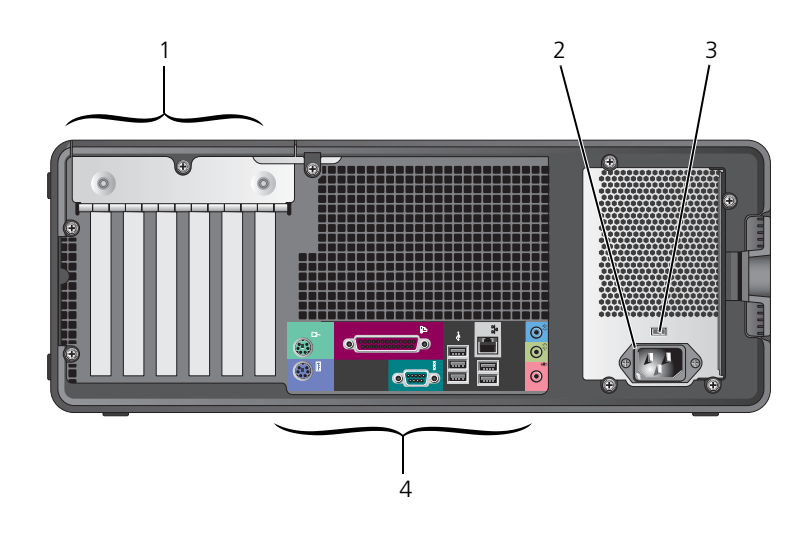

<span id="page-113-2"></span><span id="page-113-1"></span><span id="page-113-0"></span>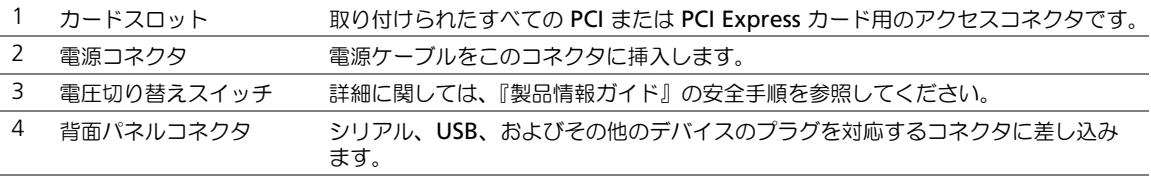

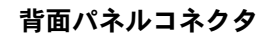

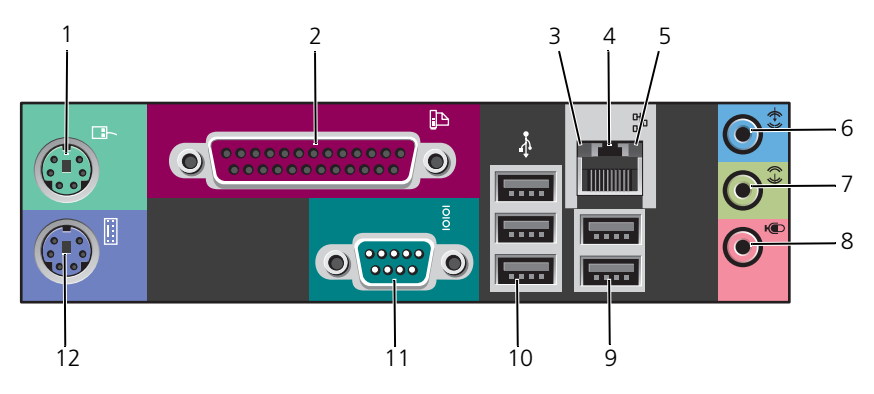

<span id="page-114-4"></span><span id="page-114-3"></span><span id="page-114-2"></span><span id="page-114-1"></span><span id="page-114-0"></span>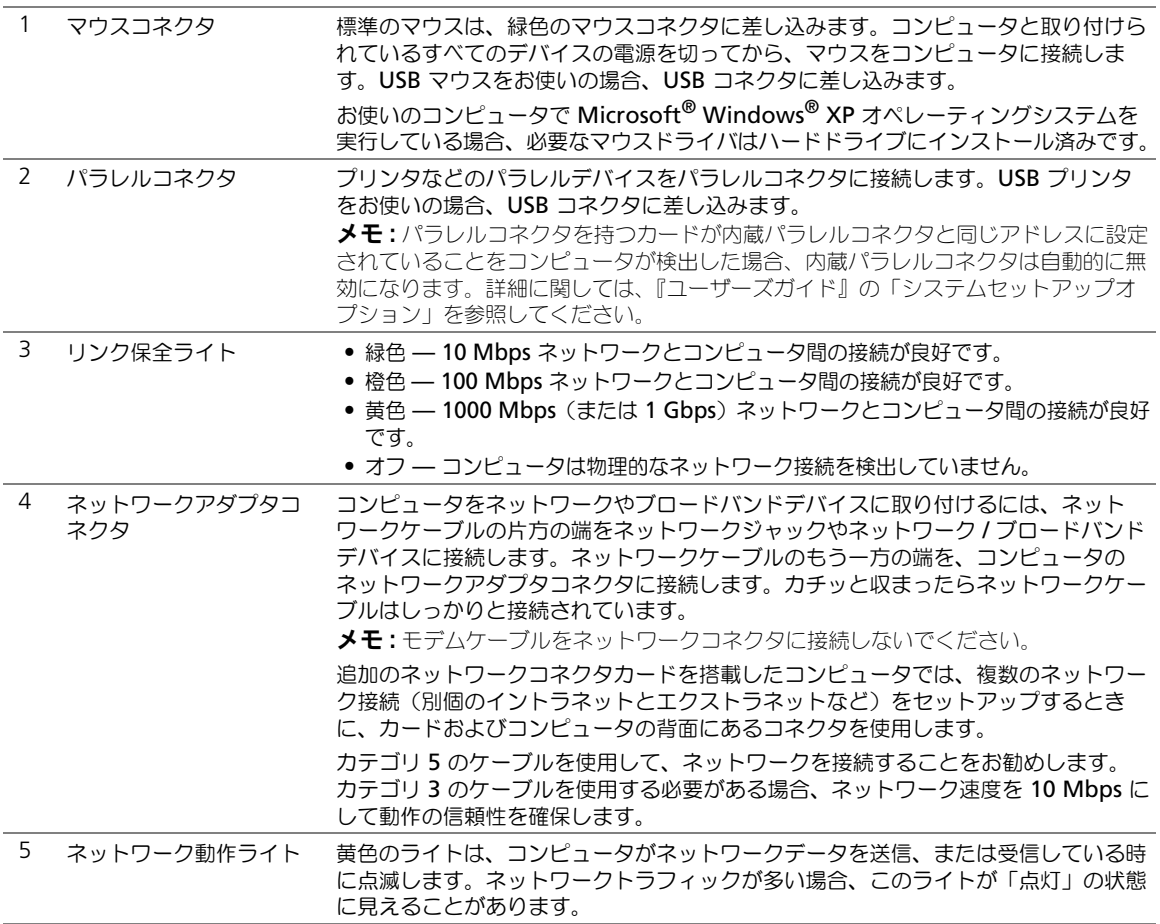

<span id="page-115-5"></span><span id="page-115-4"></span><span id="page-115-3"></span><span id="page-115-2"></span><span id="page-115-1"></span><span id="page-115-0"></span>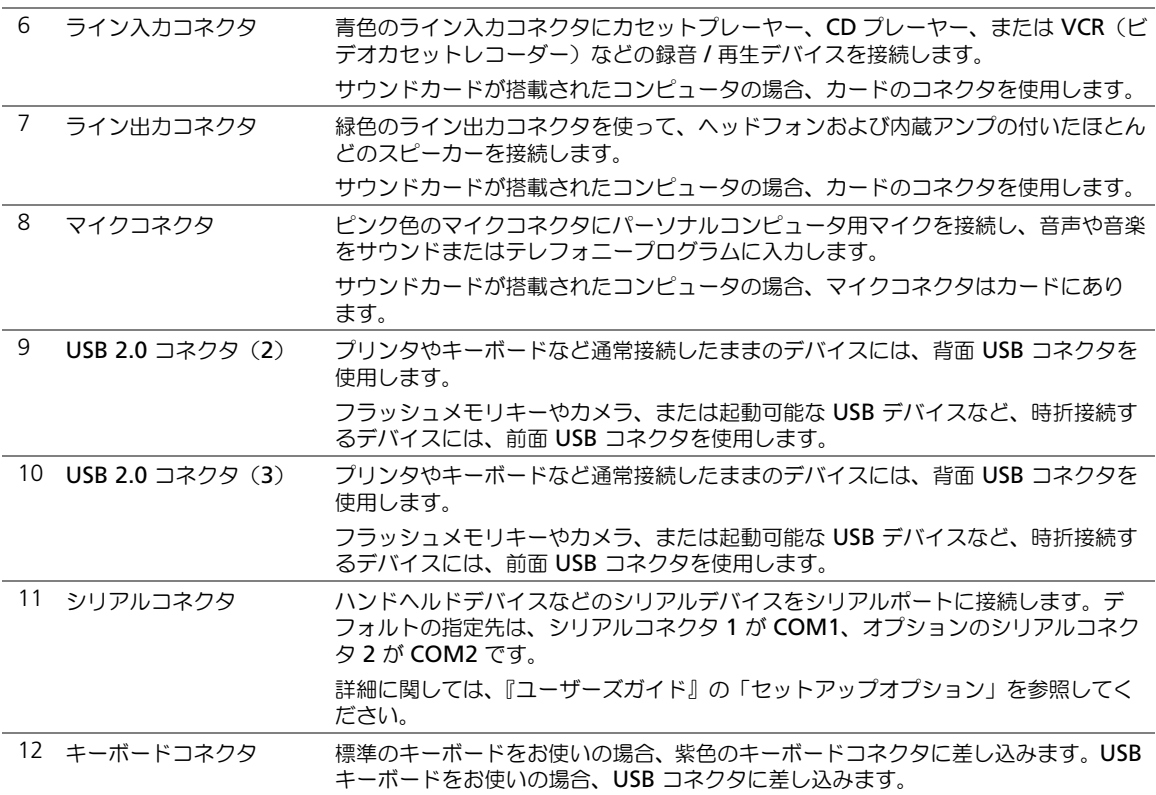

# コンピュータ内部

警告 **:** 本項の手順を開始する前に、『製品情報ガイド』の安全手順に従ってください。

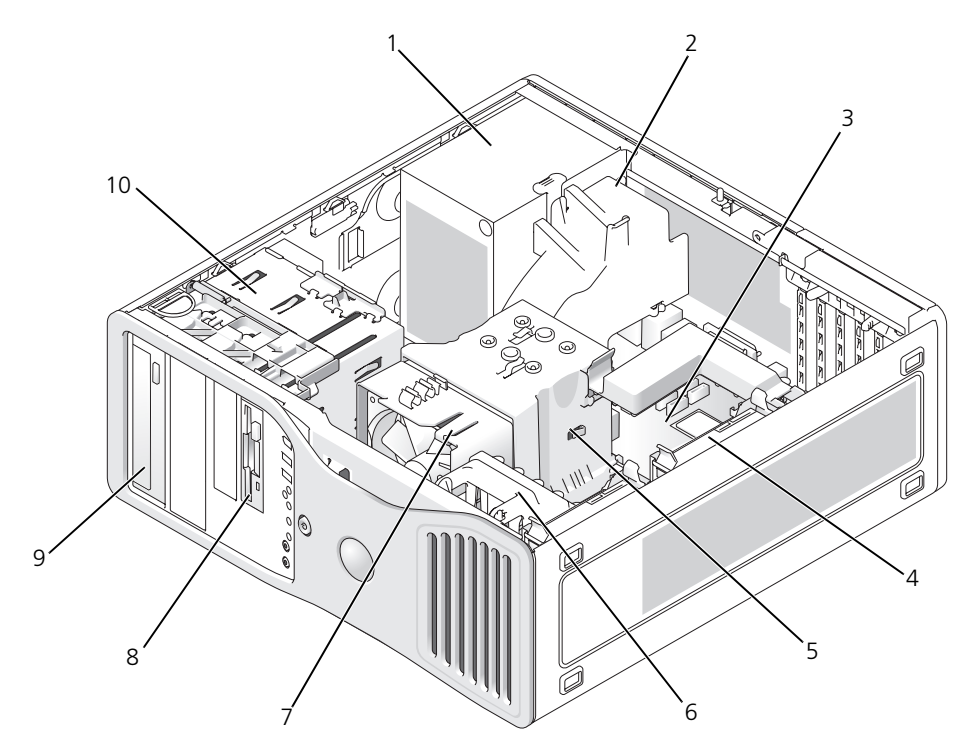

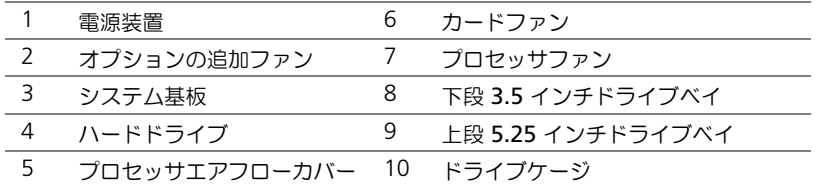

### ケーブルの色

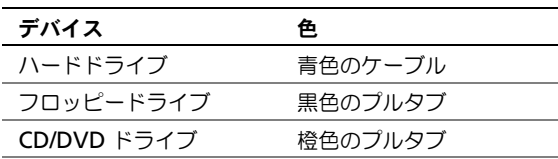

<span id="page-117-0"></span>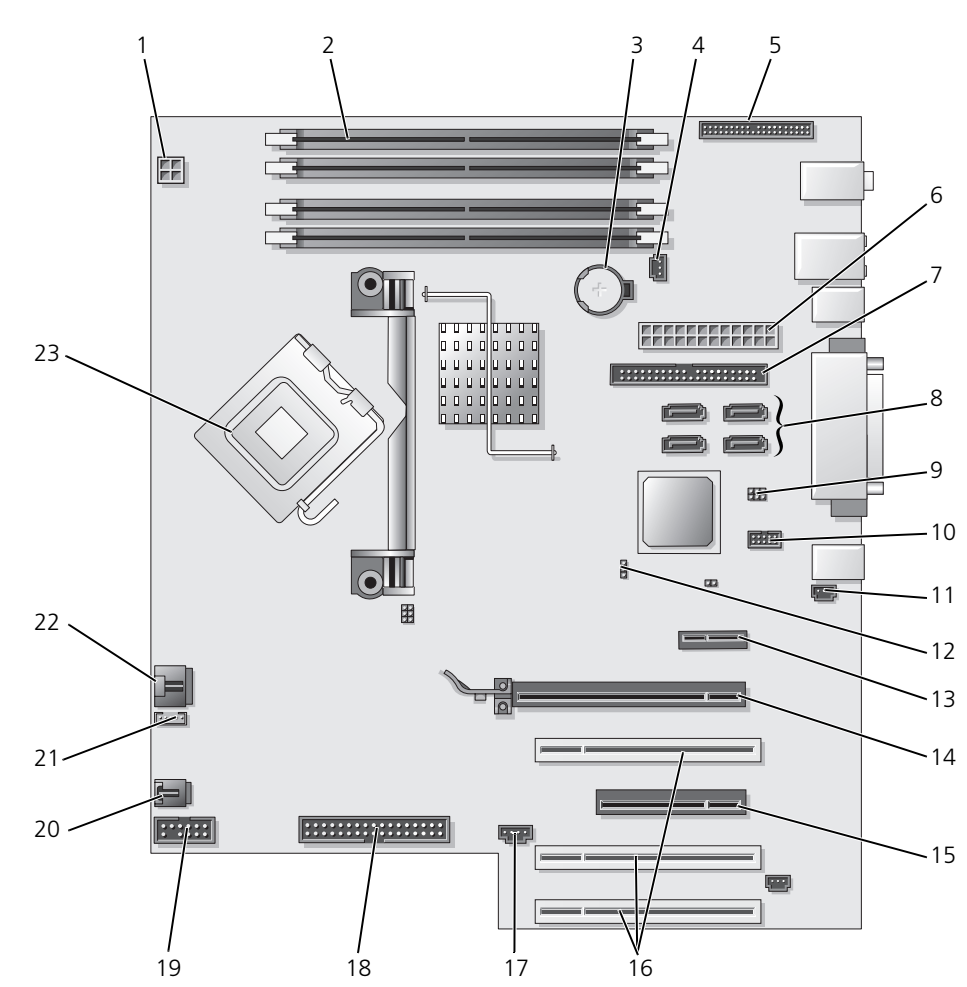

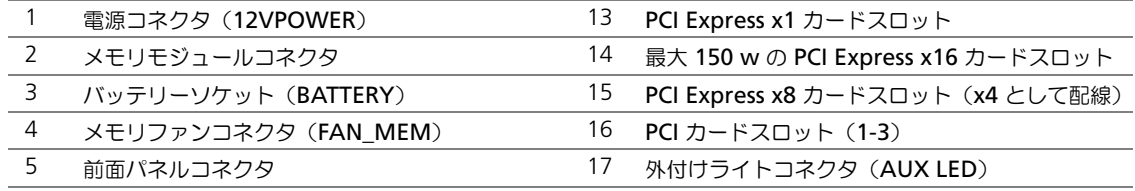

システム基板のコンポーネント

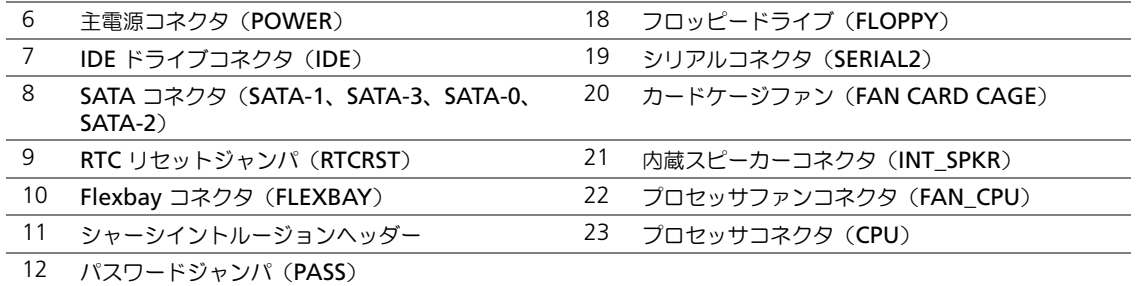

# ユーザーズガイドの見つけ方

『ユーザーズガイド』には、お使いのコンピュータについて次のように詳細な情報が含まれています。

- 仕様
- コンピュータの向きをデスクトップ型からタワー型に変更する方法についての情報
- 利用可能なコネクタすべてを含むコンピュータの正面図および背面図
- システム基板やコネクタの詳細な図を含むコンピュータ内部の図
- コンピュータの清掃手順
- パスワードやセットアップオプションを使用した LegacySelect テクノロジコントロールなど のソフトウェア機能についての情報
- Microsoft Windows XP オペレーティングシステムの使用に関するヒントと情報
- メモリ、カード、ドライブ、マイクロプロセッサ、およびバッテリーを含む部品の取り付けと 取り外し手順
- さまざまなコンピュータの問題のトラブルシューティング情報
- Dell Diagnostics(診断)プログラムの使い方およびドライバの再インストール手順
- デルへのお問い合わせ方法

『ユーザーズガイド』は、ハードドライブまたはデルサポートサイト(**support.jp.dell.com**)か らアクセスすることができます。

### ハードドライブからユーザーズガイドにアクセスするには、次の手順に従います。

スタート ボタンをクリックして、ヘルプとサポート をクリックします。

### デルサポートサイトからユーザーズガイドにアクセスするには、次の手順に従います。

- **1 support.jp.dell.com** にアクセスします。
- **2** ウェブサイトのプロンプトに従い、お使いのコンピュータの機種についての質問に応答します。
- **3** デルサポートサイトのホームページで、参考資料 にある デルドキュメント をクリックしてから システム をクリックし、お使いのコンピュータの機種を選択します。

# コンピュータカバーの取り外し

警告 **:** 本項の手順を開始する前に、『製品情報ガイド』の安全手順に従ってください。

警告 **:** 感電防止のため、カバーを取り外す前にコンピュータの電源プラグを必ずコンセントから抜いて ください。

- **注意 :** コンピュータ内部の部品に触れる前に、コンピュータ背面の金属部など塗装されていない金属面 に触れて、身体の静電気を除去してください。作業中も、定期的に塗装されていない金属面に触れて、 内蔵コンポーネントを損傷する恐れのある静電気を除去してください。
- **■■ 注意 :** データの損失を避けるため、コンピュータの電源を切る前に、開いているファイルをすべて保存し てから閉じ、実行中のプログラムをすべて終了します。
	- **1** オペレーティングシステムをシャットダウンします。
		- **a** 開いているすべてのプログラムやファイルを保存して終了します。スタート ボタンをク リックして、終了オプション をクリックします。
		- **b** コンピュータの電源を切る ウィンドウで、電源を切る をクリックします。 オペレーティングシステムのシャットダウンプロセスが終了した後に、コンピュータの電 源が切れます。
	- **2** コンピュータと取り付けられているすべてのデバイスの電源が切れているか確認します。オペ レーティングシステムをシャットダウンしたときに、コンピュータおよび接続デバイスの電源 が自動的に切れなかった場合は、ここで電源を切ります。
	- **3** セキュリティケーブルを取り付けている場合は、ケーブルをセキュリティケーブルスロットか ら取り外します。
- 注意 **:** コンピュータやコンピュータを置いている台の表面を傷付けないように、必ず保護されている水 平な台上で作業します。
- **4** コンピュータカバーを上に向けて、平らな台の上に置きます。
- **5** カバーのリリースラッチを後ろに引きます。

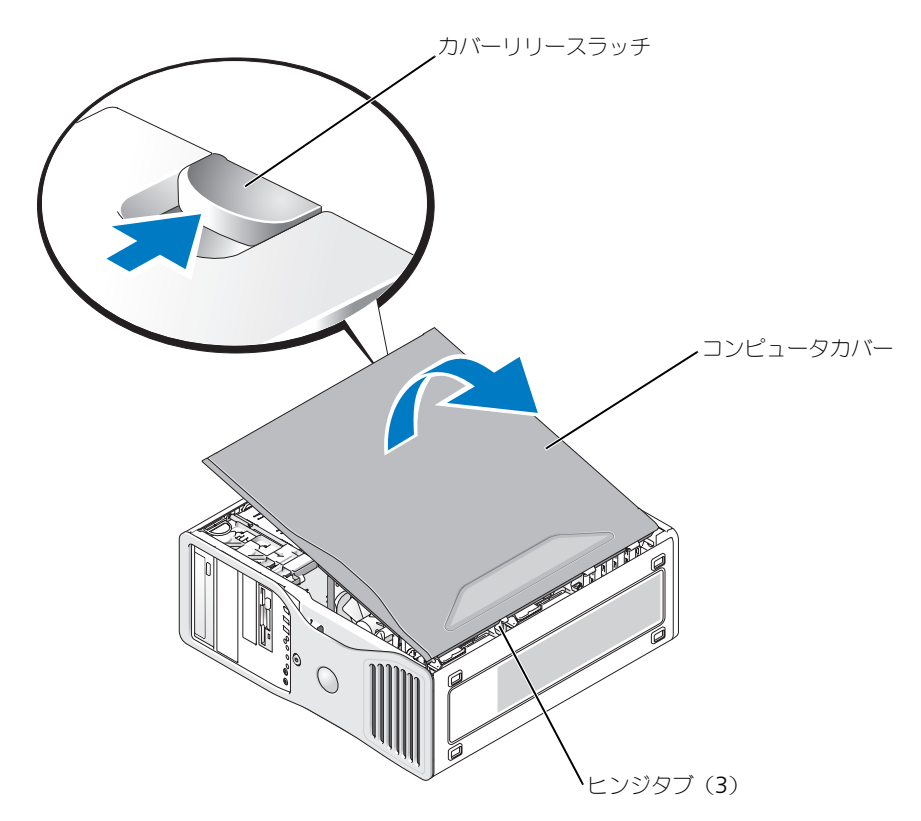

- **6** コンピュータの縁にある 3 つのヒンジタブを確認します。
- **7** コンピュータカバーの側面を持ち、ヒンジをてこの支点としてカバーを上に動かします。
- **8** カバーをヒンジタブから外し、安全な場所に置いておきます。

# お取り扱い上の注意

コンピュータを取り扱う際は、次のような推奨される処置を実行してください。

- データが失われたり破損するのを避けるために、ハードドライブのライトが点灯している時は コンピュータの電源を切らないでください。
- ウイルス対策ソフトウェアを使用して定期的にウイルススキャンを行ってください。
- 定期的に不要なファイルを削除したり、ドライブを最適化して、ハードドライブスペースを管 理してください。
- 定期的にファイルのバックアップを行ってください。
- モニター画面、マウス、およびキーボードを定期的に清掃してください(詳細に関しては 『ユーザーズガイド』を参照してください)。

### <span id="page-121-0"></span>トラブルシューティングのヒント

お使いのコンピュータの問題を解決するには、以下のチェック事項を実行します。

- 部品を追加したり取り外した後に問題が発生した場合、取り付け手順を見直して、部品が正し く取り付けられているか確認します。
- 周辺機器が動作しない場合は、周辺機器が正しく接続されているか確認します。
- 画面にエラーメッセージが表示される場合、メッセージを正確にメモします。このメッセージ は、テクニカルサポート担当者が問題を診断して修復するのに役立つ場合があります。
- プログラムの実行中にエラーメッセージが表示される場合、プログラムのマニュアルを参照し てください。
- <span id="page-121-2"></span>• トラブルシューティングの項で、『ユーザーズガイド』を参照するように勧められている場合 は、**support.jp.dell.com** に(必要であれば別のコンピュータから)アクセスして、『ユー ザーズガイド』を参照することができます。

### <span id="page-121-1"></span>ソフトウェアおよびハードウェアの非互換性の解決

デバイスが OS のセットアップ中に検知されない、または、検知されても設定が正しくない場合は、 非互換性の問題を解決するためにハードウェアに関するトラブルシューティングを使用できます。 ハードウェアに関するトラブルシューティングで非互換性の問題を解決するには、次の手順を実行し ます。

- **1** スタート ボタンをクリックして、ヘルプとサポート をクリックします。
- **2** 検索 フィールドでハードウェアに関するトラブルシューティングと入力し、次に、矢印をク リックして検索を開始します。
- **3** 検索の結果 の一覧で、ハードウェアに関するトラブルシューティング をクリックします。
- <span id="page-121-3"></span>**4** ハードウェアに関するトラブルシューティング 一覧で、コンピュータにあるハードウェアの競 合を解決します をクリックして、次へ をクリックします。

## **Microsoft® Windows® XP** システムの復元

ハードウェア、ソフトウェア、またはその他のシステム設定を変更したために、コンピュータが正常 に動作しなくなった場合、Microsoft Windows XP オペレーティングシステムのシステムの復元を 使用して、コンピュータを以前の動作状態に復元することができます(データファイルへの影響はあ りません)。システムの復元の使い方については、Windows ヘルプとサポートセンター(「[情報の検](#page-94-0) 索方法」(95 [ページ\)](#page-94-0)を参照)を参照してください。

注意 **:** データファイルのバックアップを定期的に作成してください。システムの復元は、データファイ ルを監視したり、データファイルを復元したりしません。

### 復元ポイントの作成

- **1** スタート ボタンをクリックして、ヘルプとサポート をクリックします。
- **2** システムの復元 をクリックします。
- **3** 画面の指示に従います。

### コンピュータの以前の動作状態への復元

- **■■ 注意:**コンピュータを以前の稼動状態に復元する前に、開いているファイルをすべて保存してから閉じ、 実行中のプログラムをすべて終了します。システムの復元が完了するまで、いかなるファイルまたはプ ログラムも変更したり、開いたり、削除したりしないでください。
- **1** スタート ボタンをクリックし、すべてのプログラム → アクセサリ → システムツール とポイン トしてから、システムの復元 をクリックします。
- **2** コンピュータを以前の状態に復元する が選択されていることを確認して、次へ をクリックします。
- **3** コンピュータを復元したいカレンダーの日付をクリックします。 復元ポイントの選択 画面に、復元ポイントを選択するカレンダーが表示されます。復元ポイン
- **4** 復元ポイントを選択して、次へ をクリックします。 カレンダーに復元ポイントが 1 つしか表示されない場合、その復元ポイントが自動的に選択さ れます。2 つ以上の復元ポイントが利用可能な場合、希望の復元ポイントをクリックします。
- **5** 次へ をクリックします。

システムの復元がデータの収集を完了したら、復元は完了しました 画面が表示され、コン ピュータが自動的に再起動します。

**6** コンピュータが再起動したら、**OK** をクリックします。

トが利用できる日付は太字で表示されます。

復元ポイントを変更するには、別の復元ポイントを使用してこの手順を繰り返すか、復元を元に戻し ます。

### 最後のシステムの復元を取り消す

**●■ 注意 :** 最後のシステムの復元を取り消す前に、開いているファイルをすべて保存してから閉じ、実行中 のプログラムをすべて終了します。システムの復元が完了するまで、いかなるファイルまたはプログラ ムも変更したり、開いたり、削除したりしないでください。

- **1** スタート ボタンをクリックし、すべてのプログラム → アクセサリ → システムツール とポイン トしてから、システムの復元 をクリックします。
- **2** 以前の復元を取り消す を選択して、次へ をクリックします。
- **3** 次へ をクリックします。 システムの復元 画面が表示され、コンピュータが再起動します。
- **4** コンピュータが再起動したら、**OK** をクリックします。

#### システムの復元の有効化

200 MB より空容量が少ないハードディスクに Windows XP を再インストールした場合、システム の復元は自動的に無効に設定されています。システムの復元が有効になっているか確認するには、次 の手順を実行します。

- **1** スタート ボタンをクリックして、コントロールパネル をクリックします。
- **2** パフォーマンスとメンテナンス をクリックします。
- **3** システム をクリックします。
- **4** システムの復元 タブをクリックします。
- **5** システムの復元を無効にする にチェックマークが付いていないことを確認します。

### 前回正常起動時の構成機能の使用

- **1** コンピュータを再起動し、オペレーティングシステムの選択というメッセージが表示されたら、 <F8> を押します。
- **2** 前回起動時の構成 を選択して <Enter> を押し、<l> を押します。プロンプトが表示されたらオ ペレーティングシステムを選択します。

### 追加のデバイスまたはソフトウェアのコンフリクトを解消するその他のオプション

- **□ 注意 :** 以下のプロセスを実行すると、ハードドライブのすべての情報が消去されます。
- オペレーティングシステムのインストールガイドとオペレーティングシステム CD を使って、 オペレーティングシステムを再インストールします。 オペレーティングシステムの再インストール中に、既存のパーティションの削除を選択し、 ハードドライブを再フォーマットすることができます。
- <span id="page-123-1"></span>• 『Drivers and Utilities CD』を使用して、すべてのドライバを(チップセットドライバを最初 に)再インストールします。

### <span id="page-123-0"></span>**Dell Diagnostics (診断) プログラム**

### 警告 **:** 本項の手順を開始する前に、『製品情報ガイド』の安全手順に従ってください。

### **Dell Diagnostics (診断) プログラムを使用する場合**

コンピュータに問題が発生した場合、デルテクニカルサポートに問い合わせる前に、「[問題の解決](#page-121-0)」 (122 [ページ\)に](#page-121-0)あるチェック事項を実行してから、Dell Diagnostics(診断)プログラムを実行し てください。

作業を始める前に、これらの手順を印刷しておくことをお勧めします。

注意 **:** Dell Diagnostics(診断)プログラムは、Dell™ コンピュータでのみ機能します。このプログラム を他のコンピュータで使用すると、コンピュータが間違った反応を示したり、エラーメッセージが表示 されることがあります。

Dell Diagnostics (診断) プログラムでは、以下のことが可能です。

- 1 つまたはすべてのデバイスについて、クイックチェックまたは全体テストの実行
- テストが実行される回数の選択
- テスト結果の画面への表示、印刷、ファイルへの保存
- エラーが検出された場合のテストの中断、または特定の数のエラーが発生した場合のテストの 終了
- テストおよびその実行方法を説明するオンラインの Help(ヘルプ)画面へのアクセス
- テストが正常に完了したかどうかを知らせるステータスメッセージの表示
- 問題が検出された場合のエラーメッセージの受信

### ハードドライブから **Dell Diagnostics**(診断)プログラムを開始する場合

- **1** コンピュータの電源を入れます(または再起動します)。
- **2** DELL™ のロゴが表示されたらすぐに <F12> を押します。

メモ **:** 診断ユーティリィティパーティションが見つからないことを知らせるメッセージが表示された場 合は、「Dell Diagnostics(診断)プログラムを [Drivers and Utilities CD](#page-124-0) から起動する場合」(125 ペー [ジ\)](#page-124-0)を参照してください。

ここで時間をおきすぎてオペレーティングシステムのロゴが表示された場合、Microsoft Windows のデスクトップが表示されるまで待ちます。次に、コンピュータをシャットダウン して、もう一度やり直します。コンピュータのシャットダウンの詳細に関しては、『ユーザーズ ガイド』を参照してください。

- **3** 起動デバイス一覧が表示されたら、**Boot to Utility Partition** をハイライト表示して <Enter> を押します。
- **4** Dell Diagnostics(診断)プログラム **Main Menu** が表示されたら、実行したいテストを選 択します。テストの詳細に関しては、『ユーザーズガイド』を参照してください。

#### <span id="page-124-0"></span>**Dell Diagnostics**(診断)プログラムを **Drivers and Utilities CD** から起動する場合

- **1** 『Drivers and Utilities CD』を挿入します。
- **2** コンピュータをシャットダウンして、再起動します。コンピュータのシャットダウンの詳細に 関しては、『ユーザーズガイド』を参照してください。
- **3** DELL ロゴが表示されたら、すぐに <F12> を押します。 ここで時間をおきすぎて、オペレーティングシステムのロゴが表示された場合、Windows デ スクトップが表示されるまで待ちます。次に、コンピュータをシャットダウンして、もう一度 やり直します。コンピュータのシャットダウンの詳細に関しては、『ユーザーズガイド』を参照 してください。
- メモ **:** 次の手順は、起動順序を一回だけ変更します。次回の起動時には、コンピュータはセットアップ ユーティリティで指定したデバイスに従って起動します。
- **4** 起動デバイス一覧が表示されたら、**IDE CD-ROM Device** をハイライト表示して <Enter> を 押します。
- **5** CD の起動メニューから **IDE CD-ROM Device** オプションを選択します。
- **6** 表示されたメニューから **Boot from CD-ROM** オプションを選択します。
- **7** 1 と入力して ResourceCD メニューを開始します。
- **8** 2 と入力して Dell Diagnostics(診断)プログラムを開始します。
- **9** 番号の付いた一覧から **Run the 32 Bit Dell Diagnostics** を選択します。複数のバージョン がリストにある場合は、コンピュータに適切なバージョンを選択します。
- **10** Dell Diagnostics(診断)プログラム **Main Menu** が表示されたら、実行したいテストを選 択します。テストの詳細に関しては、『ユーザーズガイド』を参照してください。

### テストを始める前に

### 警告 **:** 本項の手順を開始する前に、『製品情報ガイド』の安全手順に従ってください。

- プリンタが接続されている場合は、プリンタの電源を入れます。
- セットアップユーティリティを起動し、コンピュータの設定情報を確認し、コネクタなどのコン ピュータのすべてのコンポーネントやデバイスを有効にします。

# <span id="page-125-0"></span>ビープコード

お使いのコンピュータの起動時に、モニターにエラーメッセージまたは問題を表示できない場合、 ビープ音が連続して鳴ることがあります。この連続したビープ音はビープコードと呼ばれ、問題を特 定します。連続したビープ音には、ビープ音がまず 1 回鳴り、次に連続して 3 回鳴ってから、1 回鳴 るものがあります(コード 1-3-1)。このビープコードは、コンピュータがメモリの問題を検出したこ とを知らせます。

ビープコードが発生したら、そのコードを書き留め、次の表でそのコードを調べてください。

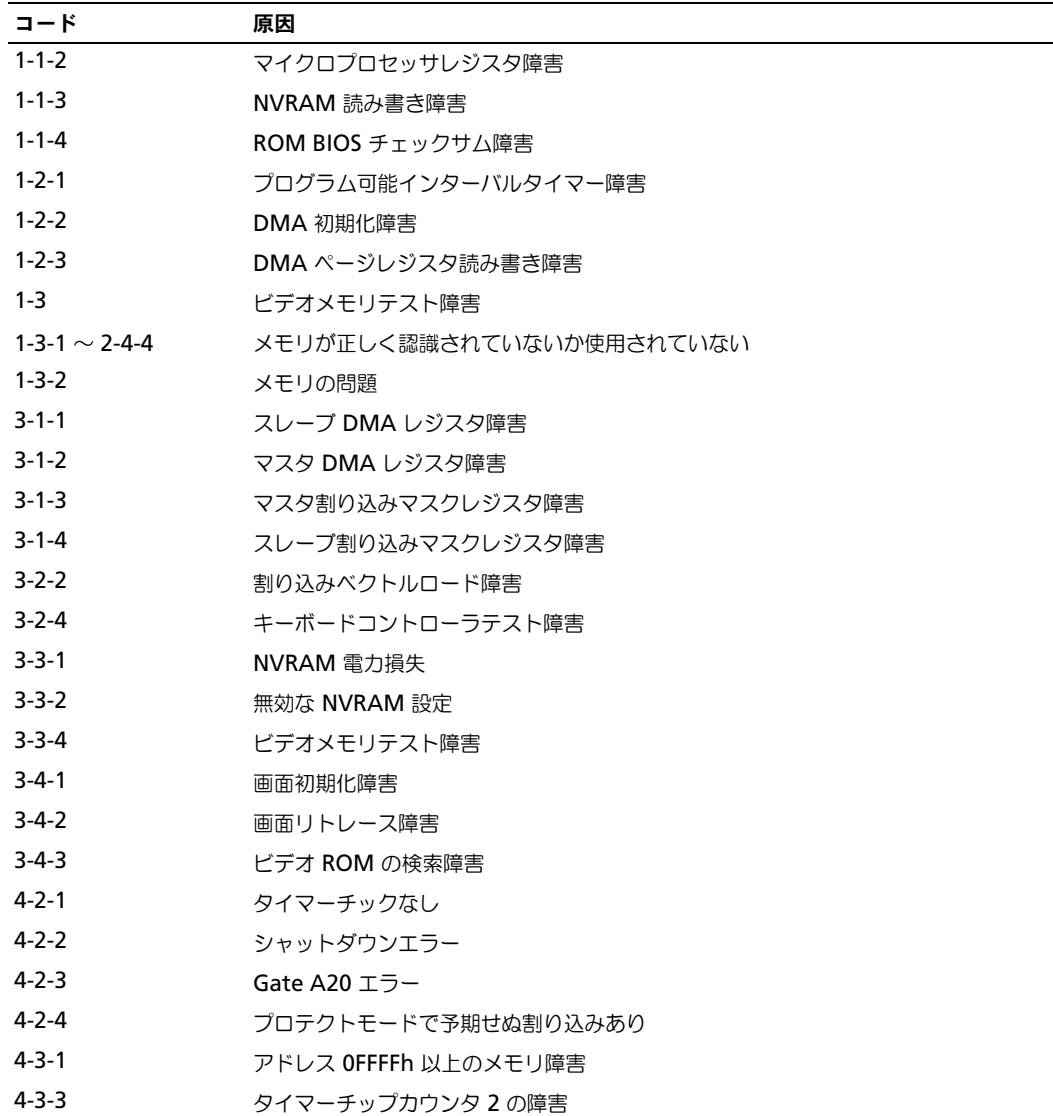

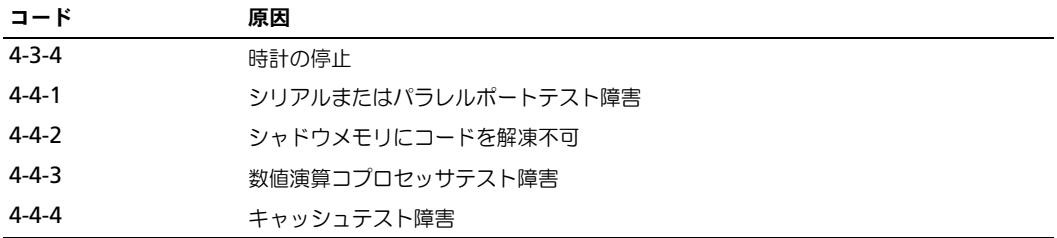

### エラーメッセージ

メモ **:** メッセージがリストにない場合、メッセージが表示されたときに実行していたオペレーティング システムまたはプログラムのマニュアルを参照してください。

起動中にエラーが発生した場合は、問題の内容を示すメッセージがモニターに表示されることがあり ます。問題の解決のアドバイスについては、『ユーザーズガイド』の「エラーメッセージ」を参照し てください。

# <span id="page-126-1"></span><span id="page-126-0"></span>診断ライト

警告 **:** 本項の手順を開始する前に、『製品情報ガイド』の安全手順に従ってください。

問題のトラブルシューティングに役立つよう、コンピュータの正面にはそれぞれ「1」、「2」、「3」、お よび「4」とラベルが付いた 4 つのライトがあります。これらのライトは、オフになっているかまた は緑色に点灯します。コンピュータが正常に起動すると、ライトが点滅します。コンピュータを起動 すると、4 つすべてのライトが少しの間緑色に点灯してからオフになります。これは正常な動作であ ることを示しています。コンピュータが誤動作している場合、ライトのパターンによって問題を識別 できます。

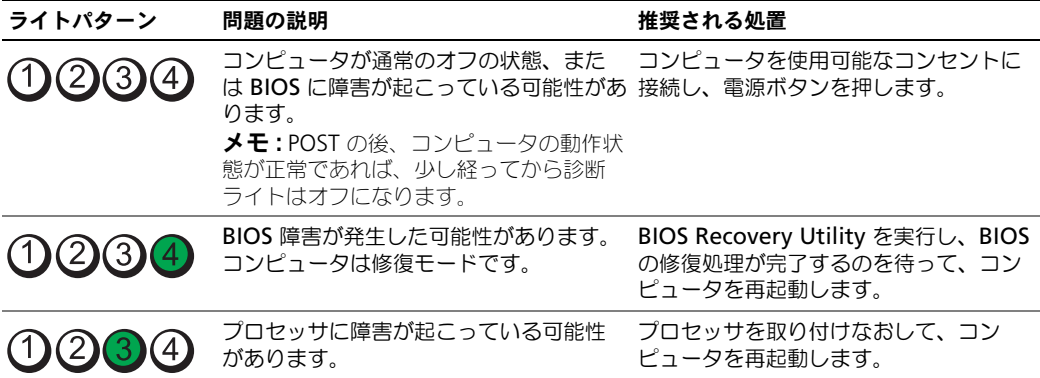

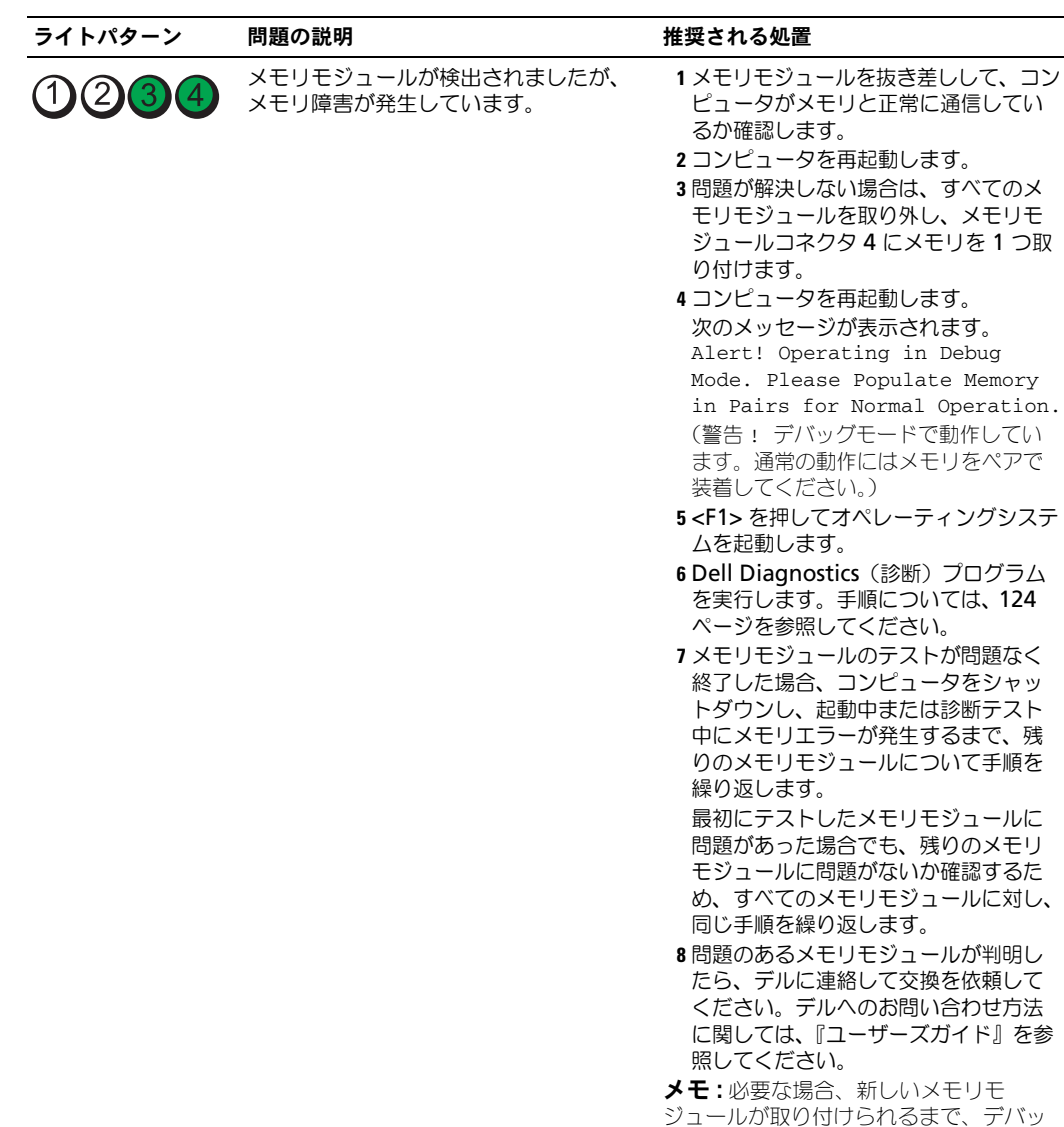

グモードでコンピュータを動作させるこ とができます。

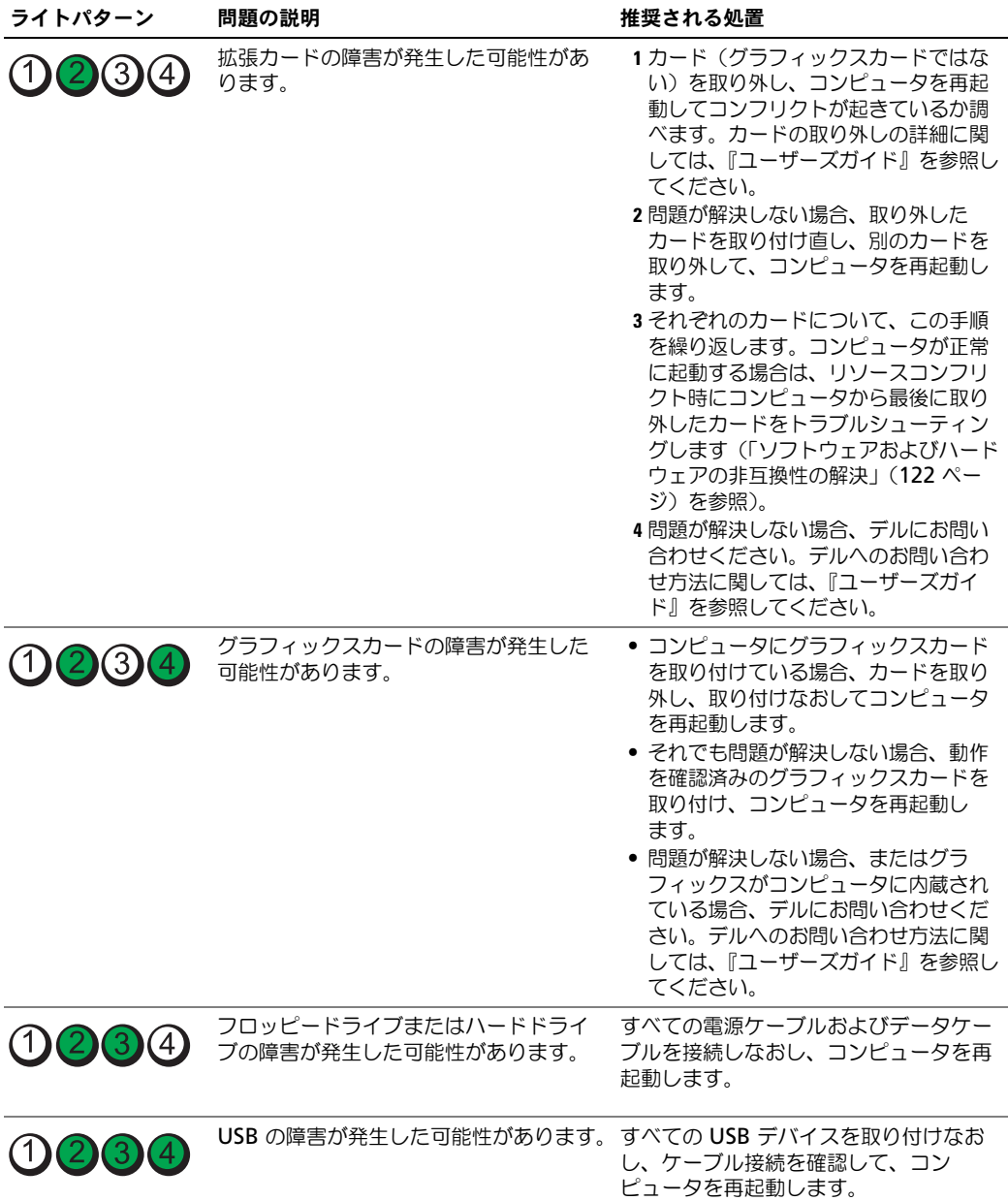

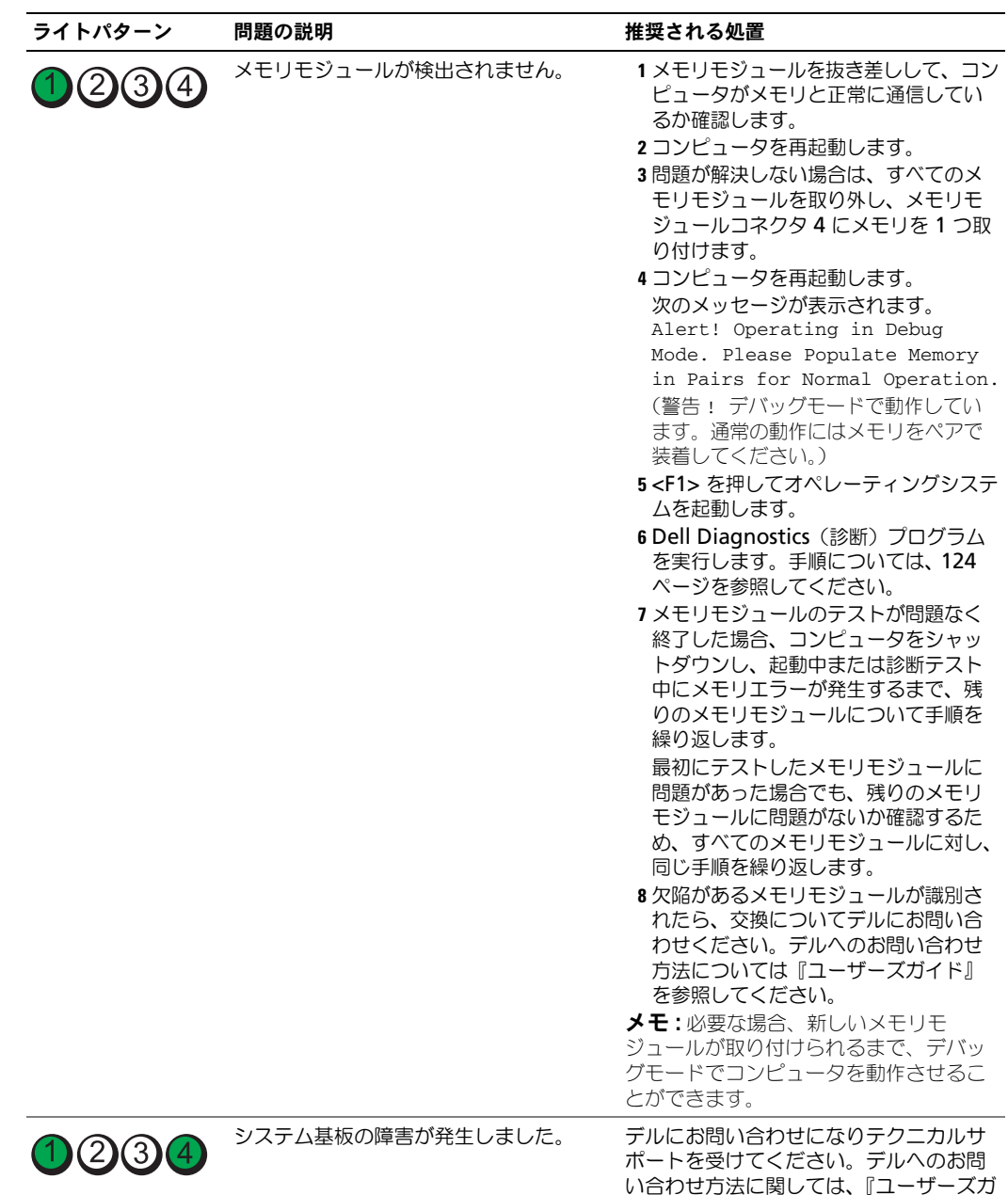

イド』を参照してください。

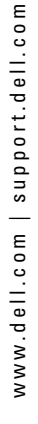

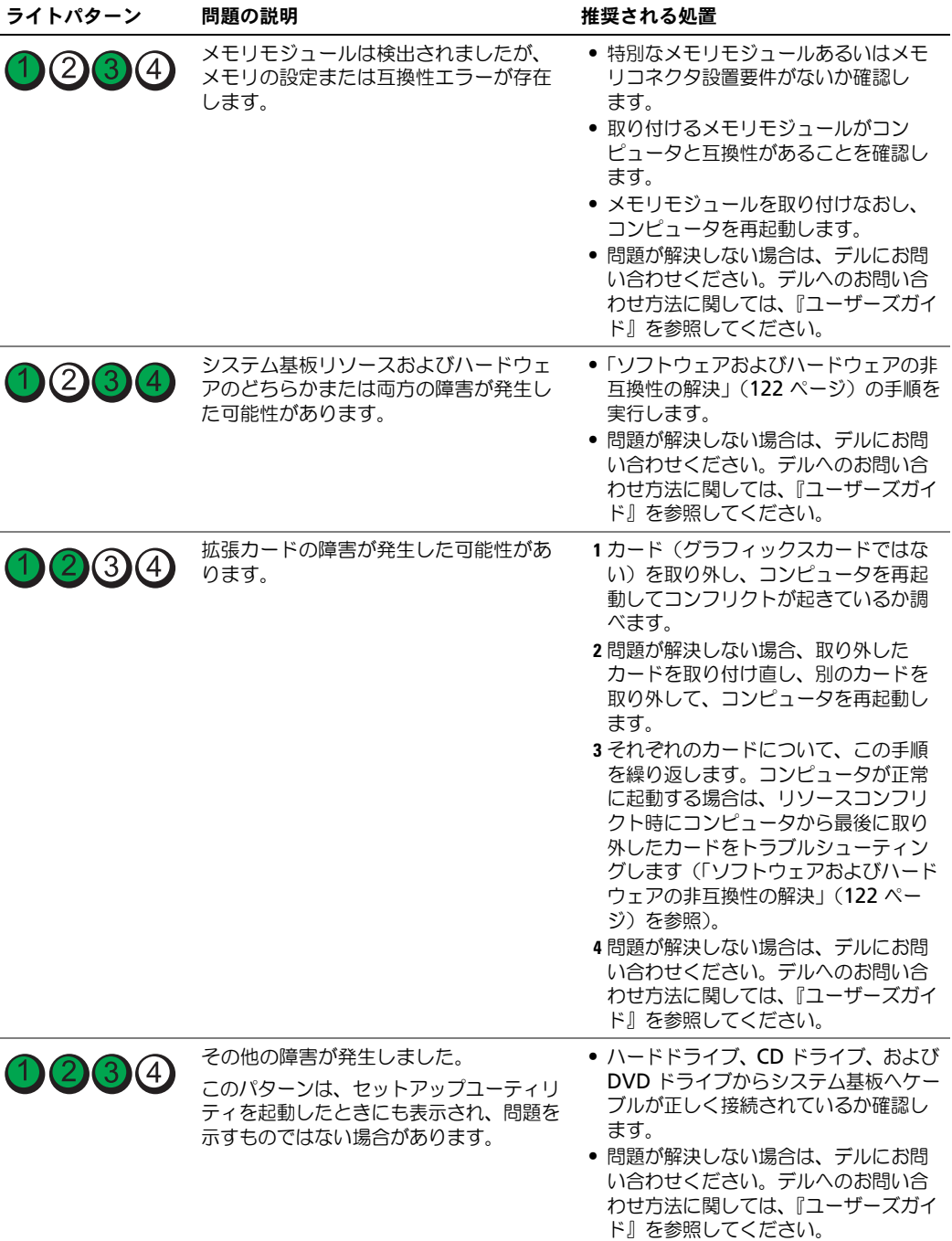

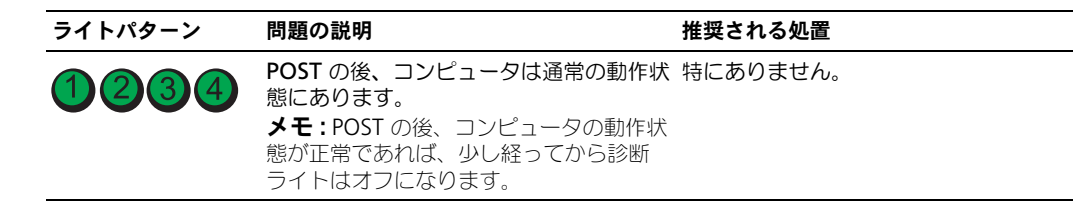

# よくあるお問い合わせ(**FAQ**)

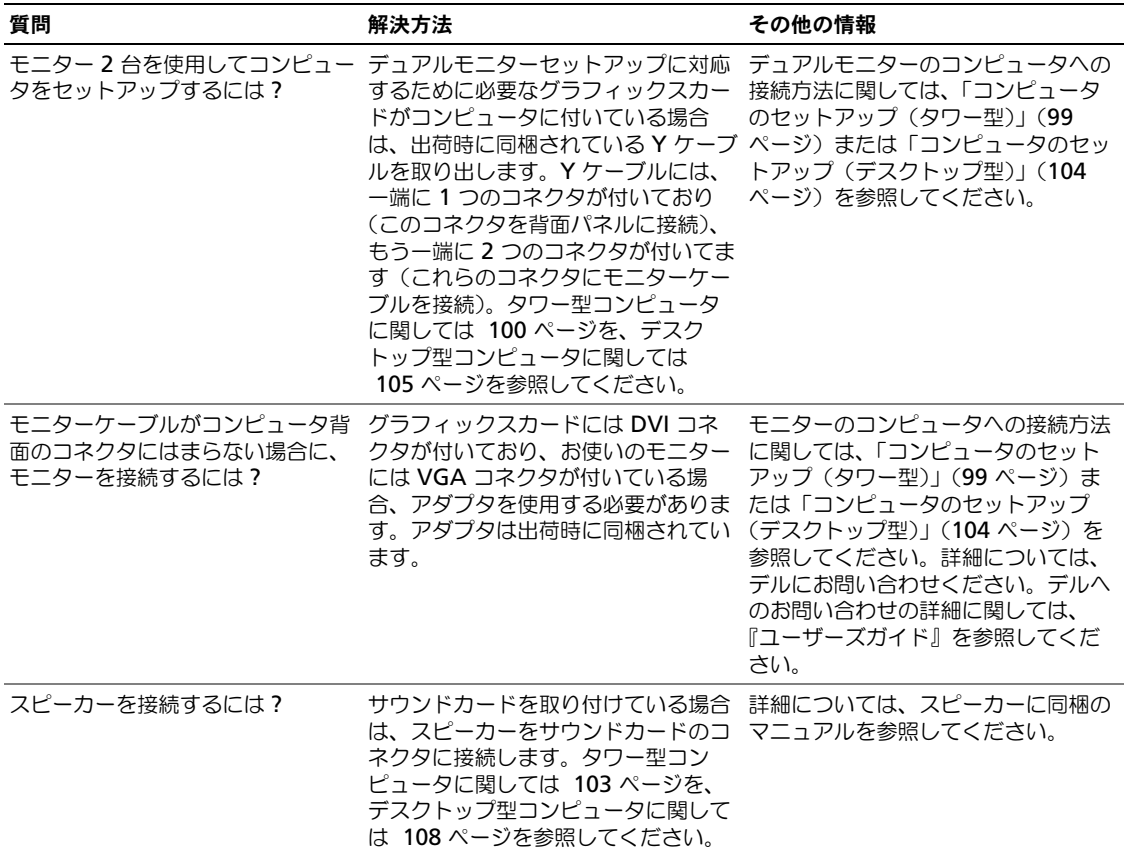

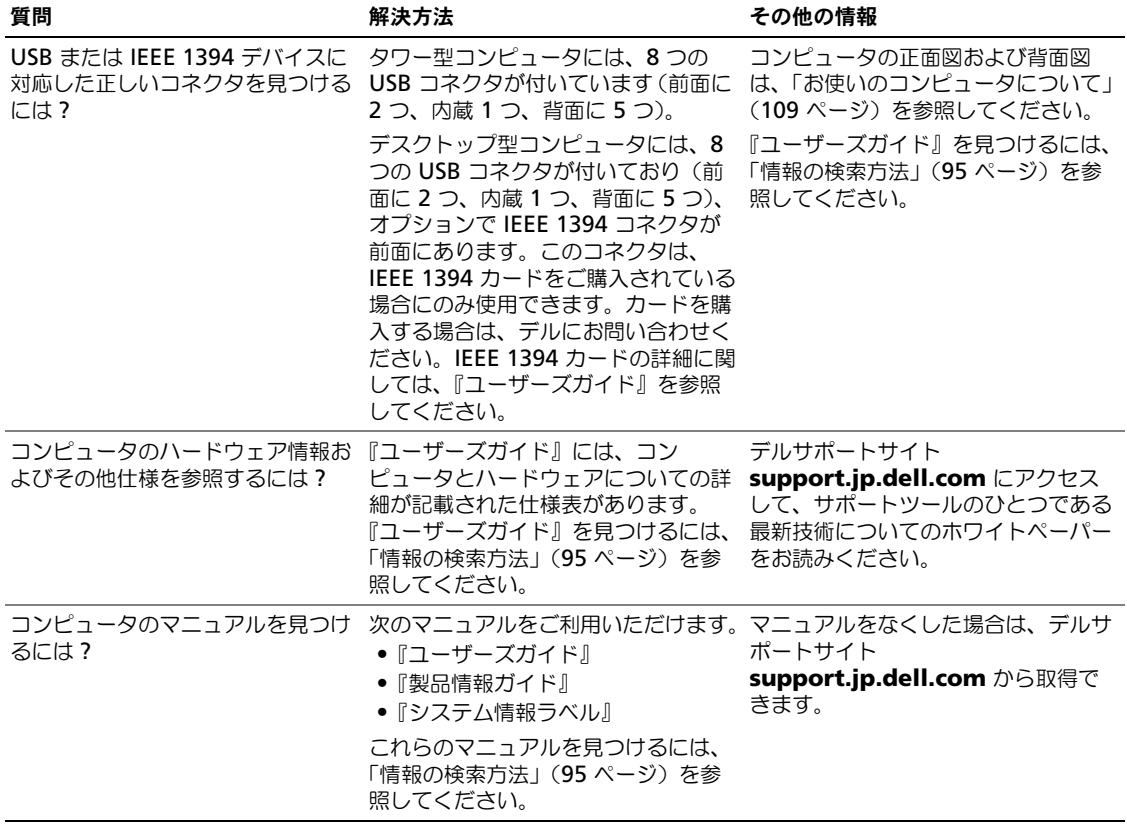

# 索引

# **D**

Dell Diagnostics (診断) プログラム [, 124](#page-123-1) Diagnostics(診断) ビープコード [, 126](#page-125-0) Drivers and Utilities CD[, 95](#page-94-1)

## **I**

IEEE コネクタ [, 110,](#page-109-0) [112](#page-111-0) IRQ コンフリクト [, 122](#page-121-2)

### **M**

Microsoft Windows ラベル , [96](#page-95-0)

# **R**

ResourceCD Dell 診断プログラム [, 124](#page-123-1)

### **U**

USB コネクタ [, 110,](#page-109-1) [113,](#page-112-0) [116](#page-115-0)

### **W**

Windows XP システムの復元 [, 122](#page-121-3) ハードウェアに関するトラブル シューティング [, 122](#page-121-2) ヘルプとサポートセンター [, 97](#page-96-0)

### あ

安全にお使いいただくための 注意 [, 96](#page-95-1)

## え

エラーメッセージ ビープコード [, 126](#page-125-0) 診断ライト [, 127](#page-126-1)

## お

オペレーティングシステム CD[, 98](#page-97-0) インストールガイド [, 98](#page-97-0)

か カード スロット [, 111,](#page-110-0) [114](#page-113-0)

# き

キーボード コネクタ [, 116](#page-115-1)

### こ

コネクタ [, 110,](#page-109-2) [113](#page-112-1) IEEE[, 110,](#page-109-0) [112](#page-111-0) USB[, 110,](#page-109-1) [113,](#page-112-0) [116](#page-115-0) キーボード [, 116](#page-115-1) サウンド [, 116](#page-115-2) シリアル [, 116](#page-115-3) 電源 [, 111,](#page-110-1) [114](#page-113-1) ネットワークアダプタ [, 115](#page-114-0)

パラレル [, 115](#page-114-1) ヘッドフォン [, 110,](#page-109-3) [113](#page-112-2) マイク [, 116](#page-115-4) マウス [, 115](#page-114-2) ライン出力 [, 116](#page-115-5) ライン入力 [, 116](#page-115-2) コンピュータ ビープコード [, 126](#page-125-0) 元の状態への復元 [, 122](#page-121-3) コンフリクト ソフトウェアとハードウェアの 非互換性 [, 122](#page-121-2)

# さ

サービスタグ [, 96](#page-95-0) 再インストール Drivers an[d Utilities CD](#page-115-5), 95 ResourceCD[, 95](#page-115-2) サウンドコネクタ ライン出力 , 116 ライン入力 , 116

## し

システ[ム基板](#page-123-1) , 118 システム[の復元](#page-109-4) [, 122](#page-112-3) 診断 Dell, 124 ライト , 110, 113 診断 Drivers and Utilities CD, 95 ライト , 127 診断ライト , 127

# て

[デル](#page-113-2) サポートサイト , 97 デルプレ[ミ](#page-109-5)[アサポ](#page-110-1)[ートウェブ](#page-113-1) サイト [, 97](#page-109-6) 電圧切り替えス[イッチ](#page-112-5), 111, 114 電源 コネクタ , 111, 114 ボタン , 110, 113 ライト , 110, [113](#page-94-1)

## と

ドライバ ResourceCD[,](#page-126-1) [95](#page-126-1)

トラブルシ[ューティング](#page-121-2) Dell Diagnostics (診断) プログラム , [124](#page-121-3) コンフリクト , 122 診断ライト , 127 ハードウェアに関するトラブル シューティング , 122 ヘルプとサポートセンター , 97 元の状態[への復元](#page-114-0) , 122

## ね

ネットワーク コネクタ , [115](#page-123-1)

### は

ハードウェア Dell Diag[nostics](#page-108-1) [\(診断](#page-109-7)[\)](#page-111-1) プログラム , 124 [ビープコード](#page-112-6) , 126 ハードウェアに関するトラブル シューティング , 122

ハードドライブ 動作ライト [, 109-110, 112-](#page-125-0) 113

# ひ

ビープコード , 126

# ふ

部品の取り付け コンピュー[タの電源](#page-109-2)[を切る](#page-112-1) , 120

## へ

ヘッドフォン , 110, 113 コネクタ , 110, 113 ヘルプとサ[ポートセンター](#page-115-4) , 97

# ま

[マイク](#page-117-0) コネクタ , 116 マウス コネクタ , [115](#page-96-1) マザーボード , 118 マニュアル ResourceCD[, 95](#page-94-1) オンライン , 97 クイックリファレンス , 95 システム情報ガイド , 96 デバイス , 95 ユーザーズガイド [, 96](#page-95-2)

# も

問題 Dell Diagnostics [\(診断\)](#page-114-3) プログラム , 124 ビープコード , 126 [元の状態へ](#page-109-7)[の復元](#page-112-6) , [122](#page-108-1) 診断ライト [, 127](#page-114-3)

# ゆ

ユーザーズガイド , 96

# ら

ライト コンピュ[ータの背面](#page-95-3) , 127 診断 , 110, 113, 127 電源 , 110, 113 ネットワーク , 115 ネットワーク動作 [,](#page-94-1) [115](#page-94-1) ハードドライブ アクティビティ , 110[, 113](#page-94-1) ハード[ドライブ動作](#page-126-1) , 109, 112 リンク保全 , 115 ラベル Microsoft [Windows](#page-123-1), 96

サービスタグ [, 96](#page-125-0)